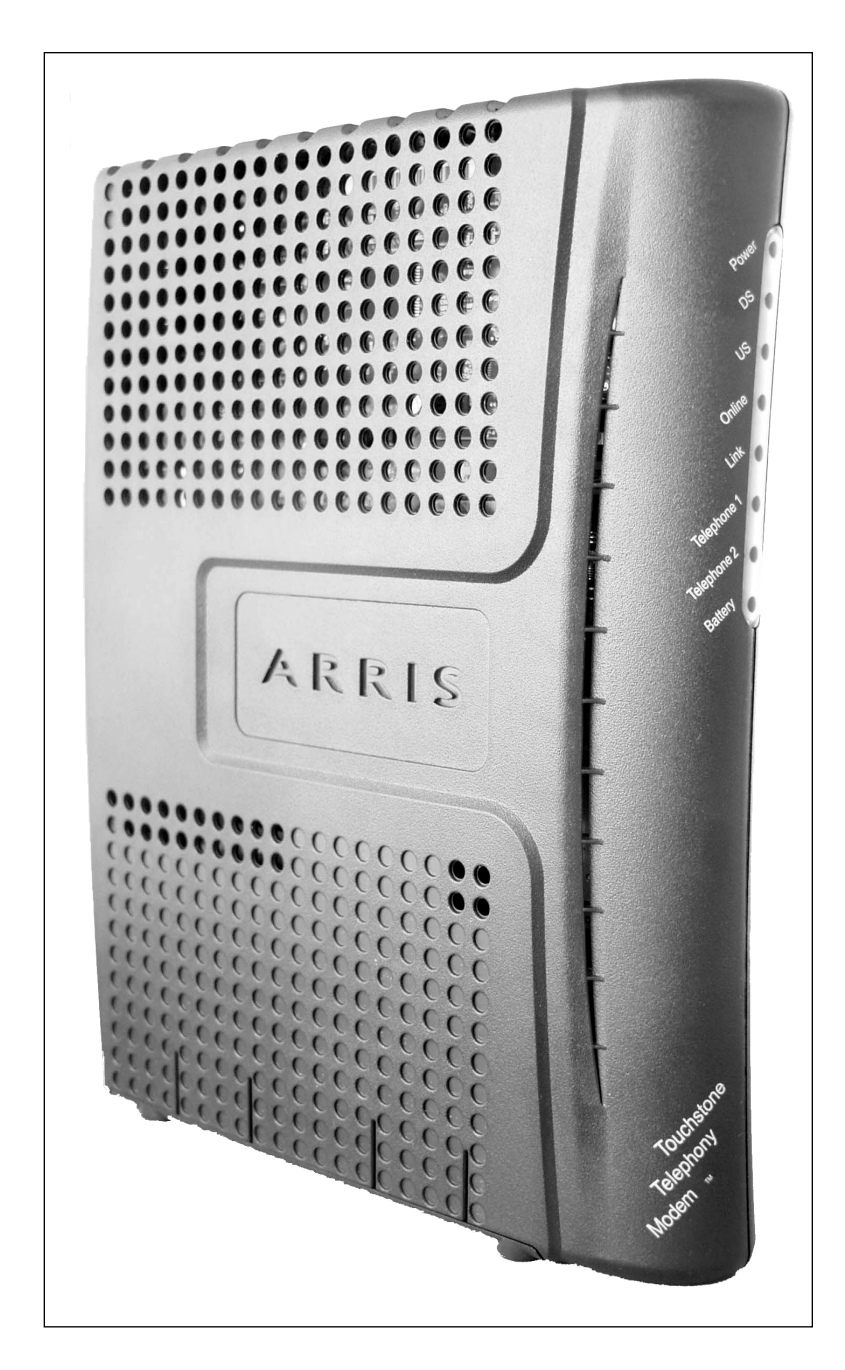

#### **Touchstone® TM502 Telephony Modem User's Guide**

Get ready to experience the Internet's express lane! Whether you're checking out streaming media, downloading new software, checking your email, or talking with friends on the phone, the Touchstone TM502 Telephony Modem brings it all to you faster and more reliably. All while providing toll quality Voice over IP telephone service. Some models even provide a Lithium-Ion battery backup to provide continued telephone service during power outages.

The Touchstone Telephony Modem provides an Ethernet connection for use with either a single computer or home/office Local Area Network (LAN). Some Telephony Modems also provide a USB connection. You can connect two separate computers at the same time using both of these connections. In addition, the Touchstone Telephony Modem provides for up to two separate lines of telephone service.

Installation is simple and your cable company will provide assistance to you for any special requirements. The links below provide more detailed instructions.

#### [Safety Requirements](#page-2-0)

[Getting Started](#page-8-0)

[Battery Installation and Replacement \(TM502G/H Models Only\)](#page-14-0)

[Installing and Connecting Your Telephony Modem](#page-19-0)

[Installing USB Drivers on Your PC](#page-27-0)

[Configuring Your Ethernet Connection](#page-42-0)

[Using the Telephony Modem](#page-54-0)

**[Troubleshooting](#page-59-0)** 

<span id="page-0-0"></span>**[Glossary](#page-64-0)** 

#### **Export Regulations**

This product may not be exported outside the U.S. and Canada without U.S. Department of Commerce, Bureau of Export Administration authorization. Any export or re-export by the purchaser, directly or indirectly, in contravention of U.S. Export Administration Regulation is prohibited.

Copyright © 2005–2006 ARRIS International, Inc. Patents pending. All rights reserved.

The information in this document is subject to change without notice. The statements, configurations, technical data, and recommendations in this document are believed to be accurate and reliable, but are presented without express or implied warranty. Users must take full responsibility for their applications of any products specified in this document. The information in this document is proprietary to ARRIS.

ARRIS, Touchstone, and the ARRIS logo are trademarks or registered trademarks of ARRIS International, Inc. All other trademarks and registered trademarks are the property of their respective holders.

Release 5 Standard 3.0 August 2006

<span id="page-2-1"></span>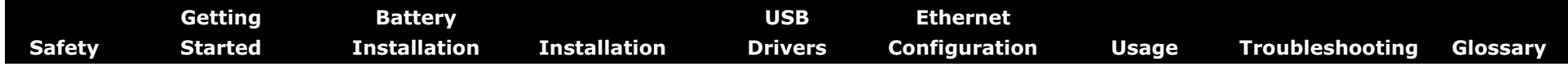

#### <span id="page-2-0"></span>**Safety Requirements**

ARRIS Telephony Modems comply with the applicable requirements for performance, construction, labeling, and information when used as outlined below:

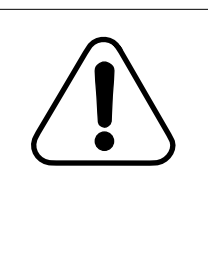

#### **CAUTION**

Connecting the Telephony Modem to the home's existing telephone wiring should only be performed by a professional installer. Physical connections to the previous telephone provider must be removed and the wiring must be checked; there must not be any voltages. Cancellation of telephone service is not adequate. Failure to do so may result in loss of service and/or permanent damage to the Telephony Modem.

- The Telephony Modem is designed to be connected directly to a telephone.
- Connecting the Telephony Modem to the home's existing telephone wiring should only be performed by a professional installer.
- Do not use product near water (i.e. wet basement, bathtub, sink or near a swimming pool, etc.), to avoid risk of electrocution.
- Avoid using and/or connecting the equipment during an electrical storm, to avoid risk of electrocution.
- Do not locate the equipment within 6 feet (1.9 m) of a flame or ignition source, to avoid damage or injury from battery explosion (i.e. heat registers, space heaters, fireplaces, etc.).
- Use only power supply and power cord included with the equipment.
- Equipment should be installed near the power outlet and should be easily accessible. The coax drop cable's shield must be grounded at the building/residence either close to the point of entrance or at the point of attachment. It should be grounded as close as practical to the building/residence AC ground to minimize grounding connector length and thereby limit the po-

tential voltage differences between the cable TV coax cable and other grounding systems. Refer to the individual country's National Electric Code for further details.

- In areas of high surge events or poor grounding situations and areas prone to lightning strikes, additional surge protection may be required (i.e. PF11VNT3 from American Power Conversion) on the AC, RF, Ethernet and Phone lines.
- When the Telephony Modem is connected to a local computer through USB or Ethernet cables, the computer must be properly grounded to the building/residence AC ground network. All plug-in cards within the computer must be properly installed and grounded to the computer frame per the manufacturer's specifications.

<span id="page-2-2"></span>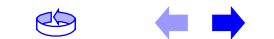

<span id="page-3-0"></span>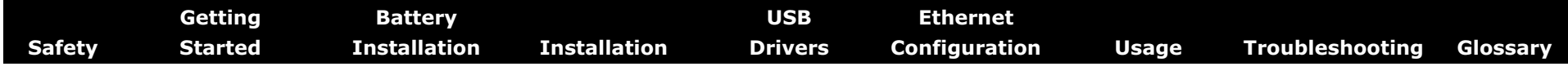

#### **European Compliance**

This product complies with the provisions of the Electromagnetic Compatibility (EMC) Directive (89/336/EEC), the Amending Directive (92/ 31/EEC), the Low Voltage Directive (73/23/EEC), and the CE Marking Directive (93/68/EEC). As such, this product bears the CE marking in accordance with the above applicable Directive(s).

A copy of the Declaration of Conformity may be obtained from: ARRIS International, Inc., 3871 Lakefield Drive, Suite 300, Suwanee, GA 30024.

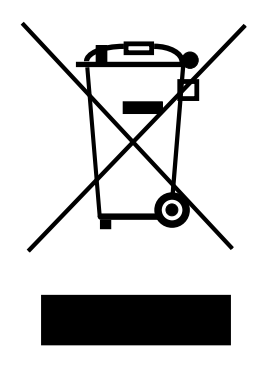

As indicated by this symbol, disposal of this product or battery is governed by Directive 2002/96/ EC of the European Parliament and of the Council on waste electrical and electronic equipment (WEEE). WEEE could potentially prove harmful to the environment; as such, upon disposal of the Telephony Modem the Directive requires that this product must not be disposed as unsorted municipal waste, but rather collected separately and disposed of in accordance with local WEEE ordinances.

This product complies with directive 2002/95/EC of the European Parliament and of the Council of 27 January 2003 on the restriction of the use of certain hazardous substances (RoHS) in electrical and electronic equipment.

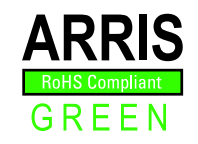

#### **End User License Agreement and Limited Warranty**

This Standard License Agreement and Limited Warranty ("Agreement") applies to all ARRIS manufactured or otherwise ARRIS provided products ("Products") and the corresponding current and subsequently provided versions of software or firmware, if any, whether embedded in the Products or used in conjunction with the Products, ("Software"). The Product, without the Software, is referred to in this Agreement as the ("Hardware"). The Software and Hardware are AR-RIS Products and may be referred to in this Agreement as the ("System").

If you ("You" or "Purchaser") and ARRIS International, Inc. ("ARRIS") have entered into a separate written agreement, then, inconsistent terms between this Agreement and the separate agreement shall be governed by such separate agreement.

If You do not agree to be bound by this Agreement, please return the Products to the Party from whom You acquired the Products. Use of the Products shall constitute acceptance of the terms hereof.

#### **1. LICENSE TERMS**

Subject to the terms herein, ARRIS grants You a royalty-free, non-exclusive, non-transferable, non-sublicensable license to use the Software with the Products, in binary object code form only. You may use third party software products or modules supplied by ARRIS solely with the System, unless the licensing terms of the third party software specify otherwise. You may not disclose the results of Software performance benchmarks to any third party without ARRIS' prior written consent. All rights not specifically granted to You herein are retained by ARRIS.

#### **2. RESTRICTIONS**

You and/or any third party agree not to (i) make any copies of the Software, (ii) modify, decompile, disassemble, separate, reverse engineer or otherwise attempt to derive any source code from the Software; (iii) transfer the Software to any third party without ARRIS' written con-

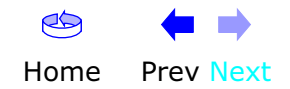

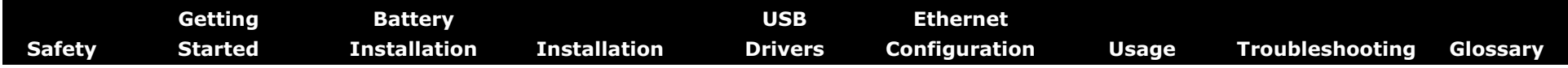

sent; (iv) export the Software or any of its underlying technology in contravention of U.S. and foreign export laws and regulations, or (v) if Products are included, use the Software other than in connection with the System.

#### **3. USE**

The right to use the Software, or any individual feature thereof, may be restricted by a measure of usage. An expansion beyond a commercially reasonable usage level may require payment of an additional fee to ARRIS.

#### **4. SOFTWARE DEVELOPED AT PRIVATE EXPENSE**

The Software provided under this Agreement is commercial computer software developed exclusively at private expense, and in all respects are proprietary data belonging solely to ARRIS and/or it licensors.

#### **5. LIMITATIONS ON LIABILITY**

NEITHER ARRIS NOR ITS LICENSORS SHALL BE LIABLE FOR INDI-RECT, INCIDENTAL, PUNITIVE, CONSEQUENTIAL, EXEMPLARY, OR SPECIAL DAMAGES UNDER ANY THEORY OF LIABILITY, WHETHER AL-LEGED AS A BREACH OF CONTRACT, TORT (INCLUDING NEGLI-GENCE), STRICT LIABILITY OR OTHERWISE AND REGARDLESS OF WHETHER YOU, ANY OTHER SOFTWARE USER, OR ANY THIRD PARTY SUFFERED SUCH DAMAGES, EVEN IF ARRIS AND/OR ITS LICENSORS HAVE BEEN ADVISED OF THE POSSIBILITY OF SUCH DAMAGES. IN NO EVENT WILL ARRIS' TOTAL LIABILITY TO YOU OR ANY THIRD PARTY ARISING OUT OF OR PURSUANT TO THIS AGREEMENT EXCEED THE AMOUNT PAID BY PURCHASER TO ARRIS FOR THE SOFTWARE AND/ OR SYSTEM.

#### **6. TERM & TERMINATION**

This Agreement takes effect upon Your acceptance of the terms hereof or Your first use of the Software and will remain in force until terminated in accordance hereunder. ARRIS may terminate this Agreement upon fifteen (15) days prior written notice upon Your material breach of this Agreement if such breach is not cured within such fifteen (15)

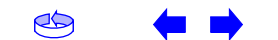

day period. Notwithstanding the foregoing, this Agreement shall terminate immediately upon Your breach of any of the provisions of Section 2 above.

#### **7. OWNERSHIP**

Title, ownership rights, and all intellectual property rights in and to the Software and/or System and any accompanying materials or documentation, and any copy of the foregoing, shall remain the sole and exclusive property of ARRIS and/or its licensors. You agree to abide by copyright laws and all other applicable laws, and acknowledge that the Software contains valuable confidential information and trade secrets of ARRIS and/or its licensors.

#### **8. YOUR INDEMNIFICATION TO ARRIS**

You agree to defend, indemnify and hold ARRIS harmless from and against any costs, losses, liabilities and expenses (including attorney's fees) arising out of or relating to third party claims arising out of or related to Your use of the Software and/or System in contravention to the terms of this Agreement, including without limitation, any and all claims, actions, suits, or proceedings alleging fraud, breach of security, non-compliance with laws, breach of contract or negligence.

#### **9. PATENT INDEMNIFICATION**

9.1 ARRIS will indemnify, defend and hold You harmless against damages, liabilities and costs, excluding consequential and exemplary damages finally awarded against You and will, at ARRIS' expense, defend any claim, suit or proceeding ("Claim") brought against You insofar as such Claim is based on an allegation that the Products as provided to You directly infringe a United States patent or copyright. ARRIS will pay those costs and damages, including settlement costs awarded or agreed-upon, as applicable, as the result of the Claim, provided (i) You promptly notify ARRIS of the Claim (ii) You give ARRIS all applicable evidence in Your possession, custody or control, (iii) You give ARRIS reasonable assistance in and sole control of the defense and all negotiations for its settlement or compromise, and (iv) You have paid all fees due to ARRIS under this Agreement and continue to pay all such fees as such become due.

<span id="page-5-0"></span>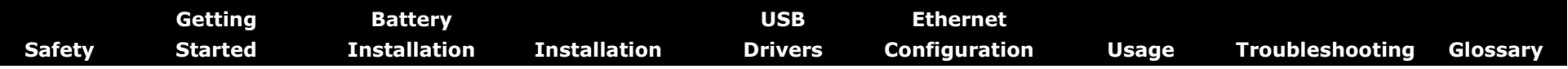

9.2 In the event of an infringement allegation for which ARRIS is obligated to indemnify You, ARRIS may at its discretion: (i) obtain a license that allows You to continue to use the accused Products, (ii) replace or modify the accused Products with changes that reasonably meet the ARRIS specification, so as to be non-infringing, or (iii) if (i) and (ii) are not commercially reasonable, repurchase ARRIS' provided Products at its depreciated value based on a three-year amortization rate. If ARRIS provides any one of the options set forth in clauses (i) through (iii) above, ARRIS' indemnity obligation under this Agreement shall be entirely fulfilled. ARRIS liability for patent infringement indemnification in this section shall not exceed the amount You paid for the Products finally found to infringe a valid US patent.

#### **10. LIMITED WARRANTY**

IF YOU ACQUIRED THE PRODUCTS FROM ANYONE OTHER THAN ARRIS YOU DO NOT RECEIVE ANY OF THE WARRANTIES DIRECTLY FROM AR-RIS. YOUR EXCLUSIVE WARRANTY, IF ANY, COMES FROM THE PARTY FROM WHOM YOU ACQUIRED THE PRODUCTS: IN WHICH CASE THE REMAINDER OF THIS DOCUMENT, EXCEPT FOR THE ARRIS TOUCH-STONE PRODUCTS SAFETY INFORMATION, DOES NOT APPLY TO YOU.

#### **11. SOFTWARE WARRANTY**

ARRIS warrants to the original purchaser that for ninety (90) days from the ship date of the original ARRIS branded Software (the "Software Warranty Period"), the Software will perform in substantial conformance with the technical specifications for such Software set forth in the Documentation. Your sole and exclusive remedy, and ARRIS" sole and exclusive liability under this Section 11 (Software Warranty) shall be, at ARRIS" option: (i) to use commercially reasonable efforts to correct any reproducible errors that You identify in writing during the Software Warranty Period which renders the Software non-conforming, (ii) to replace the Software with functionally equivalent software or (iii) to accept Your return of the Software, if applicable. ARRIS does not warrant that the Software will work in combination with any hardware or application software products provided by third parties not supplied or approved by ARRIS, that the operation of the Software will be uninterrupted or error free, or that all defects in the Software

can be corrected. ARRIS shall not have any obligation or liability with respect to this Section 11 for any errors or any defects in the Software upon expiration of the Software Warranty Period.

#### **12. HARDWARE WARRANTY**

12.1 ARRIS warrants to the original Purchaser of the hardware that under normal use and service, for twelve (12) months from the ship date (the "Hardware Warranty Period") of the Hardware, it will be free from defects in material and workmanship. Your sole and exclusive remedy and ARRIS' sole and exclusive liability under this Section 12 shall be, at ARRIS' option: (i) to use commercially reasonable efforts to correct any reproducible Hardware errors that You identify in writing during the Hardware Warranty Period which renders the Hardware non-conforming, (ii) to replace the Hardware or (iii) accept return of the Hardware from Purchaser. ARRIS shall not be responsible for any of Your or third party software, firmware, information or memory data contained in, stored on, or integrated with any Hardware Products returned to ARRIS pursuant to any Warranty provided under this Agreement.

12.2 ARRIS does not warrant (1) physical damage to the surface of the products, including cracks or scratches on the casing; (2) damage caused by misuse, neglect, improper installation or testing, unauthorized attempts to open, repair or modify the products, or any other cause beyond the range of the intended use; (3) damage caused by accident, fire, power changes, other hazards, or acts of God.

12.3 Battery Pack. If Your product has a battery pack, ARRIS warrants that the battery pack will be free from defects in workmanship and materials, under normal use, for twelve (12) months from its ship date. This warranty is void if the ARRIS battery pack is used in any other vendors equipment.

#### **13. WARRANTY CLAIMS**

To make a return under the Warranty above, You must contact the AR-RIS Repair Services center within the applicable warranty period, in writing, by sending an email to support@arrisi.com to obtain an ARRIS Return Material Authorization number (RMA). The authorized RMA number You receive from ARRIS must be marked on the outside pack-

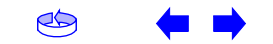

<span id="page-6-0"></span>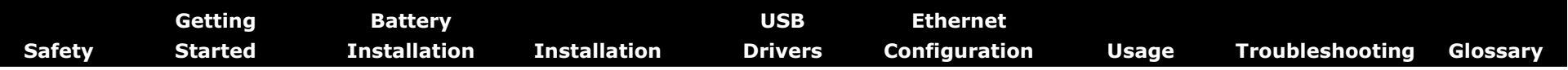

age and sent prepaid and packaged appropriately for safe shipment. ARRIS will use commercially reasonable efforts to ship any repaired or replaced Product to You, at ARRIS' expense, not later than thirty (30) days after ARRIS receives the defective Product. ARRIS warrants the repaired or replaced Hardware or Software for the longer of the remainder of the unexpired applicable Warranty Period or 90 days. Notwithstanding the above, if any return is due to errors or defects for which ARRIS is not responsible or not otherwise covered by the Warranty, You shall be liable for and reimburse ARRIS for shipping and related expenses.

#### **14. DISCLAIMER OF WARRANTY**

EXCEPT AS AGREED TO IN A SEPARATE WRITING BETWEEN THE PAR-TIES, THESE WARRANTIES ARE IN LIEU OF ALL OTHER WARRANTIES WITH RESPECT TO THE SOFTWARE AND/OR SYSTEM DELIVERED TO YOU HEREUNDER, WHETHER STATUTORY, BY OPERATION OF LAW, EX-PRESS OR IMPLIED, INCLUDING, WITHOUT LIMITATION, ANY IMPLIED WARRANTY OF MERCHANTABILITY, FITNESS FOR A PARTICULAR PUR-POSE, NON-INFRINGEMENT, TITLE AND ANY WARRANTIES ARISING OUT OF USAGE OR TRADE. THIS WARRANTY IS APPLICABLE SOLELY TO YOU AND NOT TO ANY SUCCESSOR IN INTEREST OR ANY OTHER THIRD PARTY. NO WAIVER, ALTERATION, OR MODIFICATION OF THIS WARRANTY SHALL BE BINDING AGAINST ARRIS UNLESS IN WRITING AS A SEPARATE AMENDMENT HERETO AND SIGNED BY AN ARRIS AU-THORIZED EXECUTIVE.

#### **15. WARRANTY LIMITATIONS**

ARRIS shall be relieved of all obligations and liability under the Warranty provisions set forth herein, if:

a. The Hardware or Software is operated with, or the error or defect is due to, any accessory, equipment, software or part not approved or sold by ARRIS; or

b. The Hardware or Software was not installed, operated and maintained in accordance with ARRIS' instructions and Documentation; or

c. The Hardware or Software has been repaired, altered or modified by someone other than ARRIS; or

d. You do not notify ARRIS in writing of the error or defect within the applicable Warranty Period with sufficient information for ARRIS to identify and reproduce such error or defect, or fail to return the defective Hardware or Software according to the terms of this Agreement; or

e. ARRIS demonstrates that the alleged error or defect in the Software or Hardware does not exist or was caused by Your or any third party's misuse, neglect, improper installation or testing, or negligent repair or any other cause beyond the range of the intended use, or by accident, fire, lightening or other hazard or act of God.

#### **16. MISCELLANEOUS**

16.1 If any term, condition, or provision in this Agreement is found to be invalid, unlawful or unenforceable to any extent, the remaining terms, conditions and provisions will continue to be valid and enforceable to the fullest extent permitted by law.

16.2 You may not assign or transfer this Agreement nor any rights hereunder, in whole or in part, whether voluntary or by operation of law without ARRIS' prior written consent. Subject to the foregoing, this Agreement will be binding upon and will inure to the benefit of the parties and their respective successors and assigns.

16.3 This Agreement (including any addenda hereto signed by both parties) represents the entire agreement of the parties with respect to the subject matter of this Agreement and supersedes all previous communications, representations, understandings and agreements, either oral or written, between the parties with respect to said subject matter.

16.4 This Agreement may not be amended, except in writing, signed by both parties. No terms, provisions or conditions of any purchase order, acknowledgment or other business form that You may use in connection with the acquisition or licensing of the Software will have any effect on the rights, duties or obligations of the parties under, or oth-

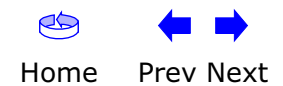

<span id="page-7-0"></span>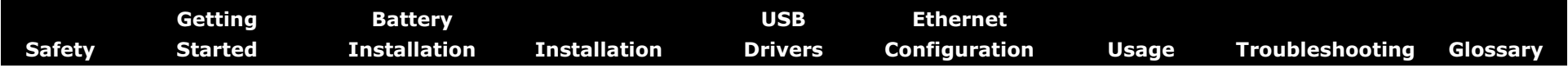

erwise modify, this Agreement, regardless of any failure of ARRIS to object to such terms, provisions or conditions.

16.5 The laws of the State of Georgia, USA shall govern and construe this Agreement. Any suit brought in connection with this Agreement shall be subject to the exclusive jurisdiction of the State Court of Georgia or the Federal Courts for the Northern District of Georgia and You hereby agree and submit to the personal jurisdiction and venue thereof.

#### **17. SAFETY INFORMATION FOR ARRIS TOUCHSTONE PROD-UCTS**

ARRIS telephony modems and cable modems comply with the applicable requirements for performance, construction, labeling, and information when used as outlined in this Section 17:

17.1 Caution: Only a professional installer may connect the telephony modem to the home's existing telephone wiring. Physical connections to the previous telephone provider must be removed and the wiring must be checked; there must not be any voltages. Cancellation of telephone service is not sufficient to ensure there is no power to the telephony modem. Failure to do so may result in loss of service and/or permanent damage to the telephony modem.

17.2 Do not use the product near water (e.g., wet basement, bathtub, sink or near a swimming pool), to avoid risk of electrocution.

17.3 Avoid using and/or connecting the equipment during an electrical storm, to avoid risk of electrocution.

17.4 Do not locate the product within 6 feet (2 m) of a flame or ignition source, to avoid damage or injury from battery explosion, or heat damage.

17.5 Use only the power supply and/or power cord included with the Product. Install the Product near and easily accessible to the power outlet. Ground the RF drop cable's shield at the building/residence either close to the point of entrance or at the point of attachment. Grounding as close as practical to the building/residence AC ground is

required to minimize grounding connector length and thereby limit the potential voltage differences between the cable TV coaxial cable and other grounding system. Refer to the individual country's National Electric Code for further details.

17.6 In areas of high AC power surge events or poor AC power grounding situations and areas prone to lightning strikes additional AC power surge protection may be required on the AC, RF, Ethernet, USB and phone lines.

17.7 If connecting the telephony modem or cable modem to a local computer through the Ethernet or USB cable the computer must be properly grounded to the building/residence AC ground network. All plug-in cards within the computer must be properly installed and grounded to the computer frame per the manufacturer's specifications.

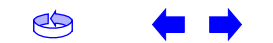

<span id="page-8-2"></span>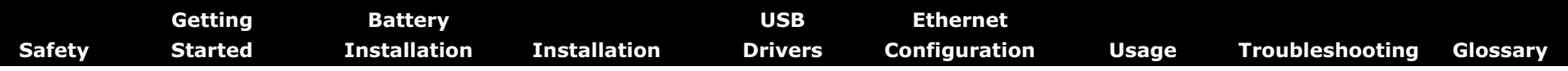

#### <span id="page-8-0"></span>**Getting Started**

#### **About Your New Telephony Modem**

The Touchstone TM502 Telephony Modem is DOCSIS or EuroDOCSIS compliant with the following features:

- Speed: much faster than dialup or ISDN service
- Convenience: supports USB (all but TM502C) and Ethernet; both can be used simultaneously
- Flexibility: provides two independent lines of telephone service as well as high speed data
- Compatibility: supports tiered data services (if offered by your cable company)

#### <span id="page-8-3"></span>**What's in the Box?**

Make sure you have the following items before proceeding. Call your cable company for assistance if anything is missing.

- Telephony Modem
- Power Cord
- Quick Installation Guide
- USB Cable (all but TM502C)
- Ethernet Cable
- CD-ROM
- Screws for Wall Mounting the Unit
- End User License Agreement

#### **What's on the CD?**

The CD provides the following items:

- Quick Install Guide
- User's Guide
- USB Drivers (Windows 98SE/ME/2000/XP)
- Remove USB Driver Utility

<span id="page-8-1"></span>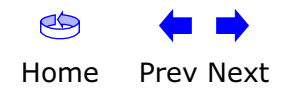

<span id="page-9-2"></span><span id="page-9-1"></span><span id="page-9-0"></span>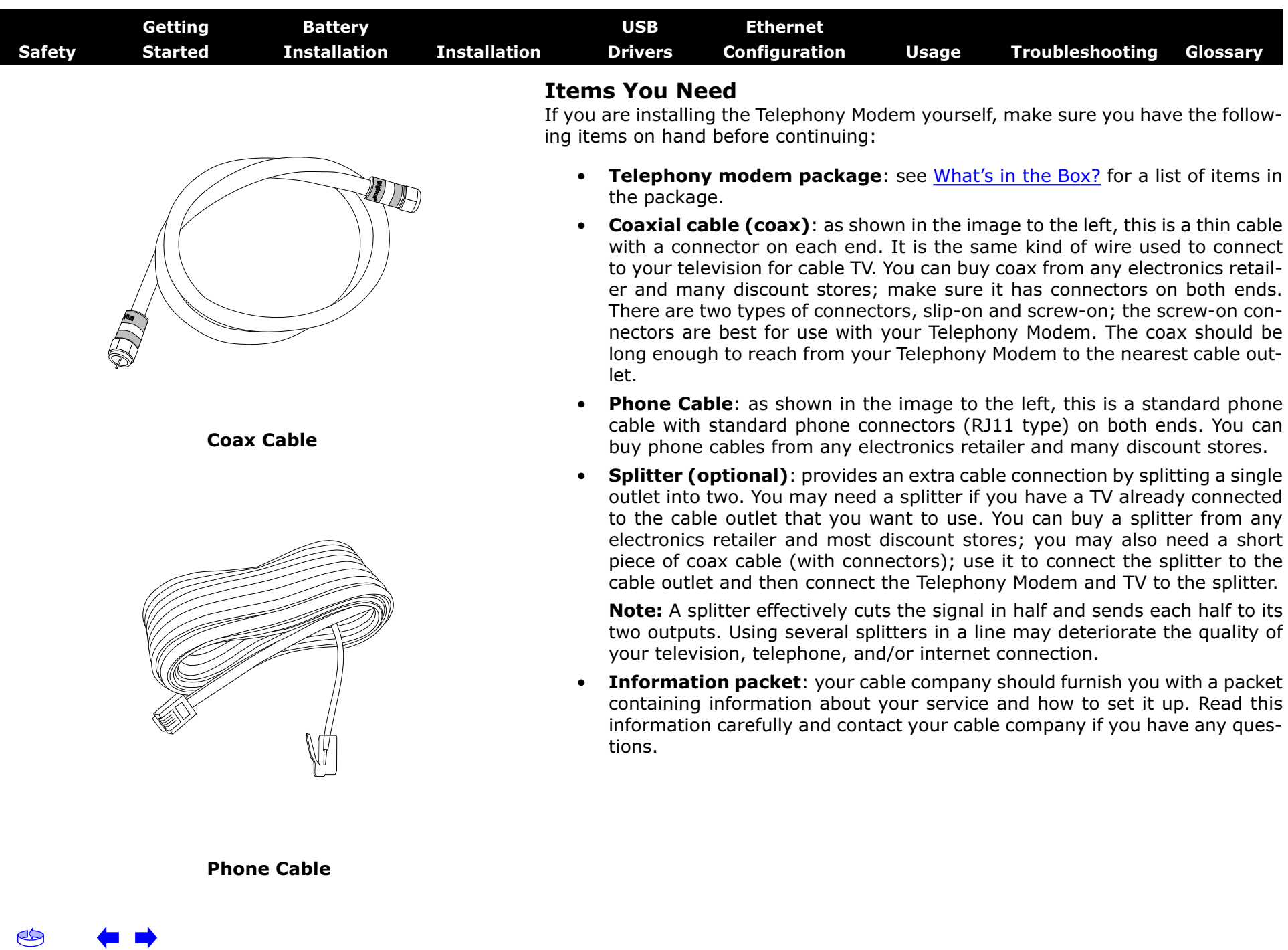

<span id="page-10-0"></span>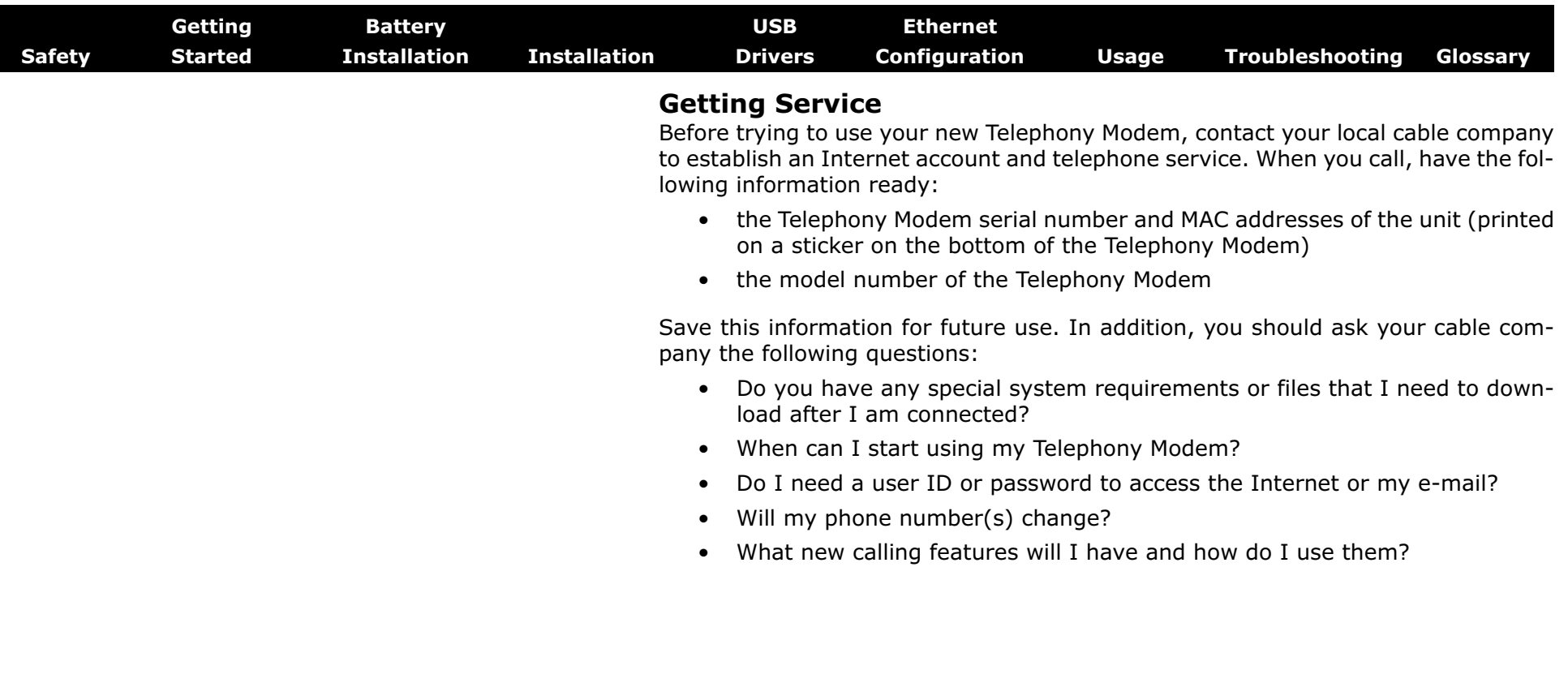

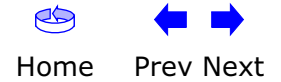

<span id="page-11-0"></span>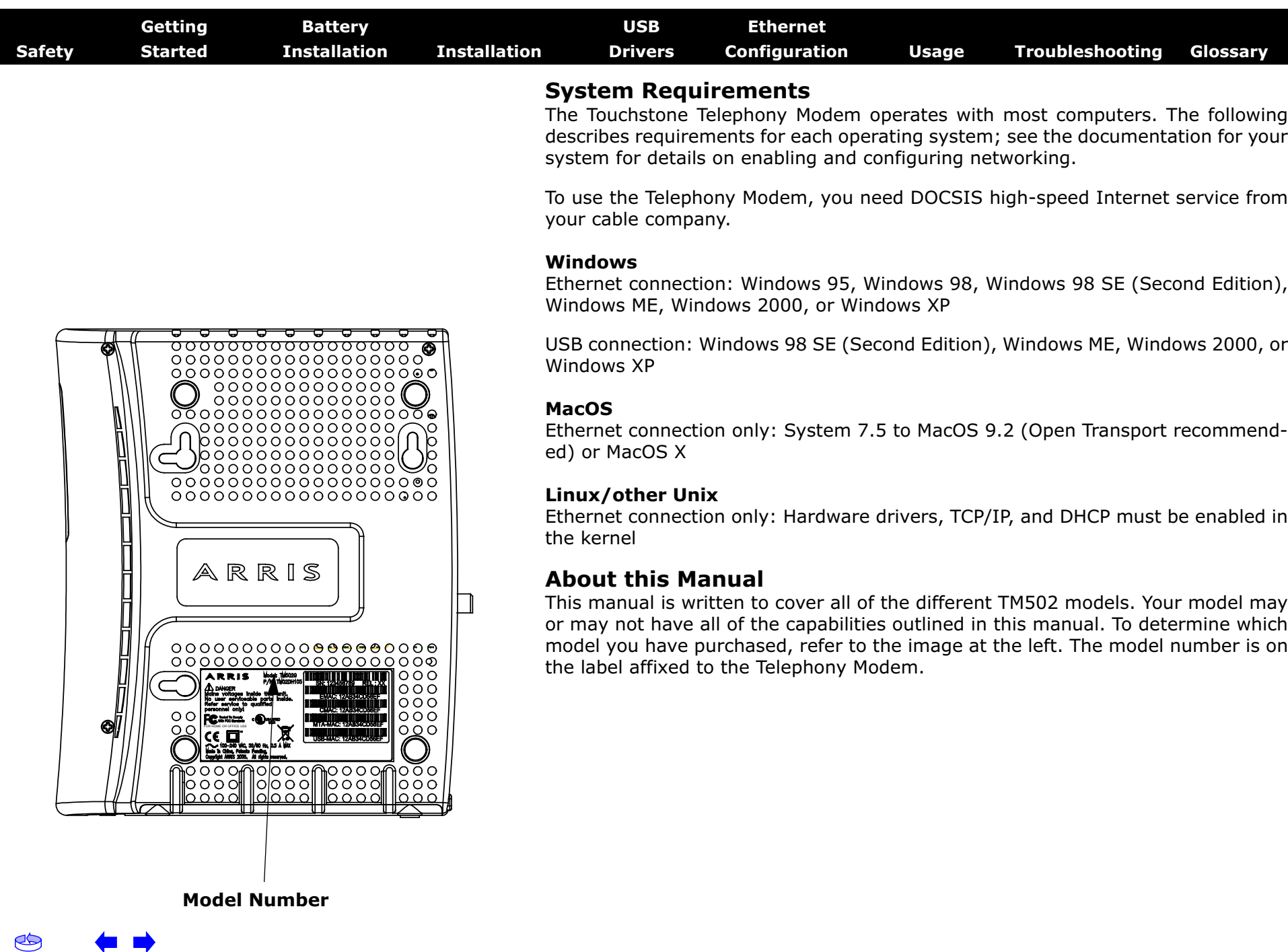

<span id="page-12-1"></span><span id="page-12-0"></span>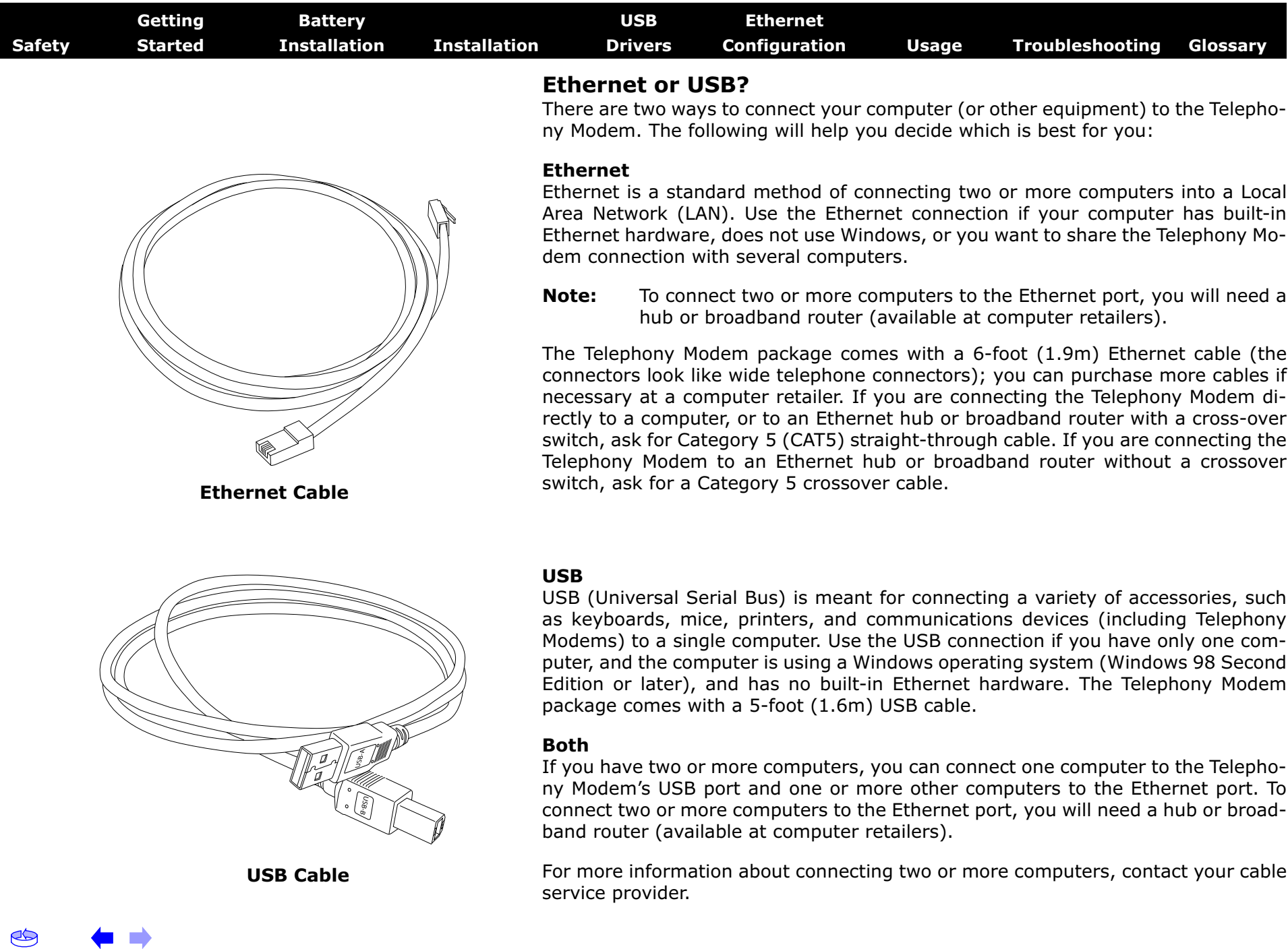

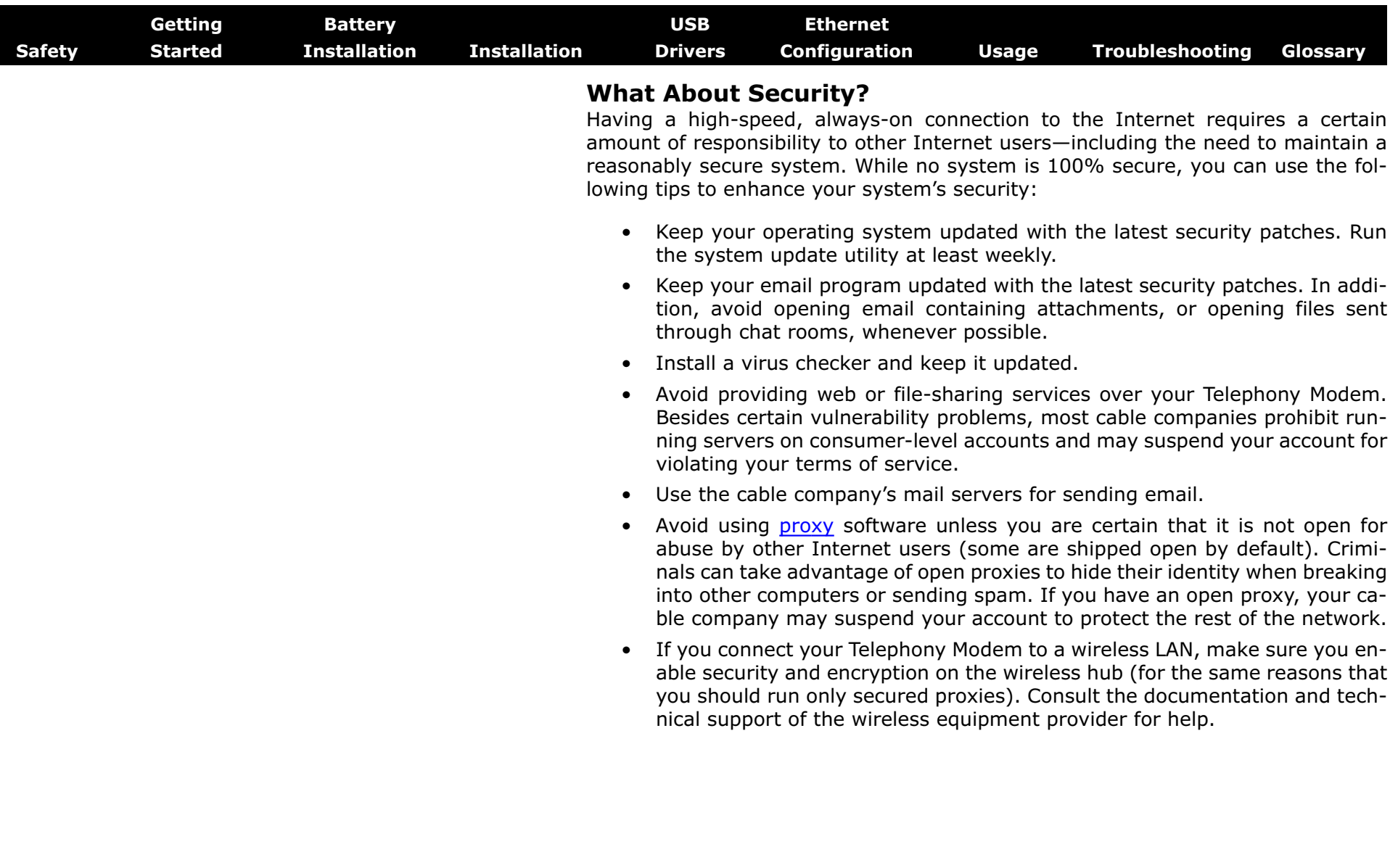

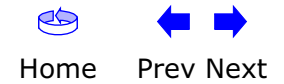

<span id="page-14-2"></span><span id="page-14-0"></span>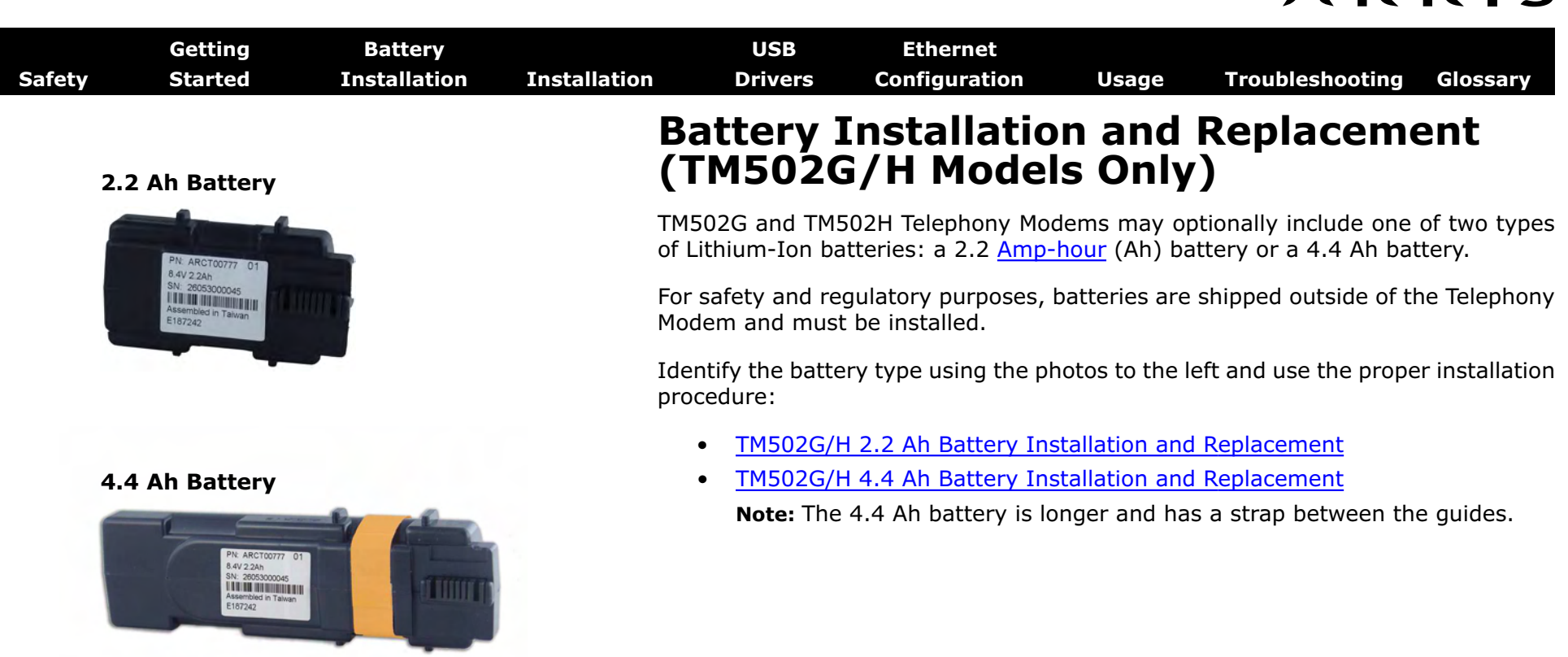

<span id="page-14-1"></span>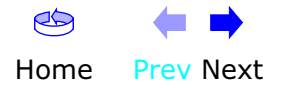

<span id="page-15-1"></span><span id="page-15-0"></span>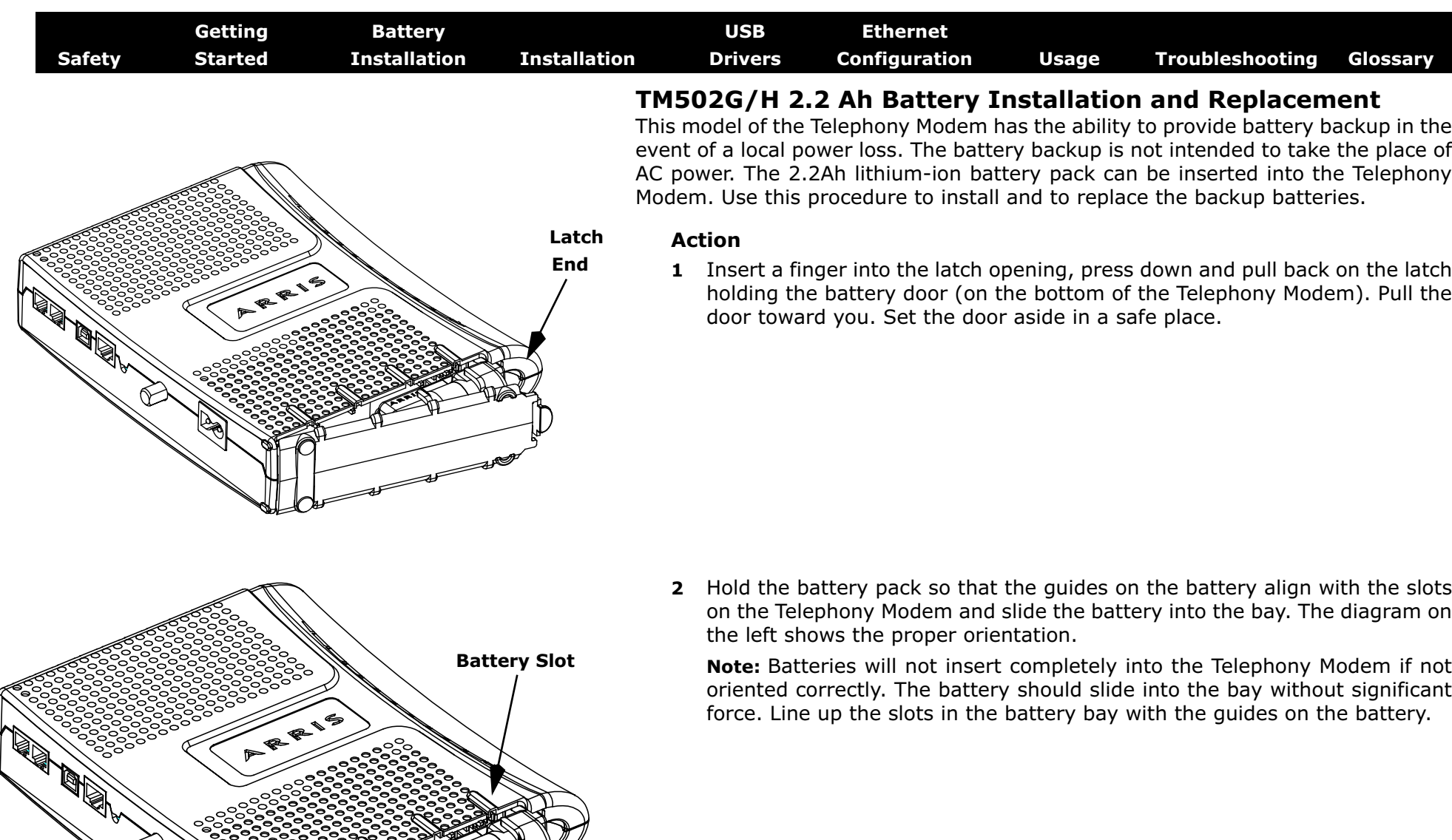

**Battery Guide**

B

<span id="page-16-0"></span>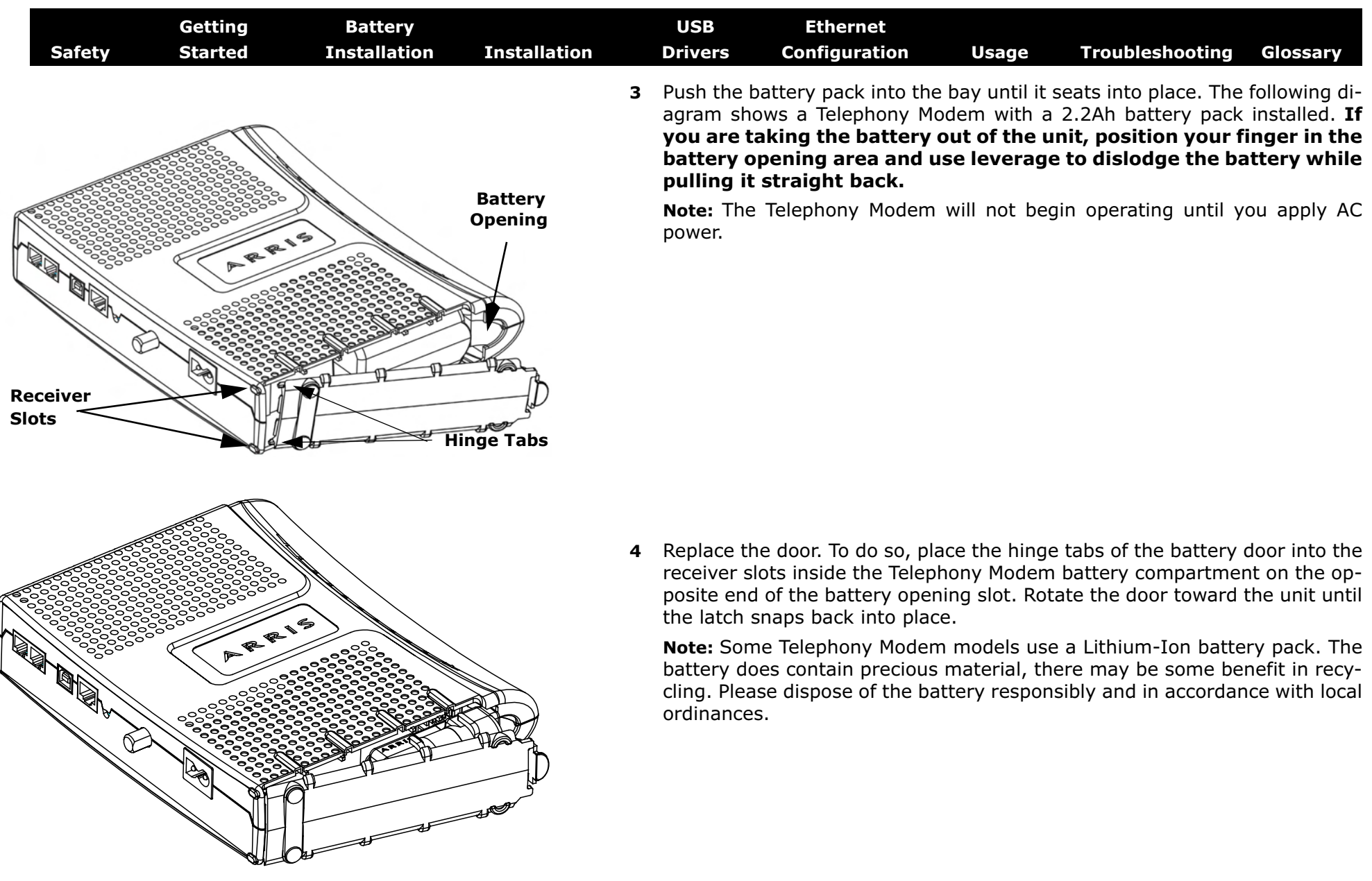

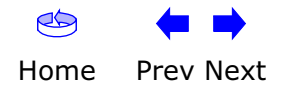

<span id="page-17-1"></span><span id="page-17-0"></span>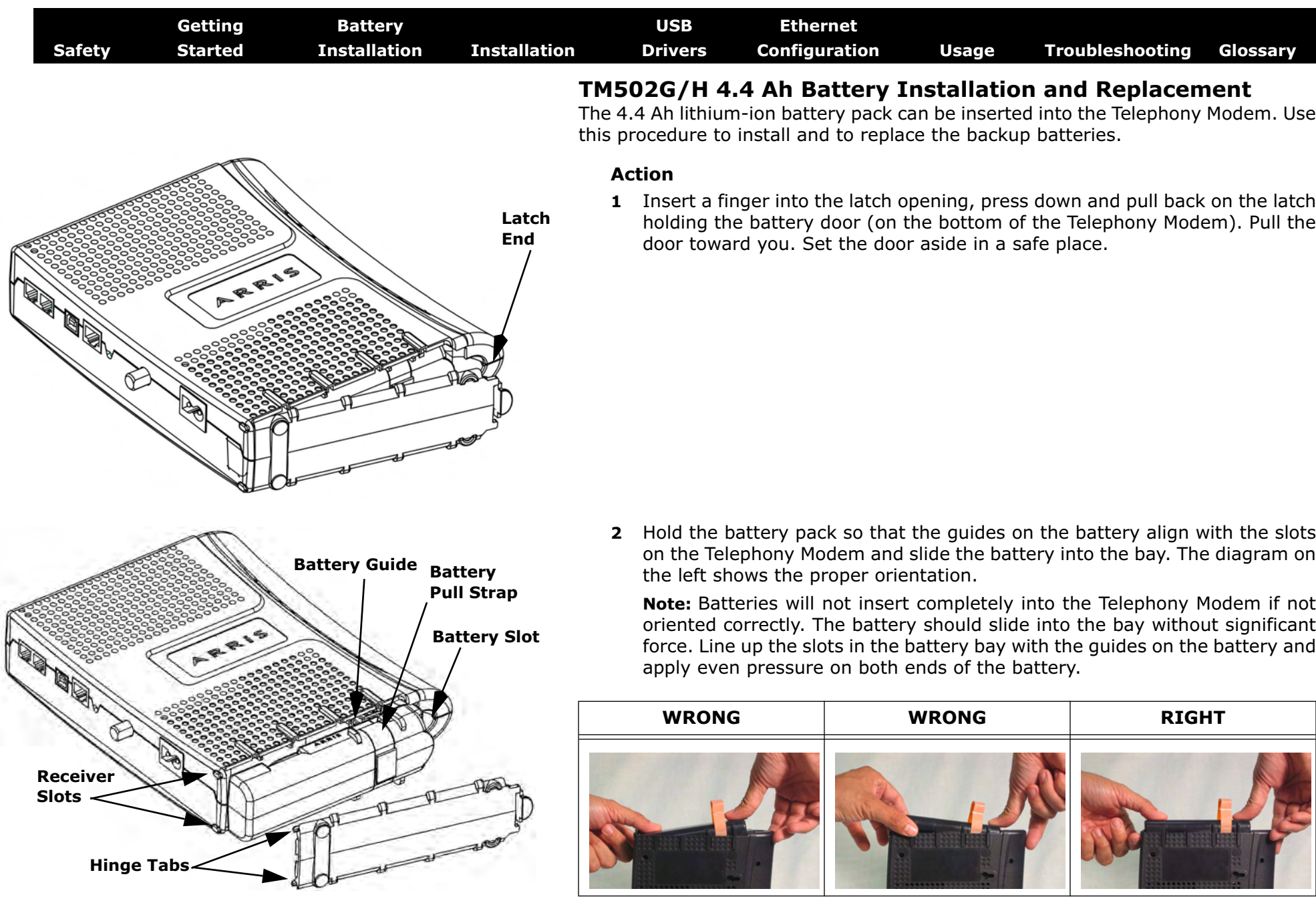

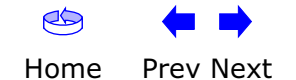

<span id="page-18-0"></span>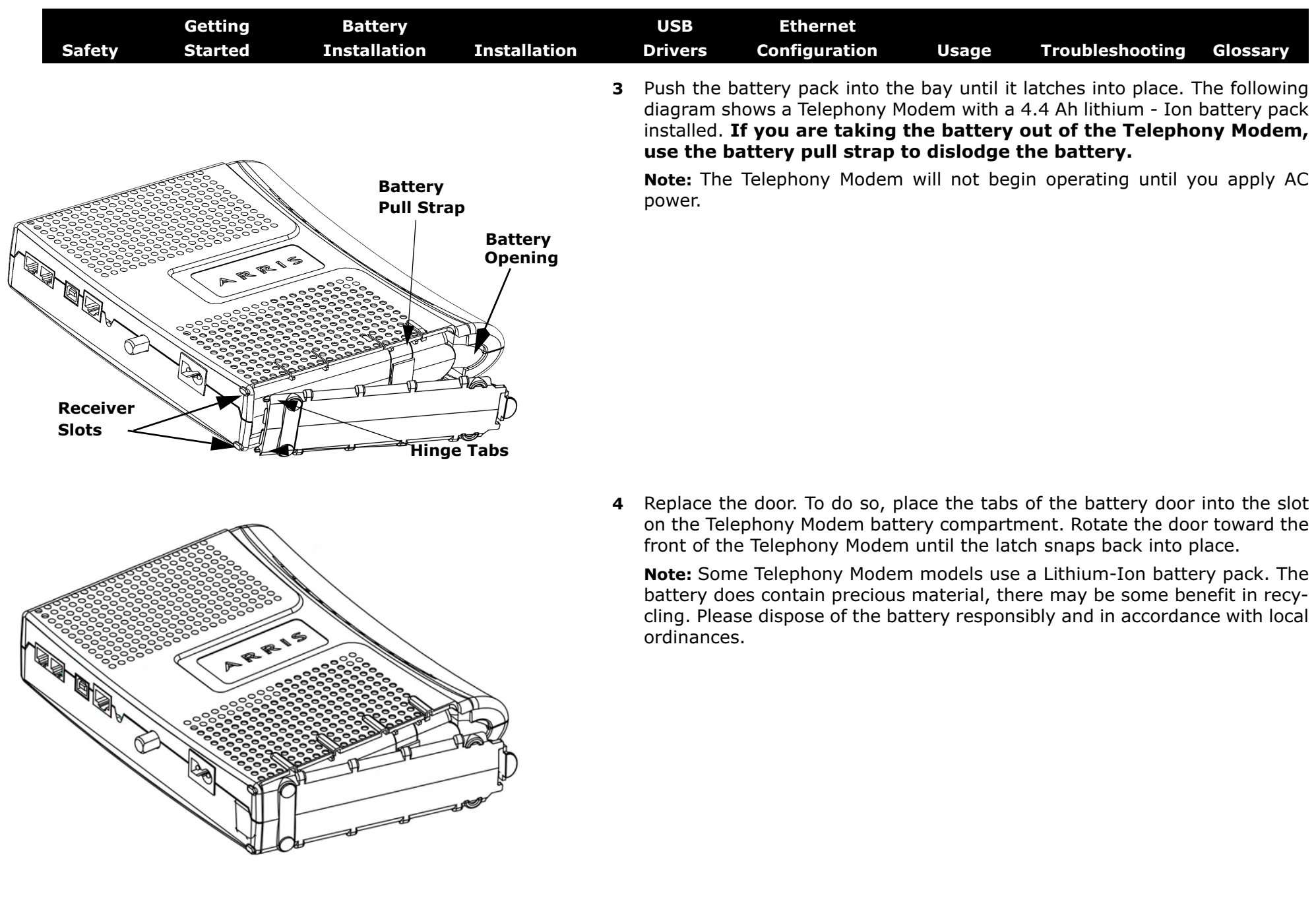

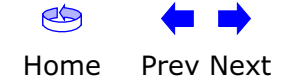

<span id="page-19-2"></span>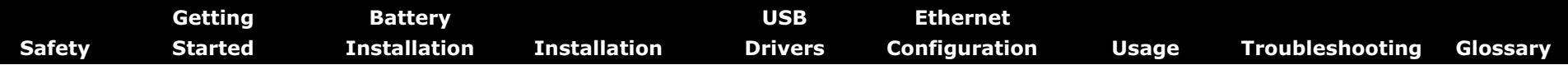

#### <span id="page-19-0"></span>**Installing and Connecting Your Telephony Modem**

Before you start, make sure that:

- You have contacted your cable company and verified that they provide data and telephone service using standard DOCSIS technology.
- You have all the [Items You Need](#page-9-1).
- Cable, phone, and power outlets are available near the computer. If a cable outlet is not conveniently located, your cable company can install a new one.

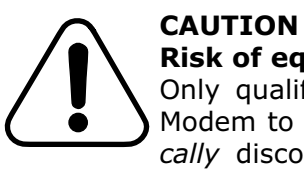

#### **Risk of equipment damage**

Only qualified installation technicians should connect the Telephony Modem to house wiring. Incumbent telephone service must be *physically* disconnected at the outside interface box before making any connections.

<span id="page-19-1"></span>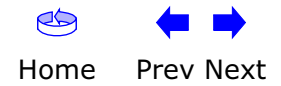

<span id="page-20-0"></span>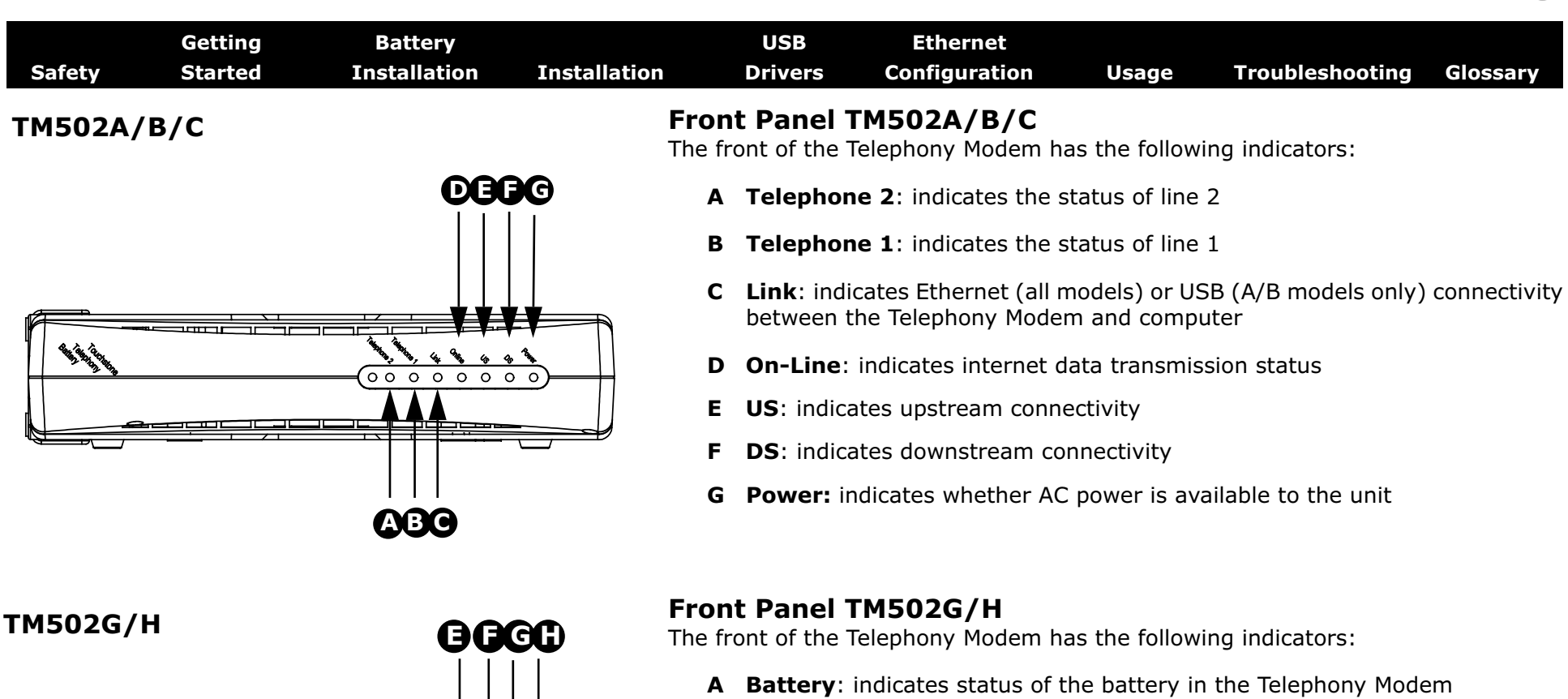

- **B Telephone 2**: indicates status of line 2
- **C Telephone 1**: indicates status of line 1
- **D Link**: indicates Ethernet or USB connectivity between the Telephony Modem and computer
- **E On-Line**: indicates internet data transmission status
- **F US**: indicates upstream connectivity
- **G DS**: indicates downstream connectivity
- **H Power:** indicates whether AC power is available to the unit

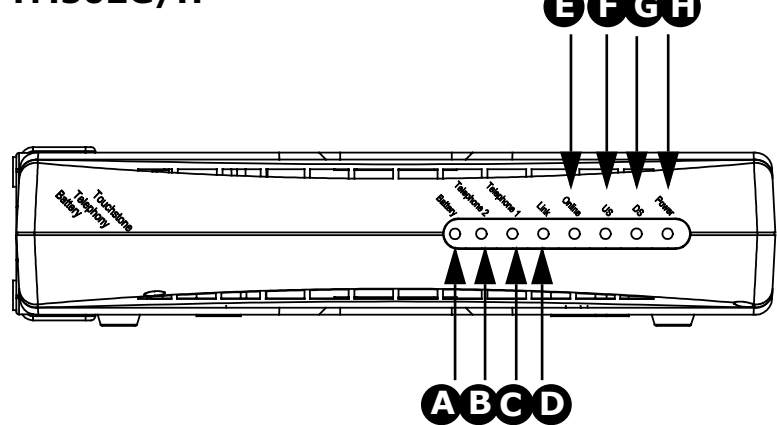

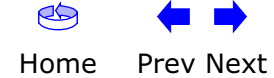

<span id="page-21-0"></span>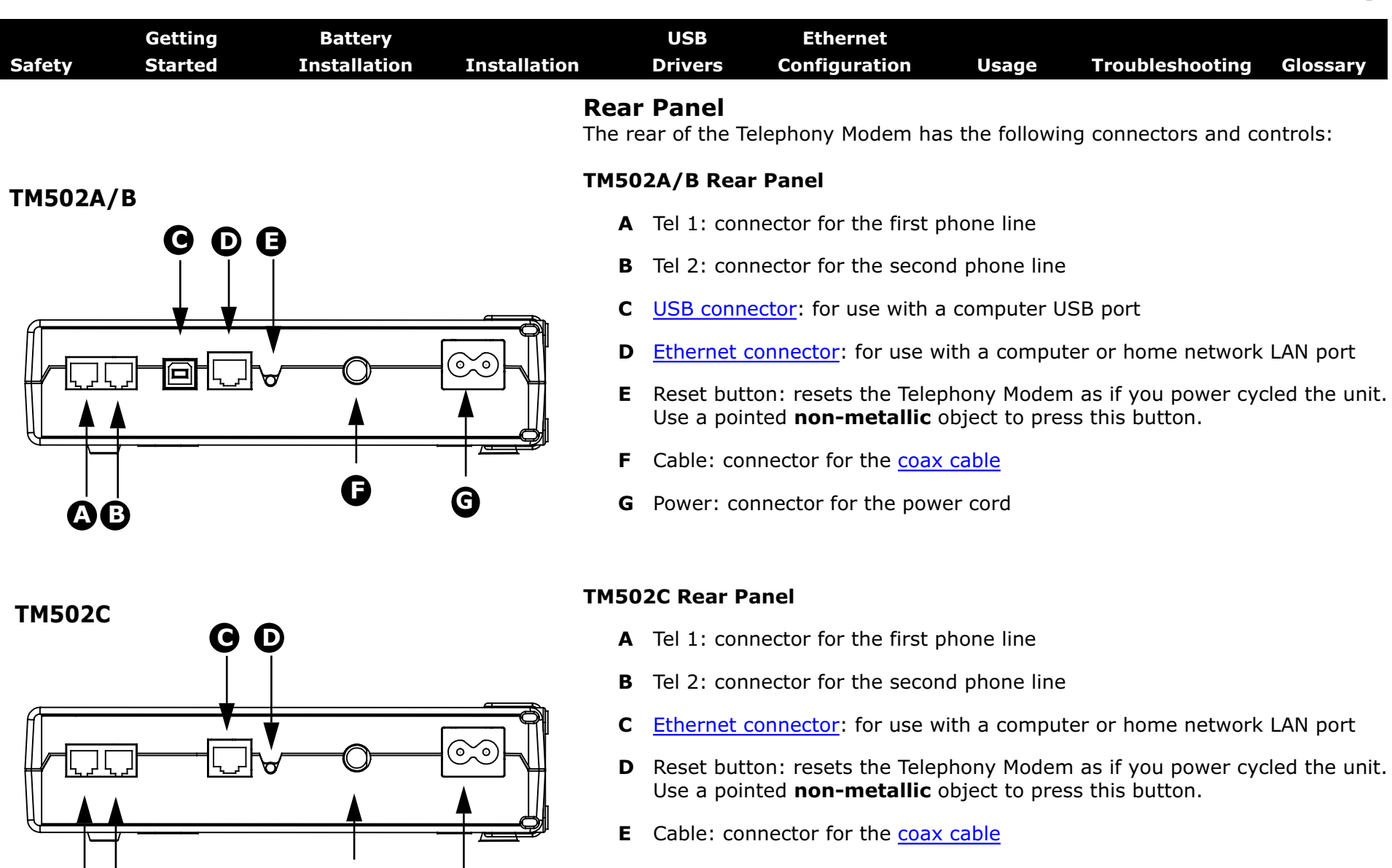

**F** Power: connector for the power cord

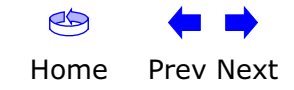

**A B**

**E <sup>F</sup>**

<span id="page-22-0"></span>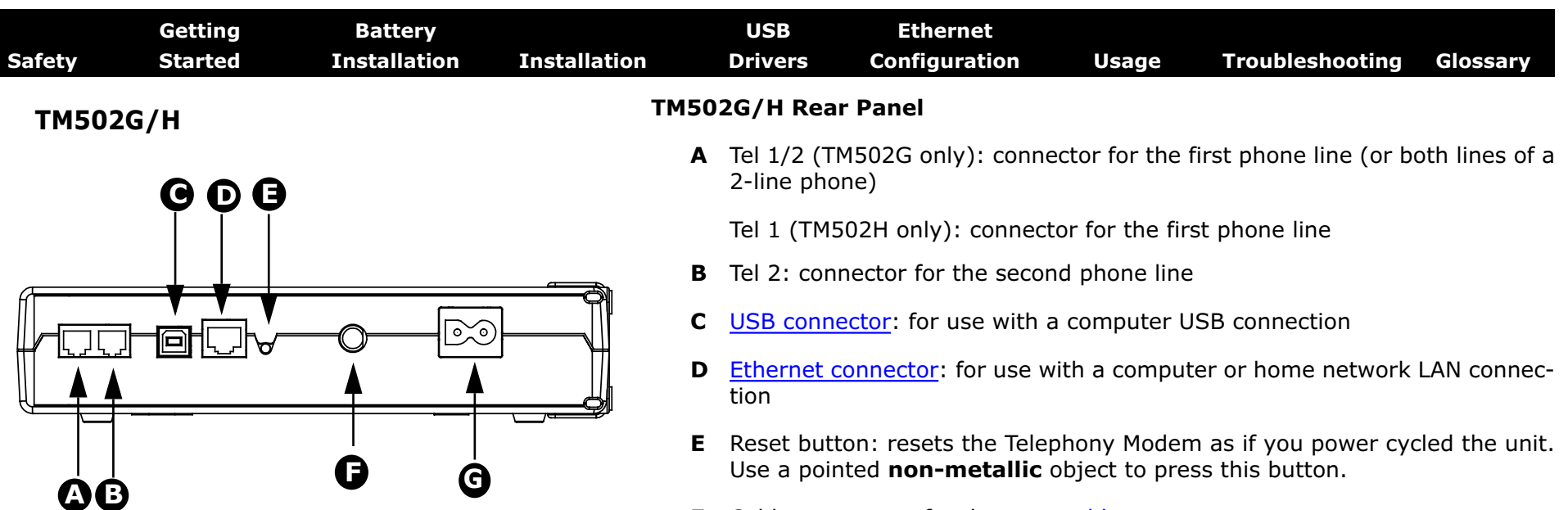

- **F** Cable: connector for the coax cable
- **G** Power: connector for the power cord

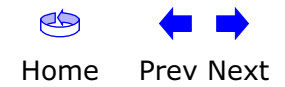

<span id="page-23-0"></span>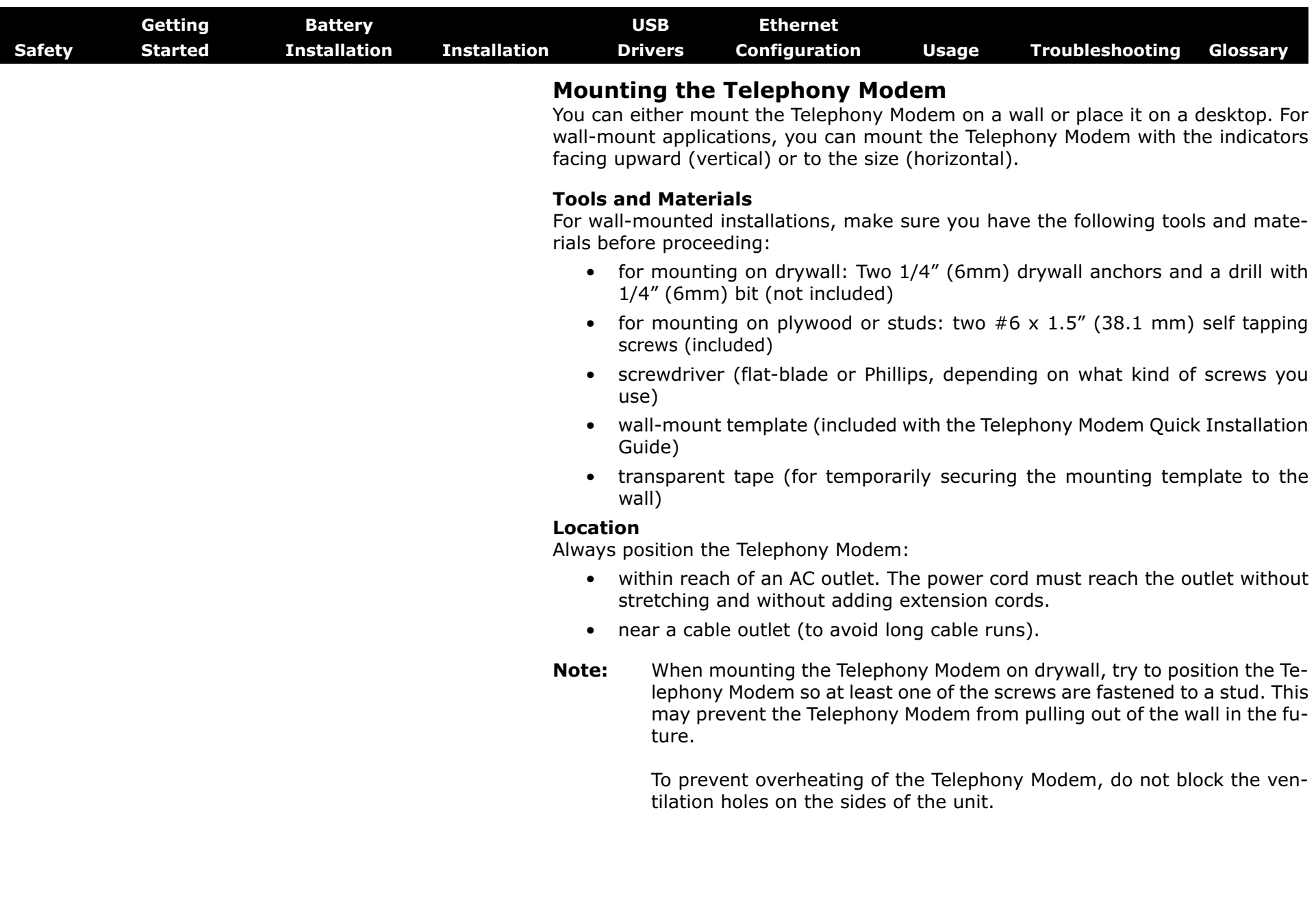

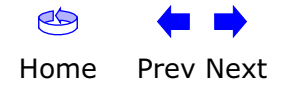

<span id="page-24-0"></span>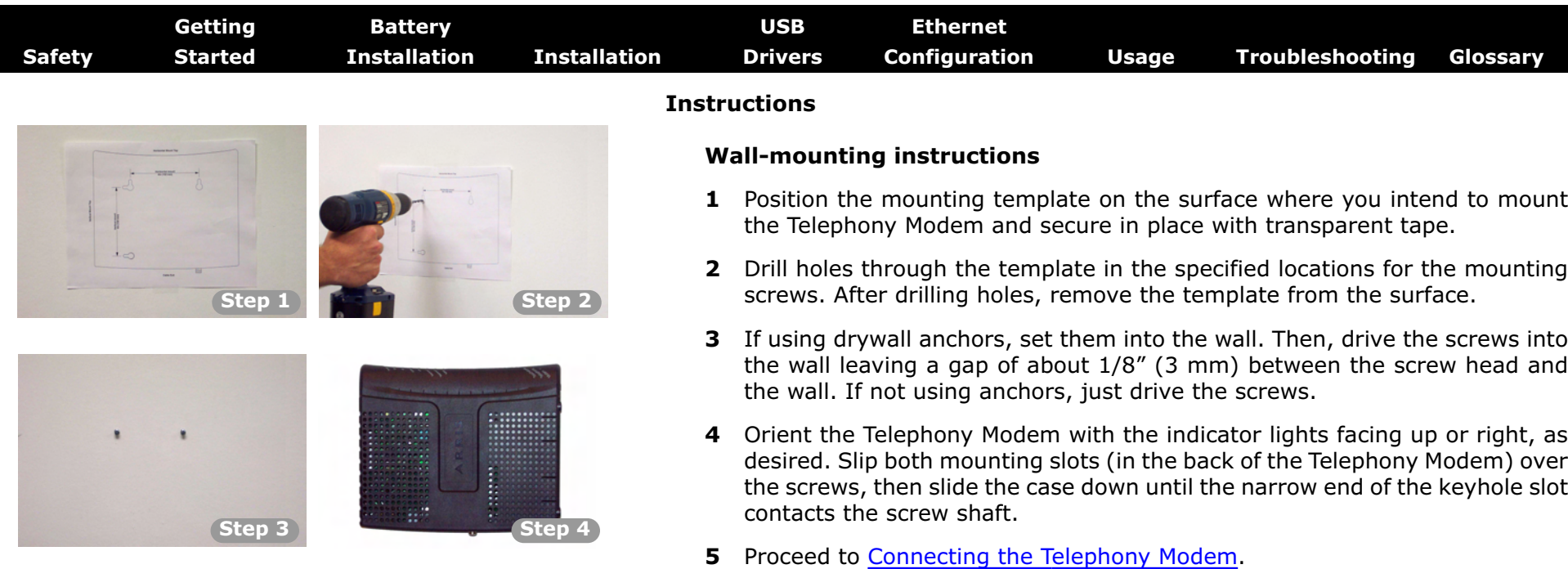

#### **Desktop mounting instructions**

- **1** Position the Telephony Modem so that:
	- air flows freely around it
	- the back faces the nearest wall
	- it will not fall to the floor if bumped or moved
- **2** Proceed to [Connecting the Telephony Modem.](#page-25-0)

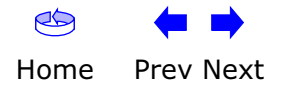

<span id="page-25-2"></span><span id="page-25-1"></span><span id="page-25-0"></span>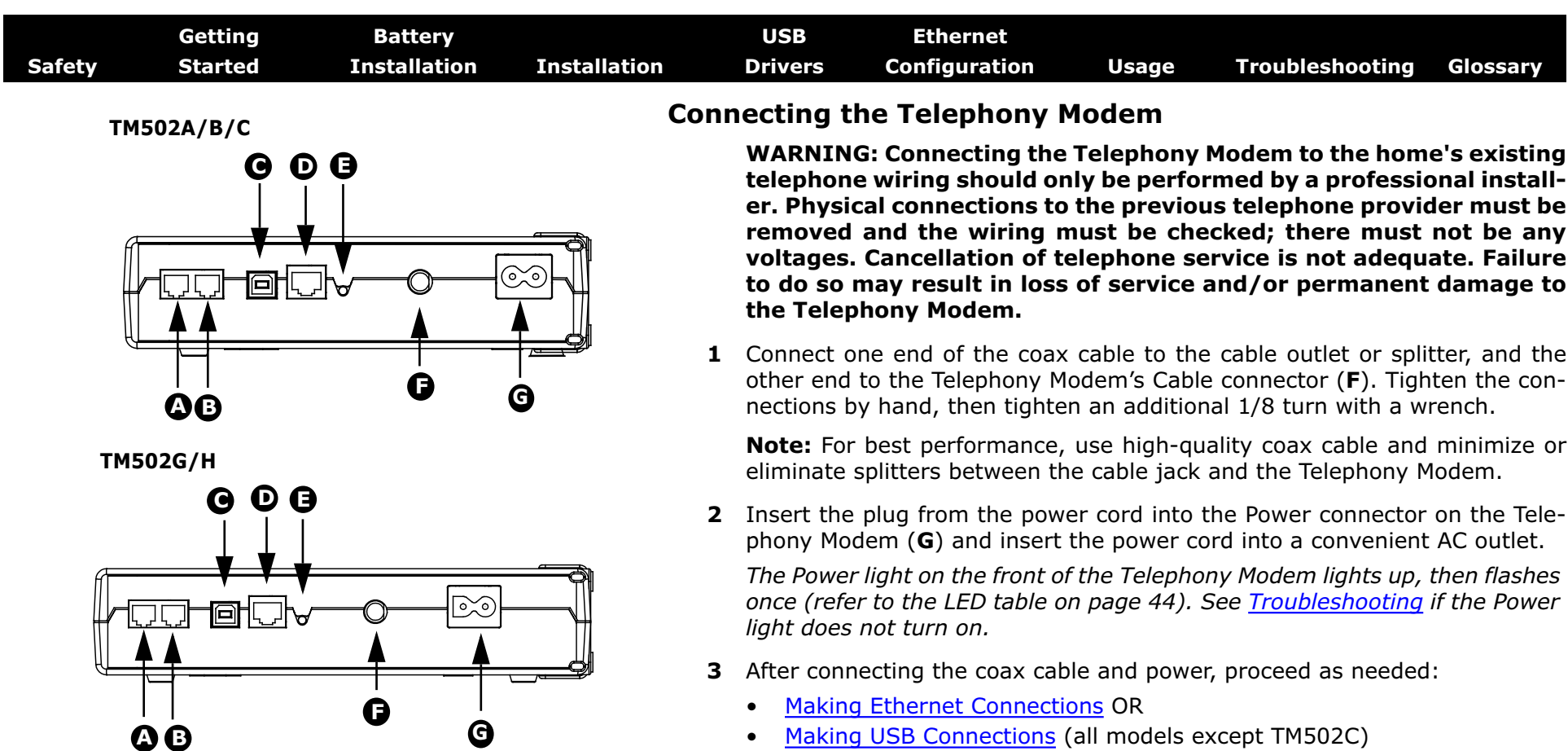

**Note:** Do not connect the same computer to both the Ethernet and USB ports.

#### **Making Ethernet Connections**

**4** Connect one end of the Ethernet cable to the port on the back of the Telephony Modem labeled "Ethernet 10/100," (**D**) and the other end to the Ethernet port on a computer, hub, or broadband router.

**Note:** If you are connecting to a computer, use the Ethernet cable included in the Telephony Modem package.

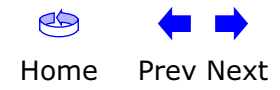

<span id="page-26-0"></span>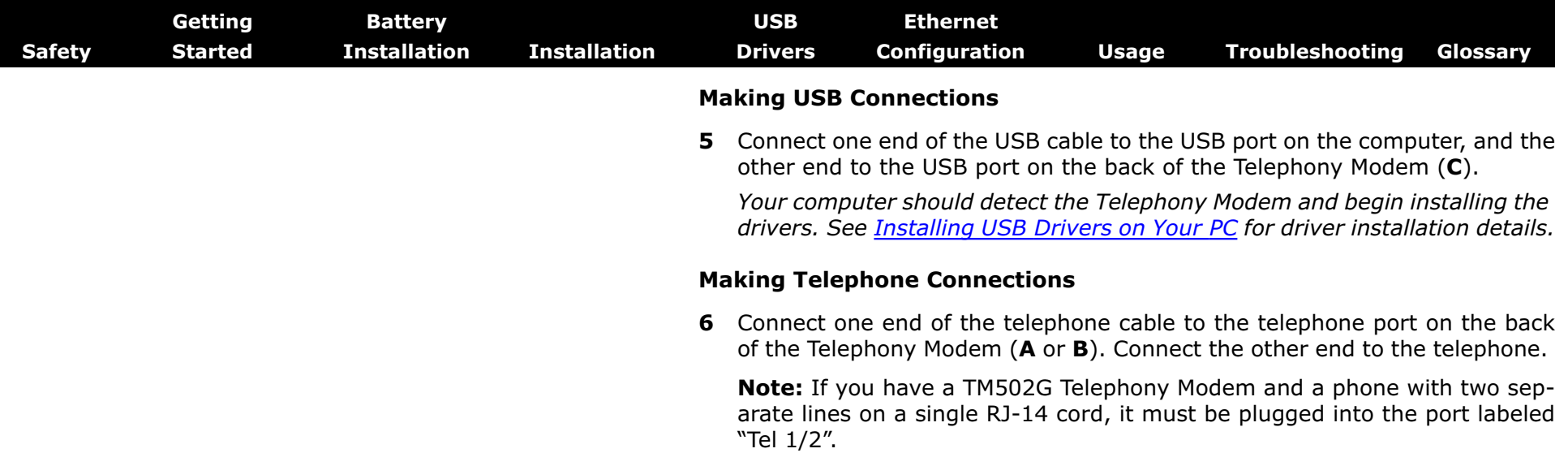

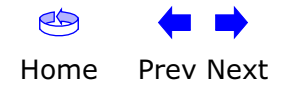

<span id="page-27-2"></span><span id="page-27-0"></span>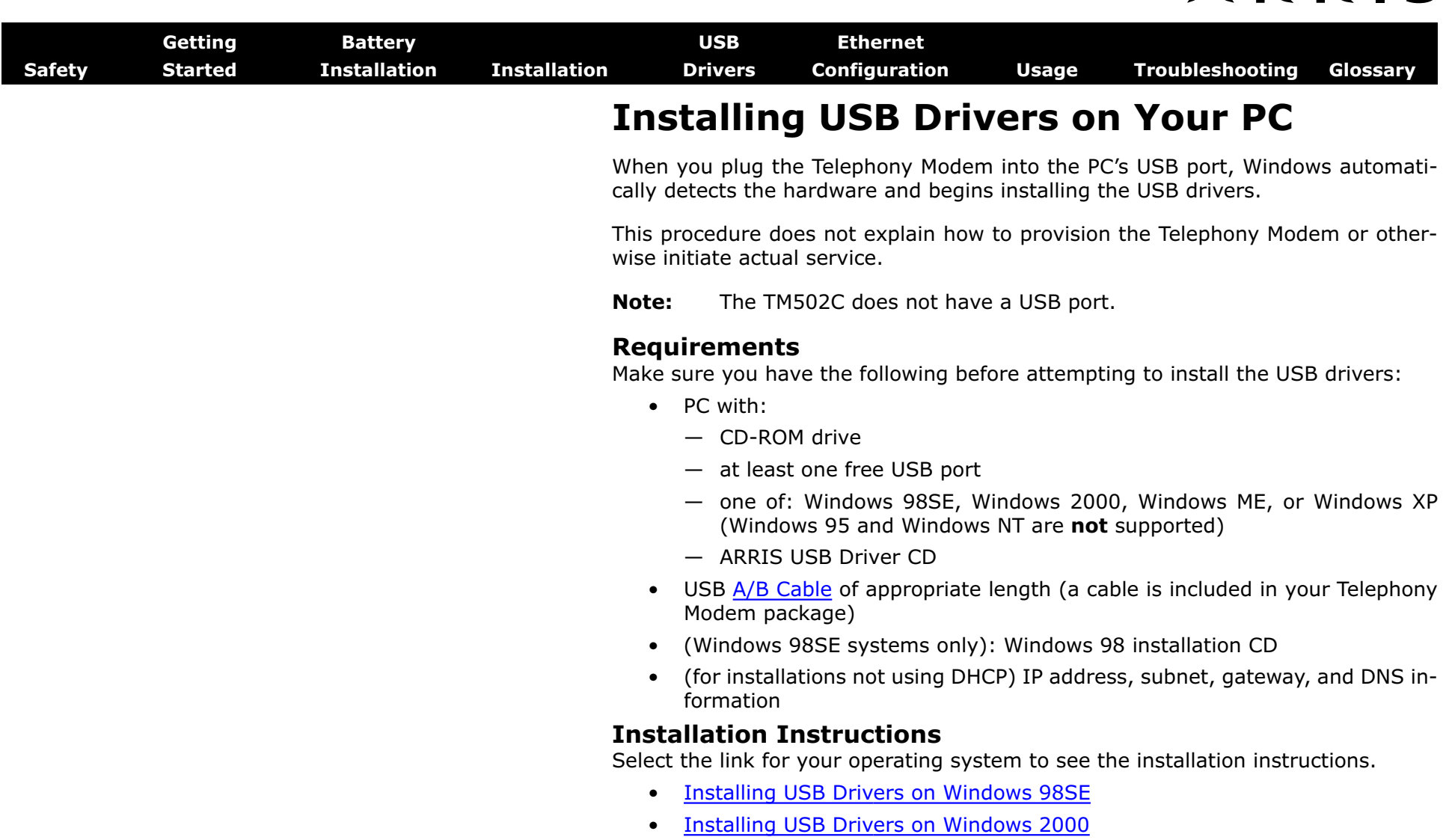

- [Installing USB Drivers on Windows XP](#page-37-0)
- [Installing USB Drivers on Windows ME](#page-39-0)

<span id="page-27-1"></span>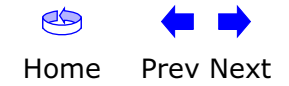

<span id="page-28-1"></span><span id="page-28-0"></span>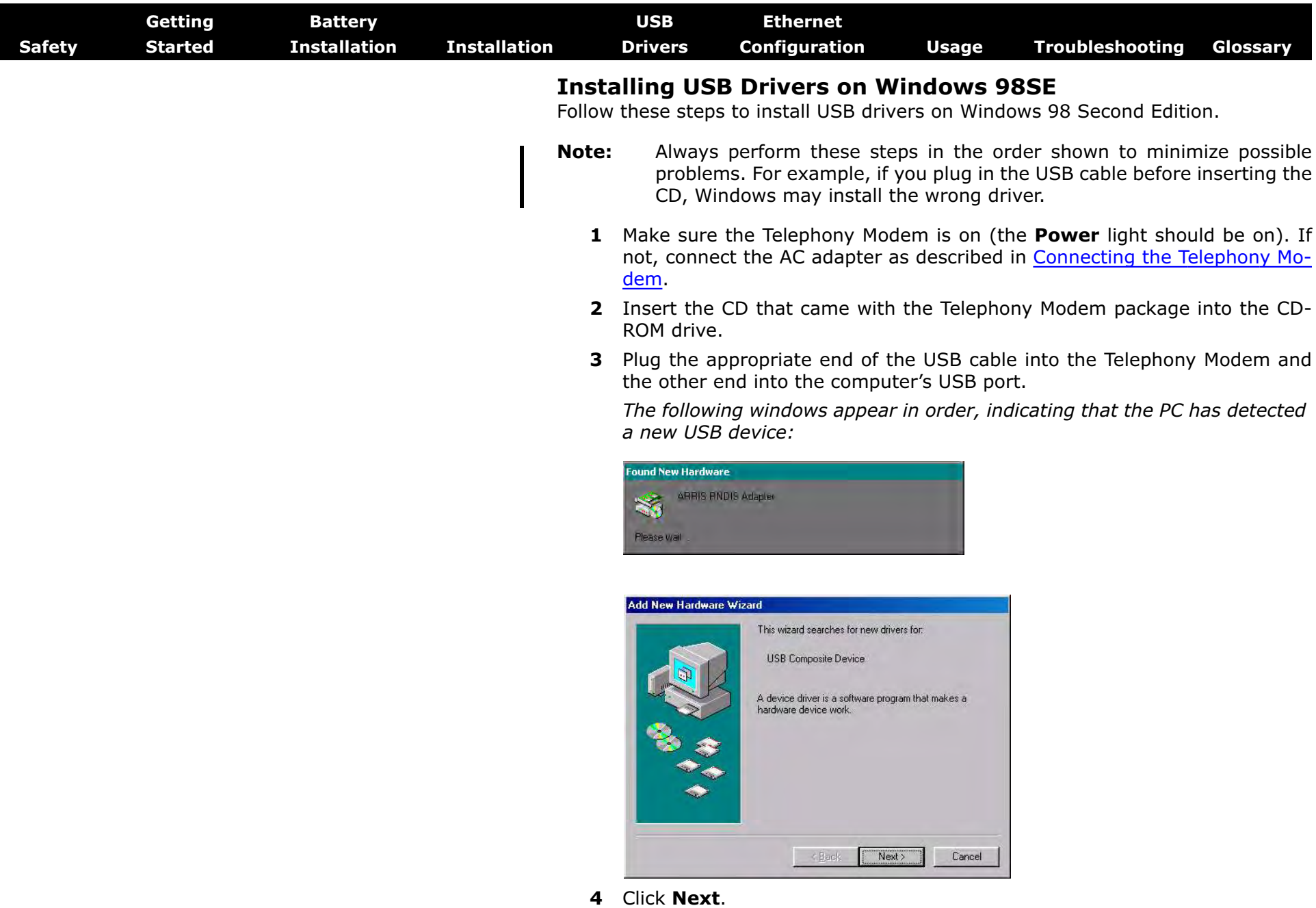

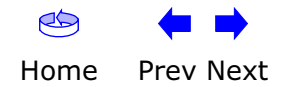

<span id="page-29-0"></span>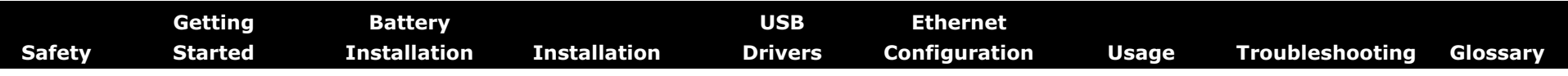

**5** Wait for the system to start the Add New Hardware Wizard and display the following window (there may be a short delay):

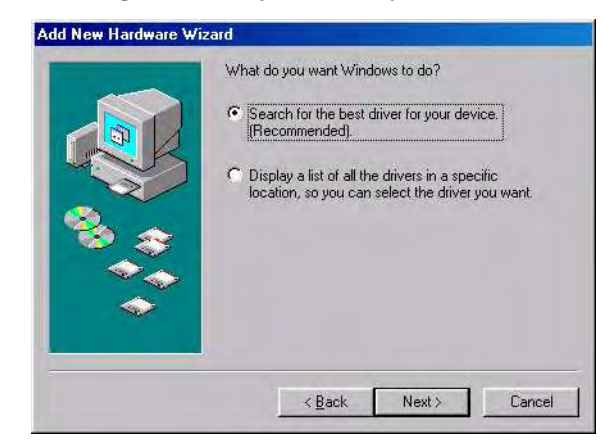

**6** Select "Search for the best driver" and click the **Next** button. *The wizard displays a list of search options:*

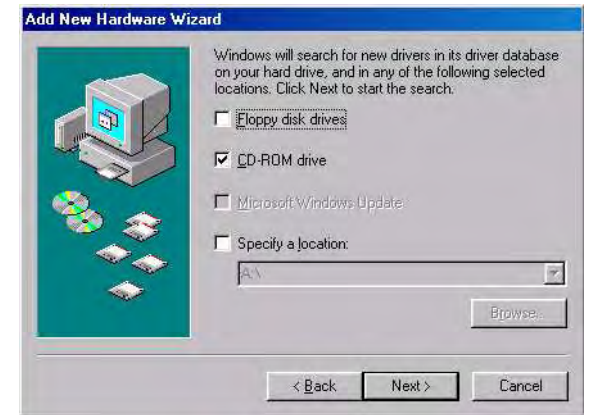

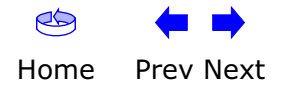

<span id="page-30-0"></span>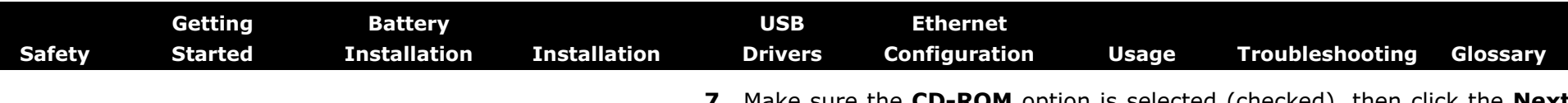

**7** Make sure the **CD-ROM** option is selected (checked), then click the **Next** button.

*The wizard searches the specified locations, then displays the location and name of the appropriate driver.*

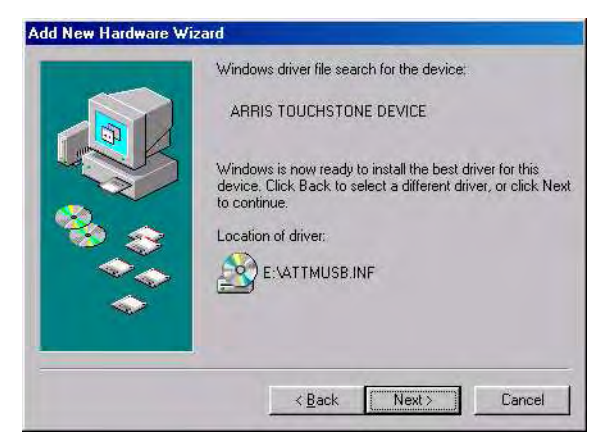

**Note:** If the wizard can not find the CD drive, and the CD is inserted properly, follow these steps:

- **a.** On the Windows desktop, open "My Computer" and note the letter of the Compact Disc (or CD-ROM) drive (on most systems, the CD drive is at D: or E:)
- **b.** Return to the Found New Hardware Wizard, and click the **Back** button.

*The wizard displays the previous screen, shown in step [5](#page-33-0).*

- **c.** Select "Specify a Location," then choose the drive letter that corresponds to the CD drive from the menu.
- **d.** Click the Next button.

*You should now see the screen shown above. If not, contact your cable company for help.*

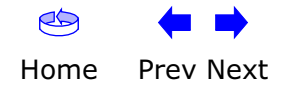

<span id="page-31-0"></span>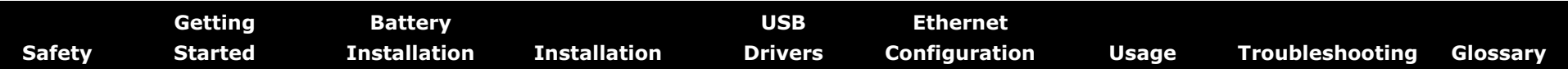

**8** If you see the following window, insert your Windows 98 CD when prompted and click OK.

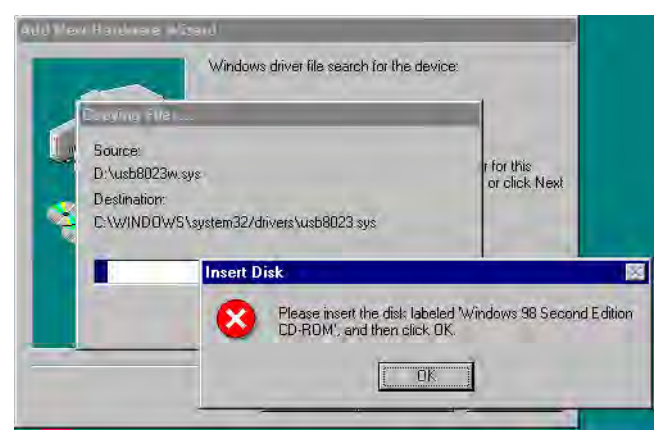

**Note:** After inserting the CD, Windows 98 may revert to searching for networking DLL files on the C: drive, then prompt you for the location of those files. If you see such a prompt, enter **D:\win98** (replace **D:** with the drive letter of your CD-ROM drive, if necessary) to continue the installation.

**9** Click the **Next** button.

*The wizard installs the drivers, then displays a window indicating that the installation is complete.*

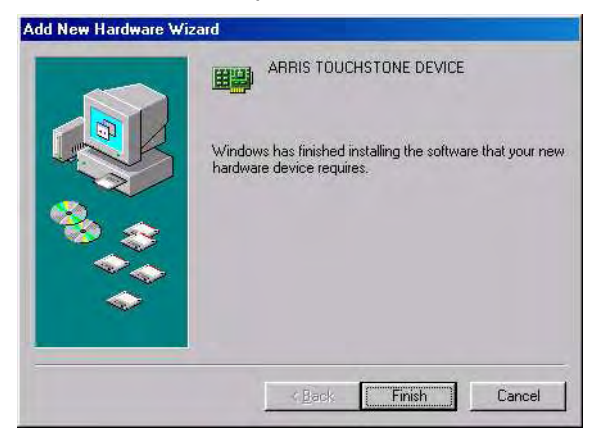

- **10** Remove your Windows 98 CD if you had to insert it.
- 11 [Restart your computer when prompted.](#page-0-0)

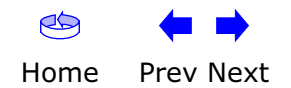

<span id="page-32-1"></span><span id="page-32-0"></span>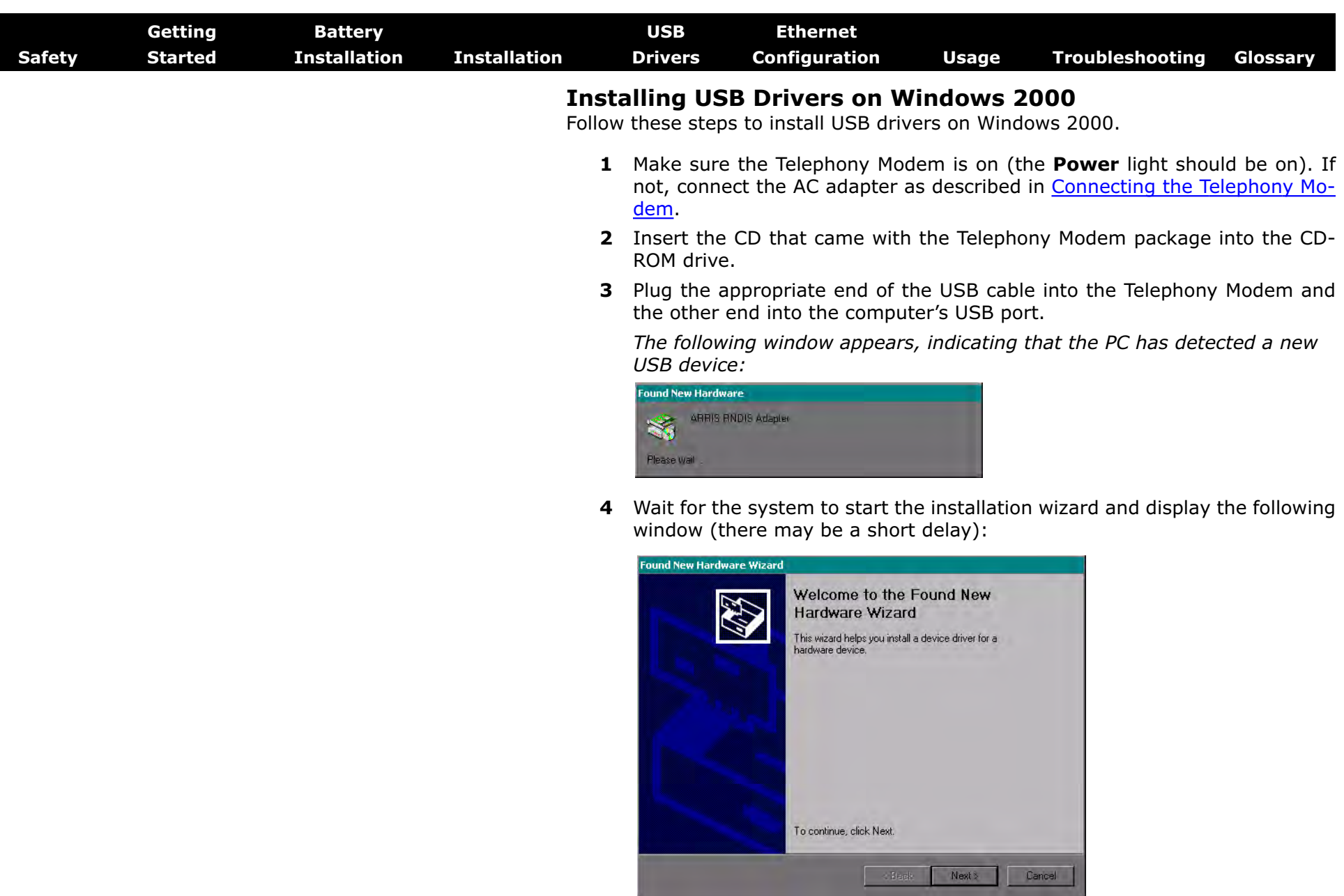

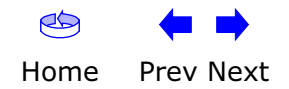

<span id="page-33-1"></span>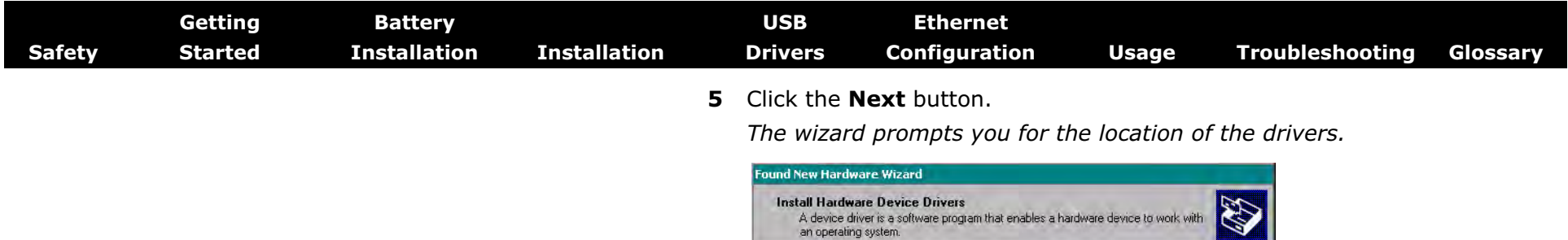

<span id="page-33-0"></span>This wizard will complete the installation for this device;

Andelyce dijver is a software program that makes a hardware delyce work. Windows<br>meeds diiver files for your new device. To locate driver files and complete the<br>installation click Next.

(\*) Display a list of the known drivers for this device so that I can choose a specific.<br>driver

& Back

C Search for a suitable driver for my device (recommended).

ARRIS RNDIS Adapter

What do you want the wizard to do?

Modem.

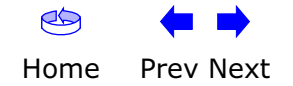

**Note:** The dialog indicates that the wizard is looking for the ARRIS RNDIS (Remote Network Device Interface Specification) driver for the Telephony

Cancel

Next !!

<span id="page-34-0"></span>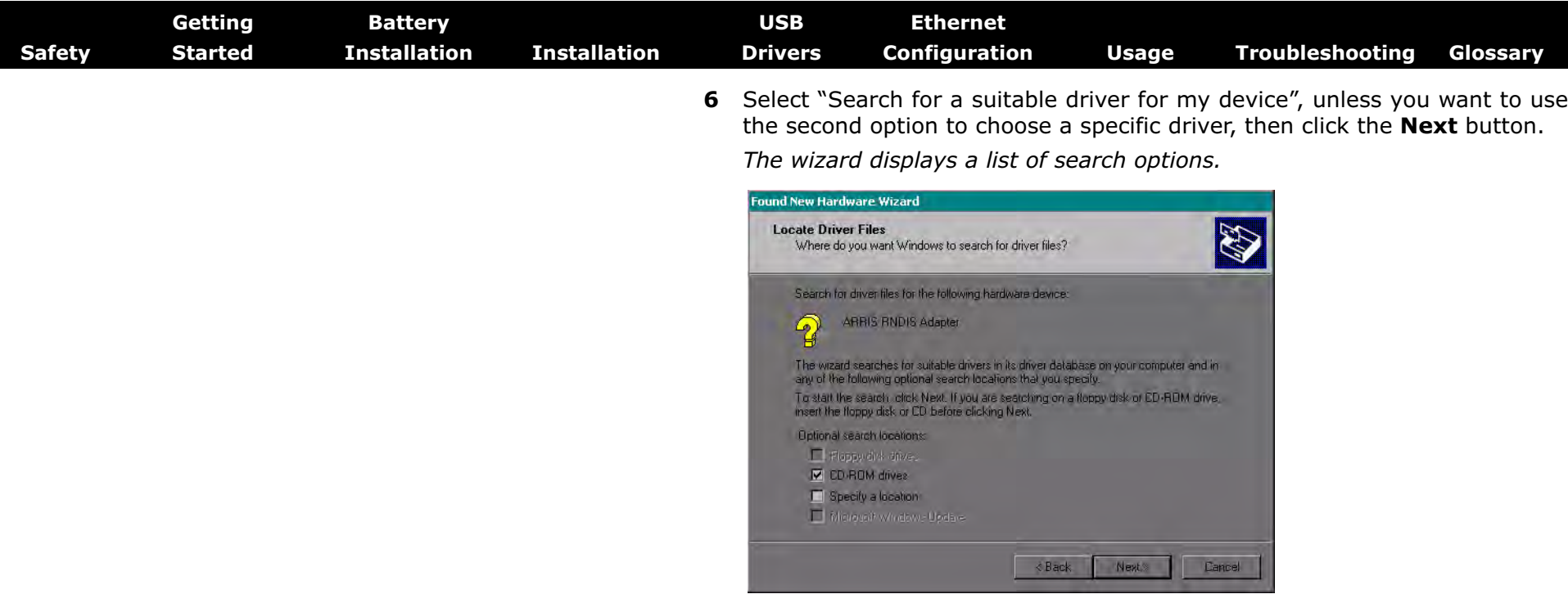

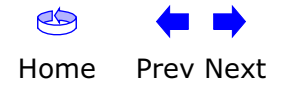

<span id="page-35-0"></span>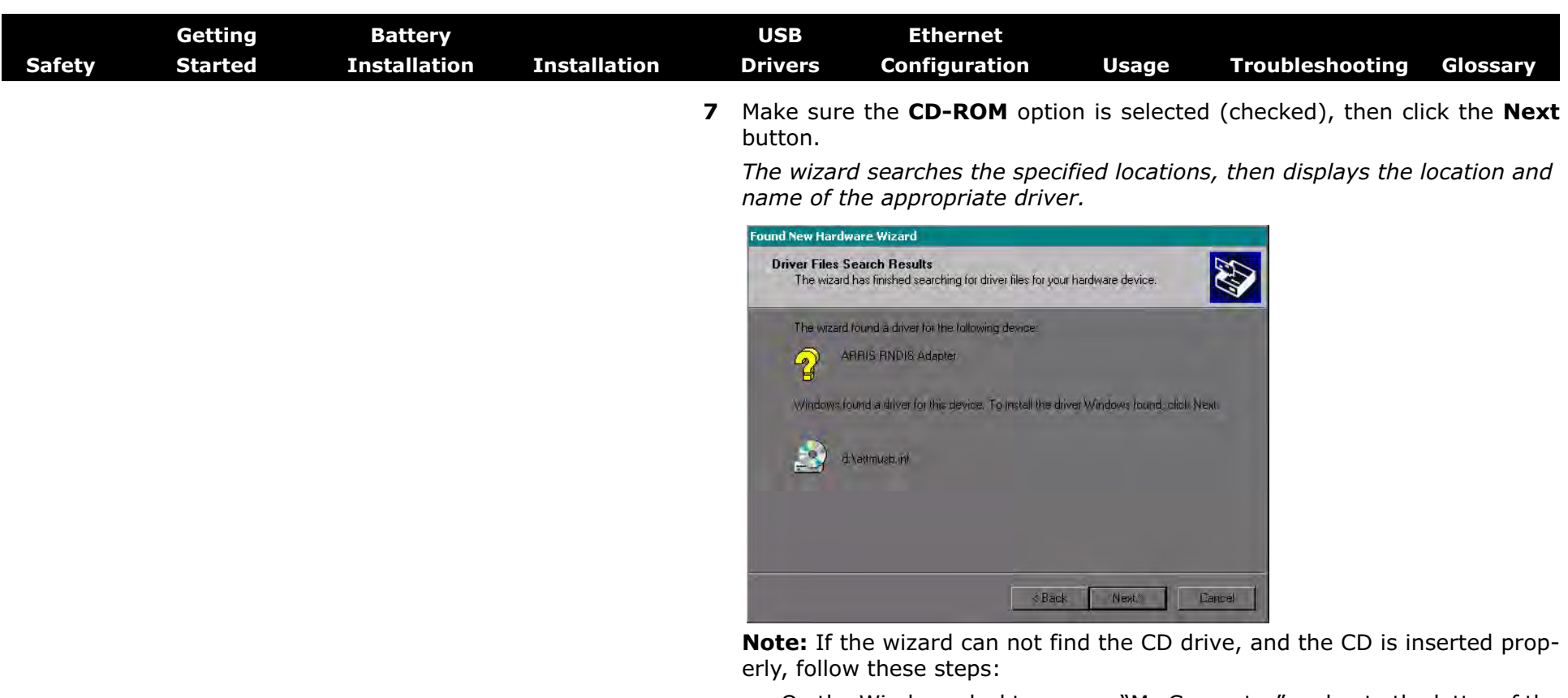

- **a.** On the Windows desktop, open "My Computer" and note the letter of the Compact Disc (or CD-ROM) drive (on most systems, the CD drive is at  $D:$  or  $E:$ )
- **b.** Return to the Found New Hardware Wizard, and click the **Back** button. *The wizard displays the previous screen, shown in step 6.*

**c.** Select "Specify a Location," then choose the drive letter that corresponds to the CD drive from the menu.

**d.** Click the Next button.

*You should now see the screen shown above. If not, contact your cable company for help.*

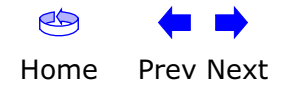

<span id="page-36-0"></span>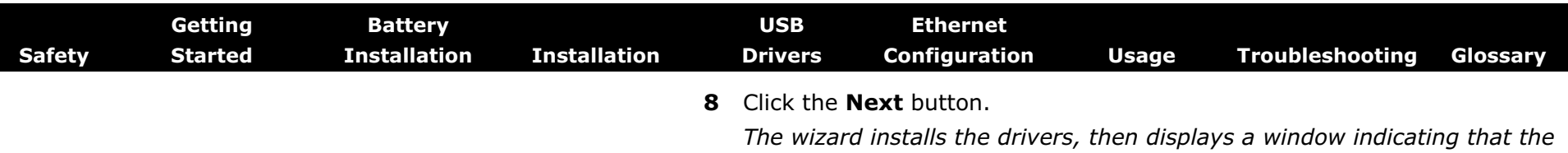

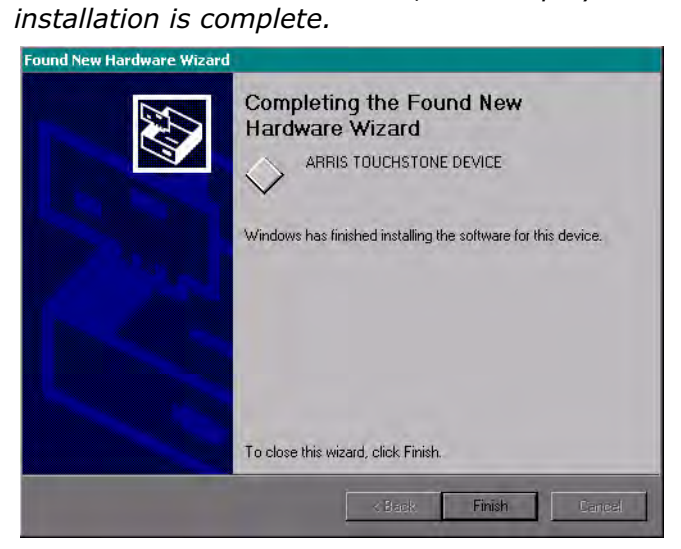

**9** Click the **Finish** button.

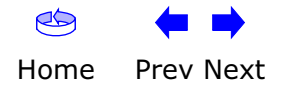

<span id="page-37-1"></span><span id="page-37-0"></span>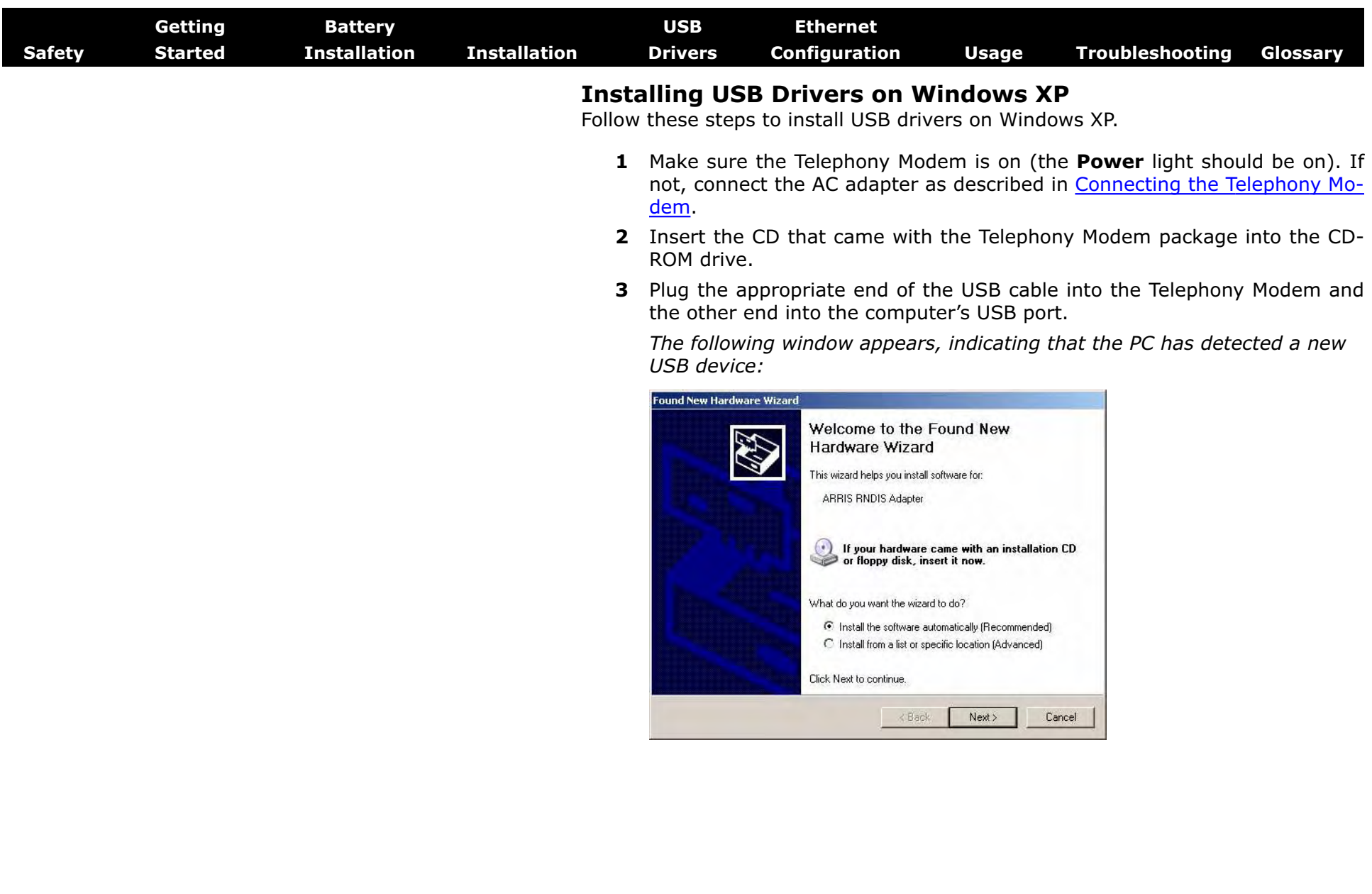

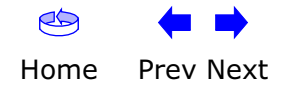

<span id="page-38-0"></span>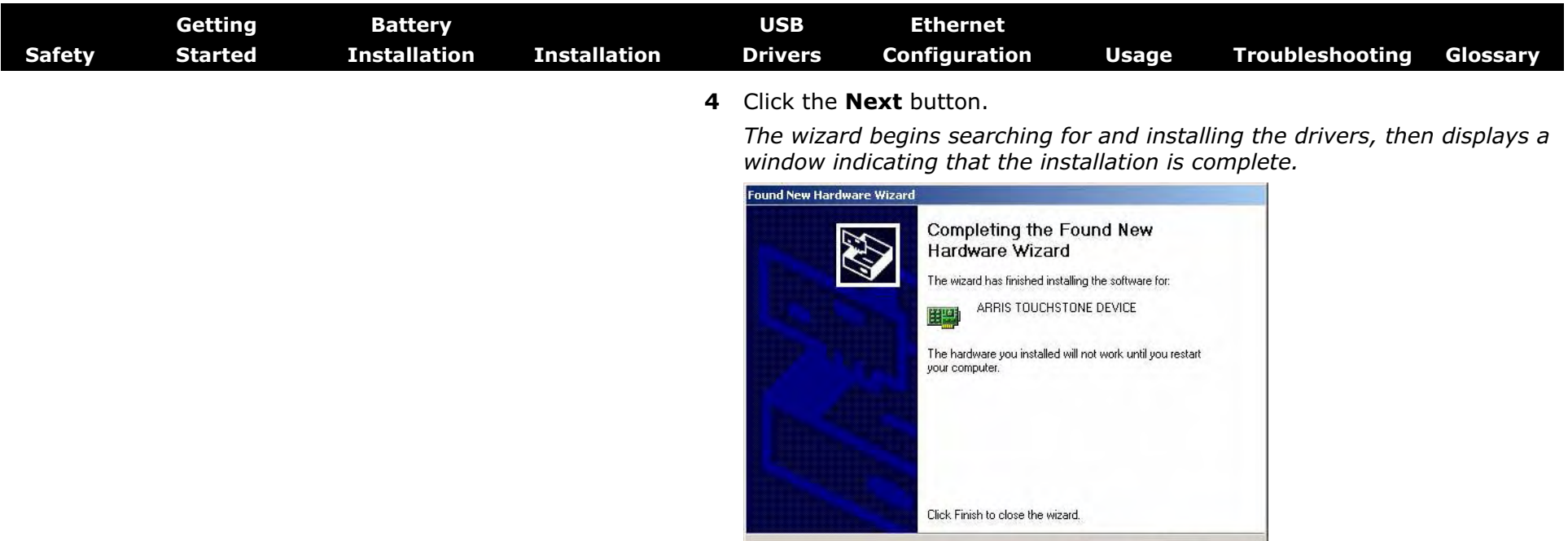

**5** Click the **Finish** button.

 $\leq$  Back

 $\boxed{\Box$  Finish

Cancel

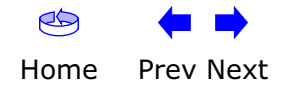

<span id="page-39-1"></span><span id="page-39-0"></span>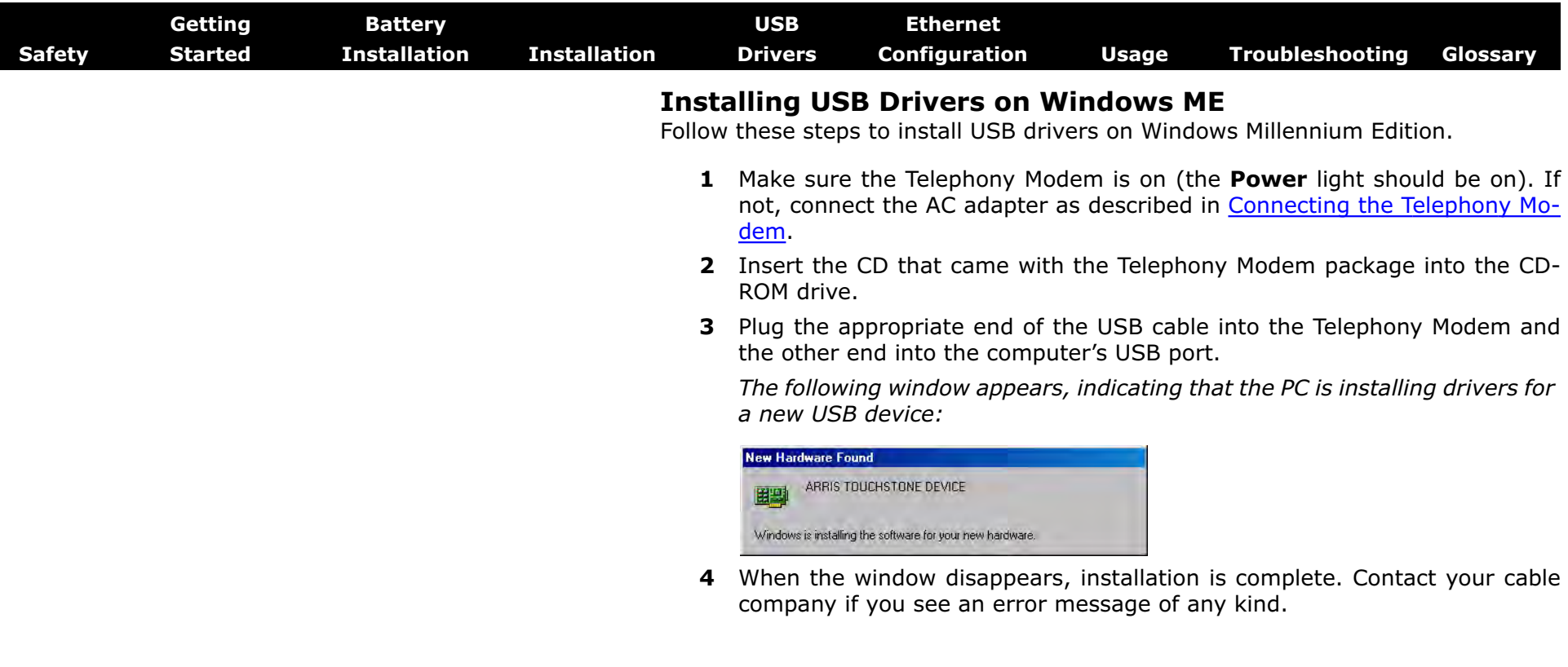

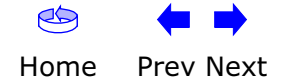

<span id="page-40-1"></span><span id="page-40-0"></span>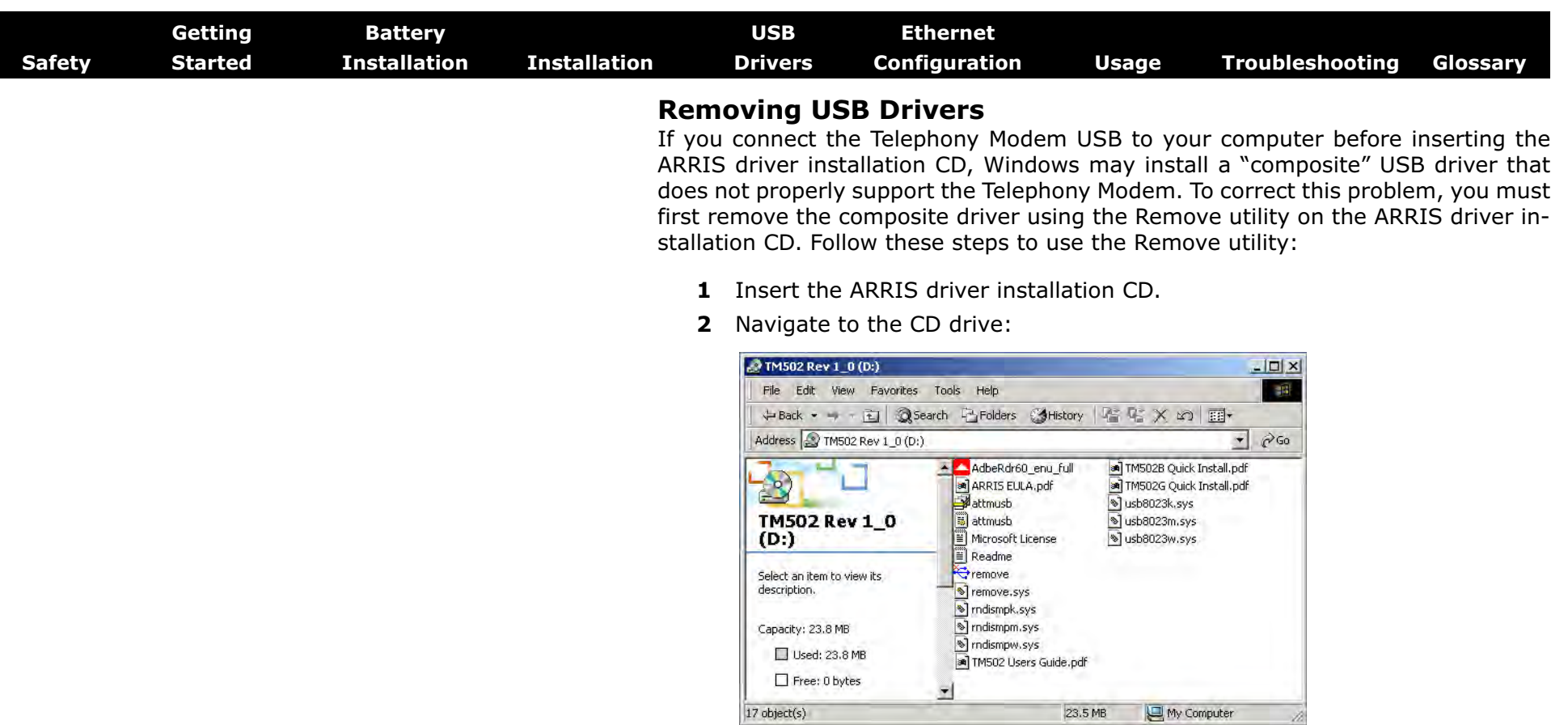

**3** Start the Remove utility by double-clicking it in the window.

*The Remove utility prompts you to click OK to remove the USB driver, or Cancel to quit.*

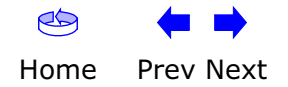

<span id="page-41-0"></span>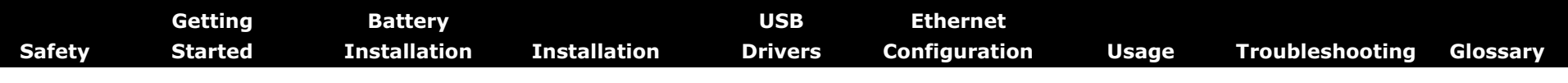

#### **4** Click the OK button.

*The Remove utility displays the following message:*

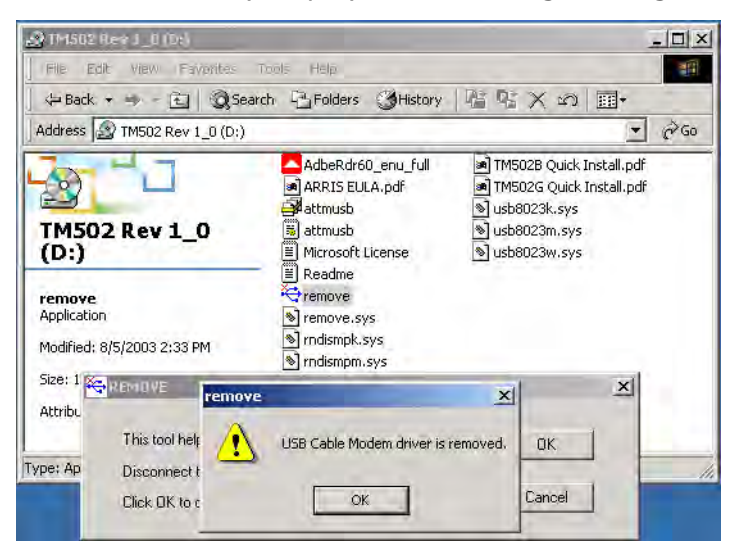

**5** Leave the CD in the drive, reconnect the Telephony Modem, and install the USB driver as appropriate for your operating system.

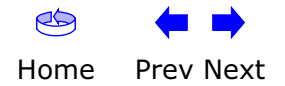

<span id="page-42-2"></span>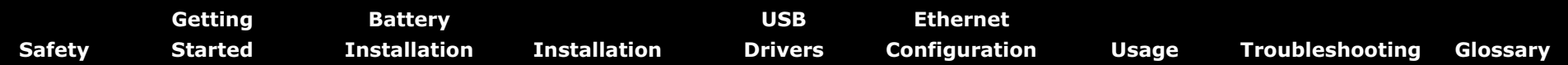

#### <span id="page-42-0"></span>**Configuring Your Ethernet Connection**

If your computer is equipped with a LAN card providing an Ethernet connection, you may have to configure your computer's TCP/IP settings. The steps that follow will guide you through setting your computer's TCP/IP settings to work with the Telephony Modem.

#### **Requirements**

Make sure you have the following before attempting to configure your Ethernet connection:

- Computer with:
	- one of: Windows 98SE, Windows 2000, Windows ME, or Windows XP (Windows 95 and Windows NT are not supported)
	- Ethernet interface
- Ethernet cable (supplied)
- IP address, subnet, gateway, and DNS information for installations not using DHCP

#### **How to use this chapter**

The following list shows the procedures for modifying the TCP/IP settings on the computer. The procedure is slightly different depending on the operating system that you are using. Please ensure you are using the correct steps for the operating system on your computer. Follow the links below for instructions to configure your ethernet connection on your operating system.

- [TCP/IP Configuration for Windows 98SE](#page-43-1)
- [TCP/IP Configuration for Windows 2000](#page-46-0)
- [TCP/IP Configuration for Windows ME](#page-48-0)
- [TCP/IP Configuration for Windows XP](#page-51-0)

<span id="page-42-1"></span>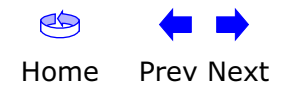

<span id="page-43-1"></span><span id="page-43-0"></span>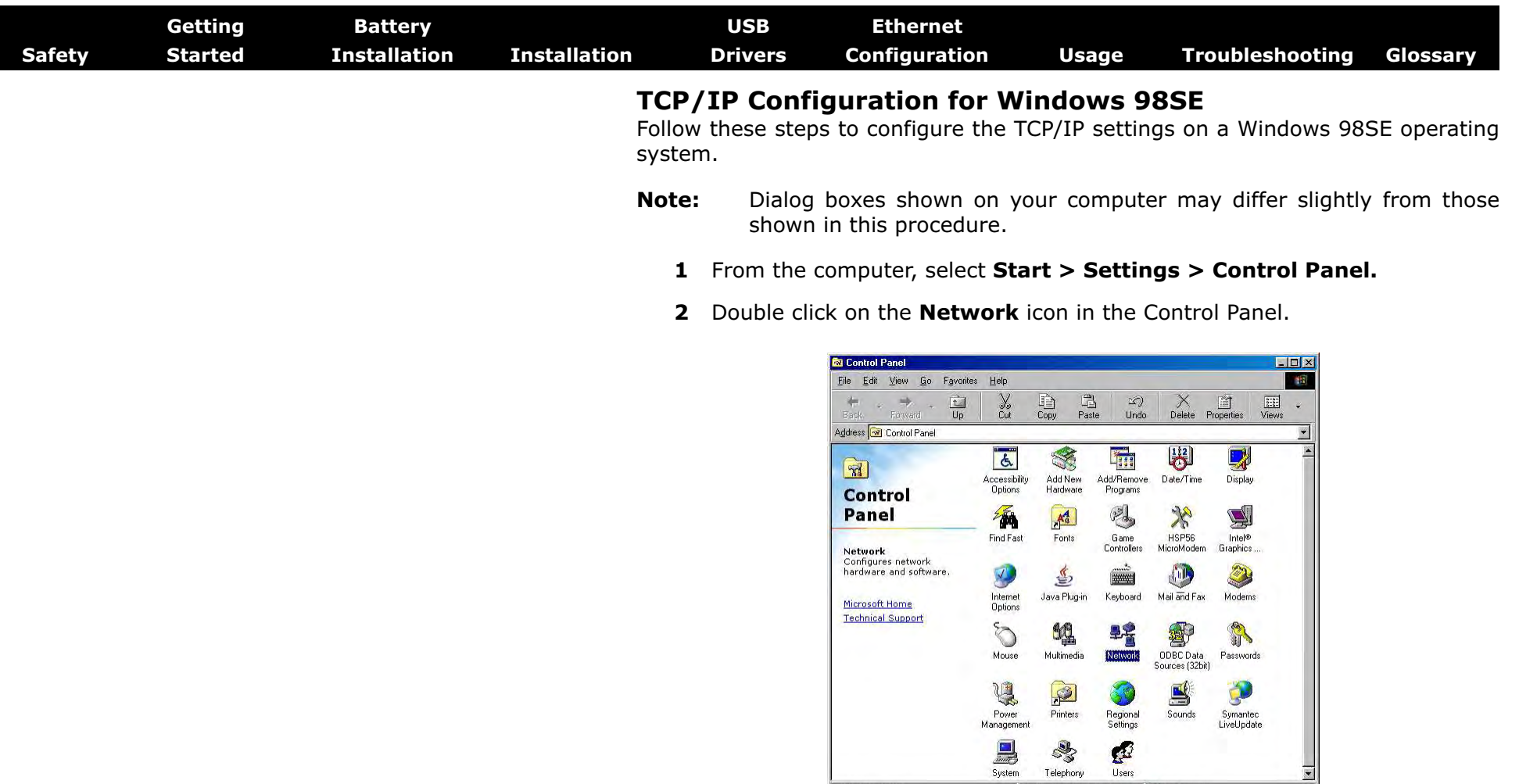

**3** Click the **Configuration** tab in the Network window to display the list of Network Adapters.

\$

Telephony

System

 $\mathcal{C}$ 

Users

Configures network hardware and EJ My Computer

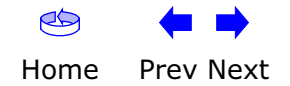

 $1$  object(s) selected

<span id="page-44-0"></span>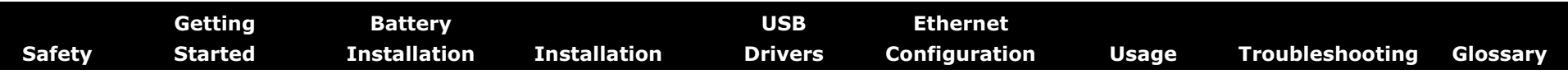

**4** Highlight **TCP/IP** by clicking on it one time, then click on **Properties.**

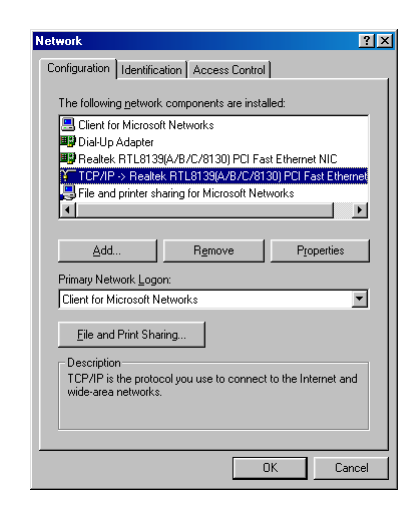

**5** Click the **IP Address** tab, click **Obtain an IP address automatically**, then click **OK**.

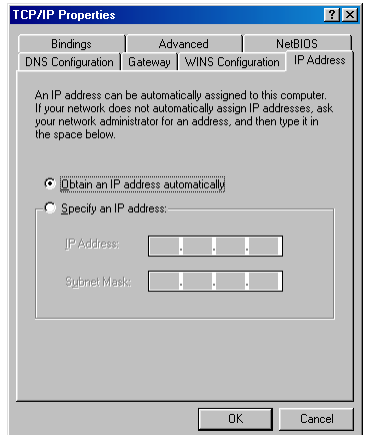

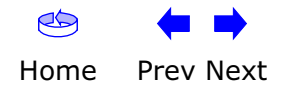

<span id="page-45-0"></span>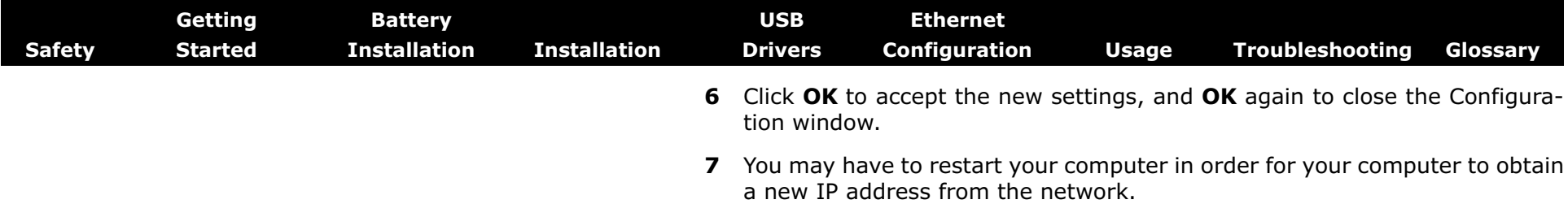

**—end—**

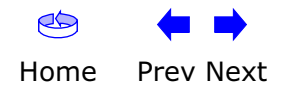

<span id="page-46-1"></span><span id="page-46-0"></span>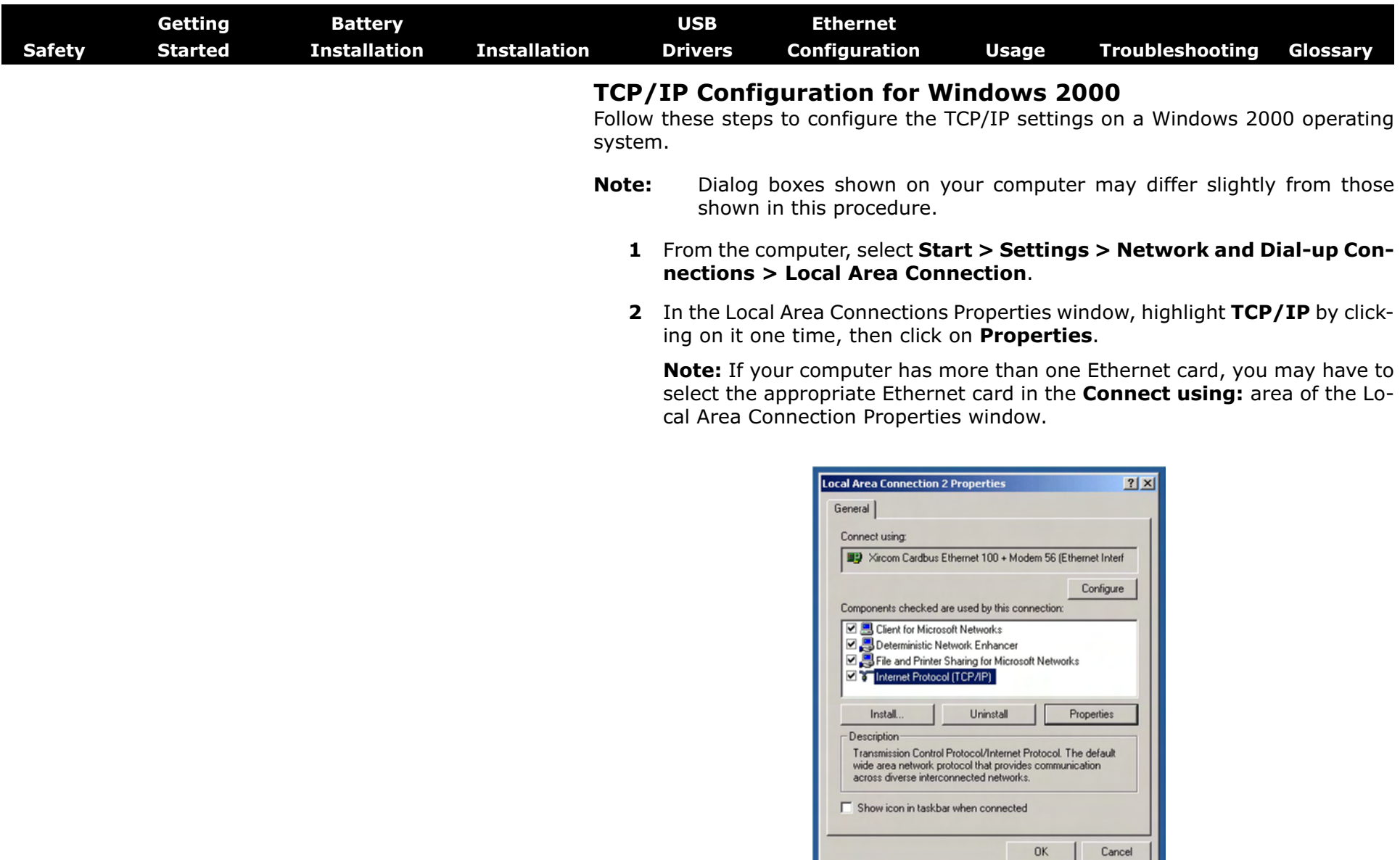

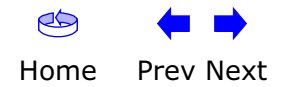

<span id="page-47-0"></span>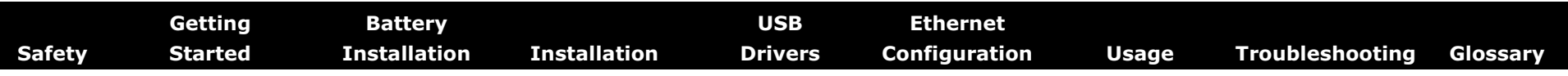

**3** Click **Obtain an IP address automatically** and **Obtain DNS server address automatically**, then click **OK**.

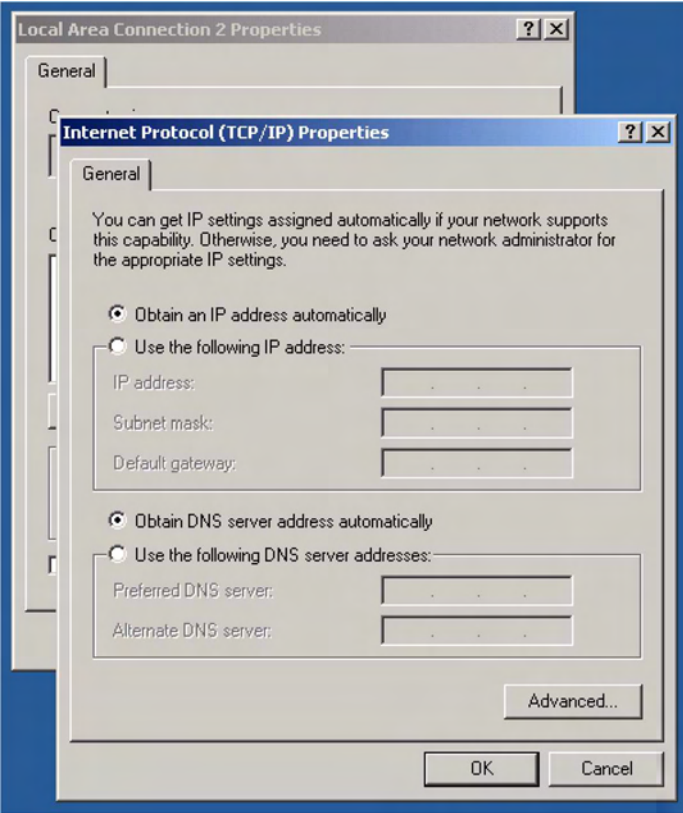

- **4** Click **OK** to accept the new settings, and **OK** again to close the Configuration window.
- **5** You may have to restart your computer in order for your computer to obtain a new IP address from the network.

**—end—**

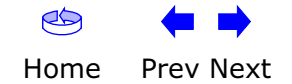

<span id="page-48-1"></span><span id="page-48-0"></span>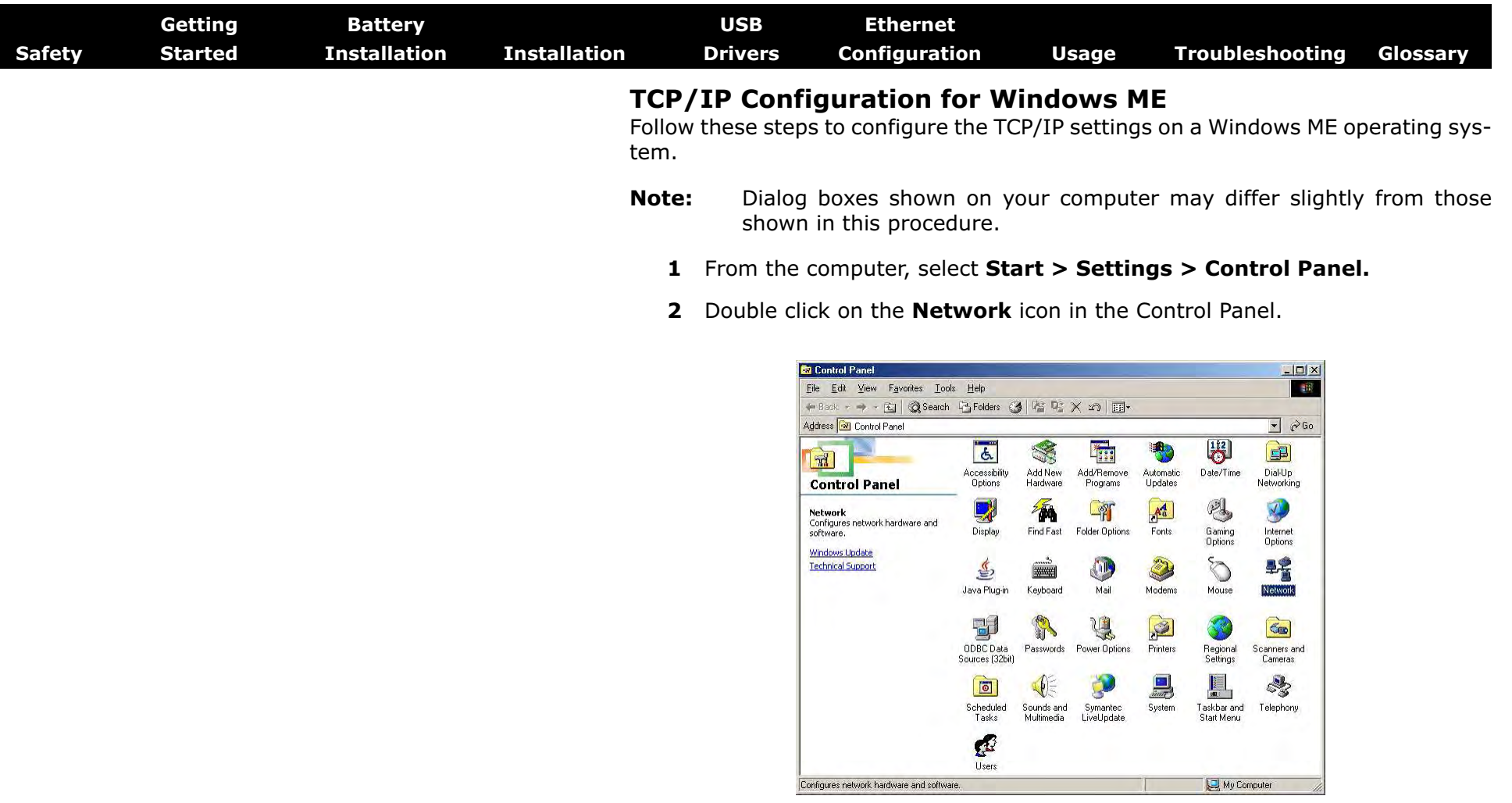

**3** Click the **Configuration** tab in the Network window to display the list of Network Adapters.

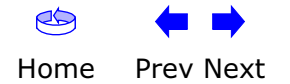

<span id="page-49-0"></span>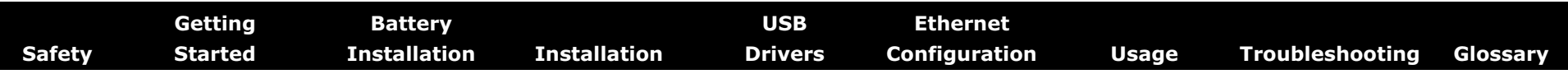

**4** Highlight **TCP/IP** by clicking on it one time, then click on **Properties.** 

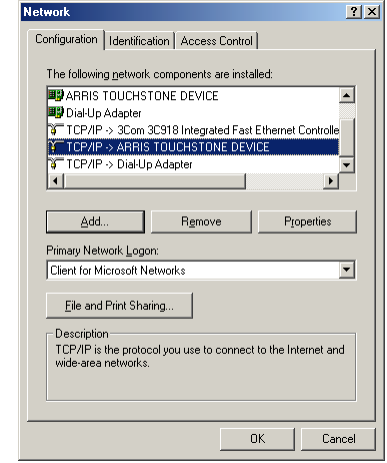

**5** Click the **IP Address** tab, then click **OK**.

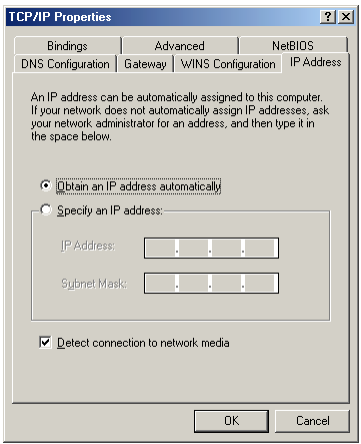

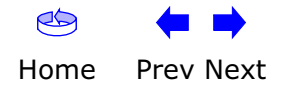

<span id="page-50-0"></span>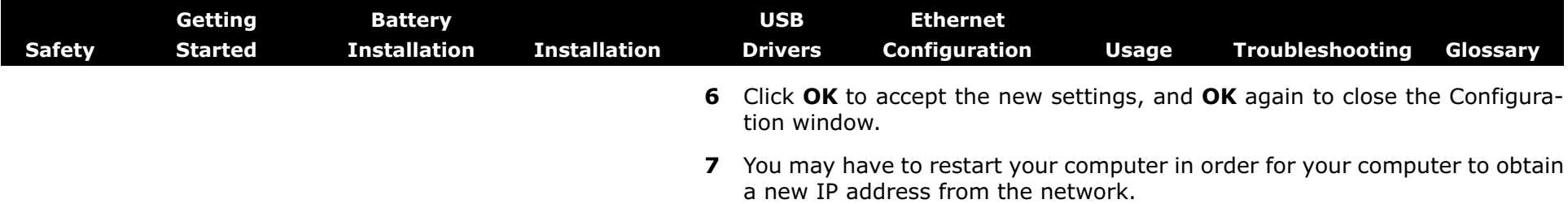

**—end—**

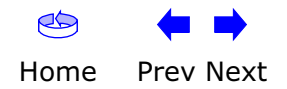

<span id="page-51-1"></span>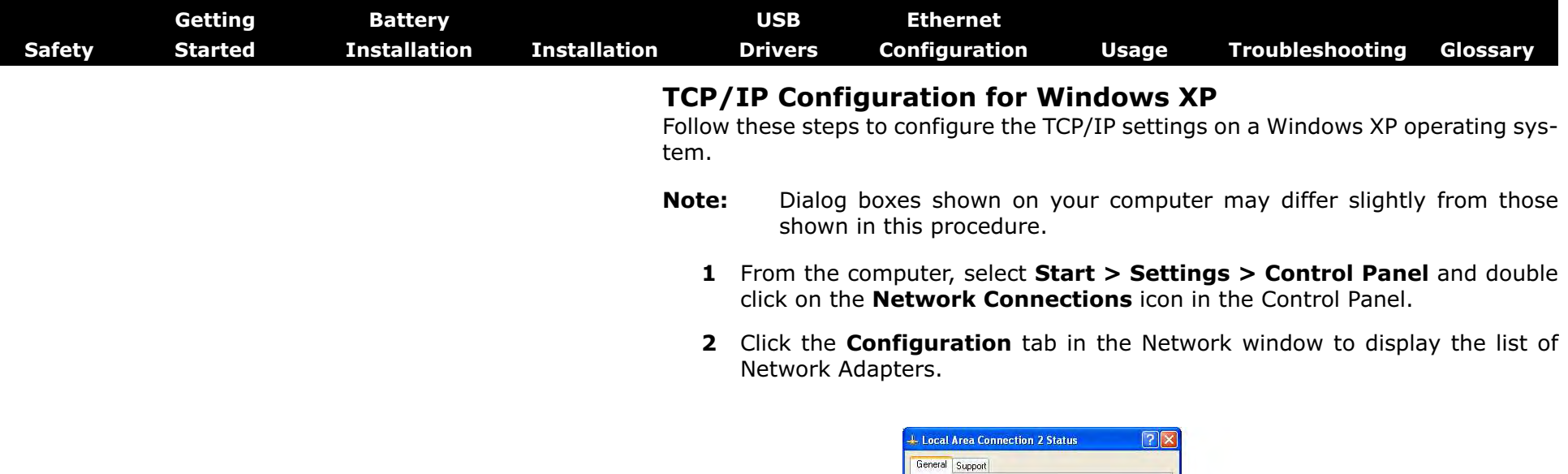

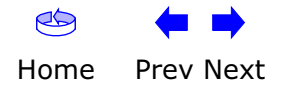

<span id="page-51-0"></span>Connection Status:

Duration:

 ${\bf Speed:}$ 

Activity

Bytes:

Properties Disable

Connected  $00:03:21$ 

12.0 Mbps

- Received

43,986

 $\Box$ Dose

 $Sent - 2$ 

12,198

<span id="page-52-0"></span>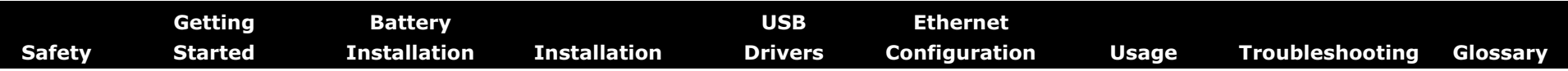

**3** Highlight **TCP/IP** by clicking on it one time, then click on **Properties.** 

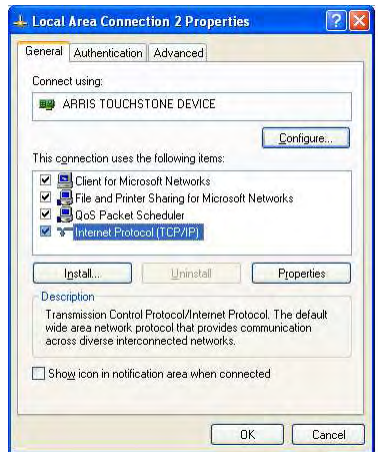

**4** Click the **IP Address** tab, click **Obtain an IP address automatically**, then click **OK**.

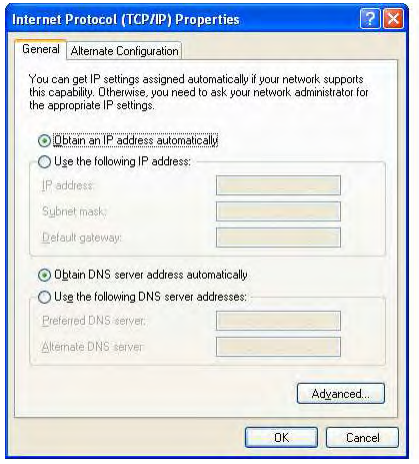

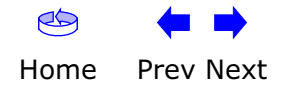

<span id="page-53-0"></span>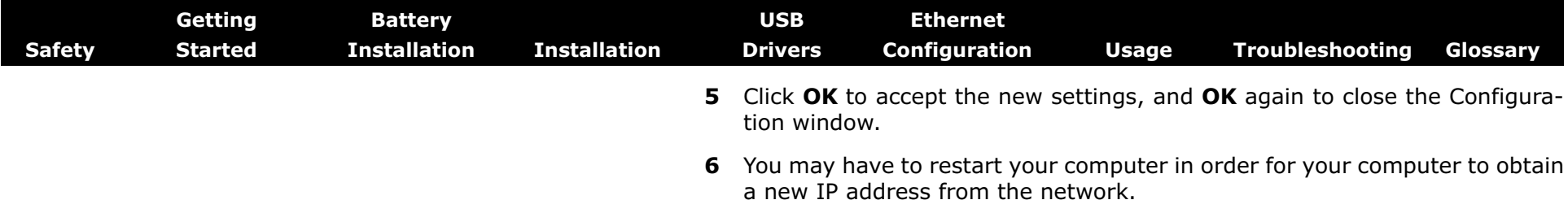

**—end—**

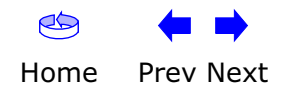

<span id="page-54-2"></span>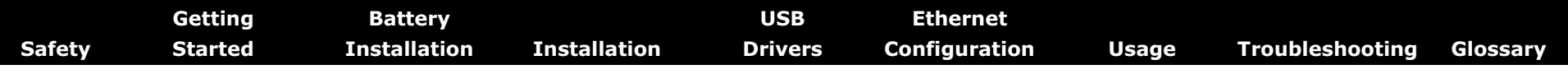

#### <span id="page-54-0"></span>**Using the Telephony Modem**

This chapter describes the controls and features available on the Touchstone Telephony Modem, and covers basic troubleshooting procedures.

- [Setting up Your Computer to Use the Telephony Modem](#page-54-3)
- [Indicator Lights for the TM502A/B/C Models](#page-55-1)
- [Indicator Lights for the TM502G/H Models](#page-56-0)
- [Using the Reset Button](#page-58-0)

#### <span id="page-54-3"></span>**Setting up Your Computer to Use the Telephony Modem**

Follow the instructions in the information packet supplied by your cable company. Contact your cable company if you need help setting up your computer.

<span id="page-54-1"></span>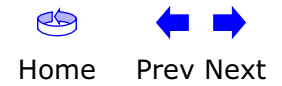

<span id="page-55-1"></span><span id="page-55-0"></span>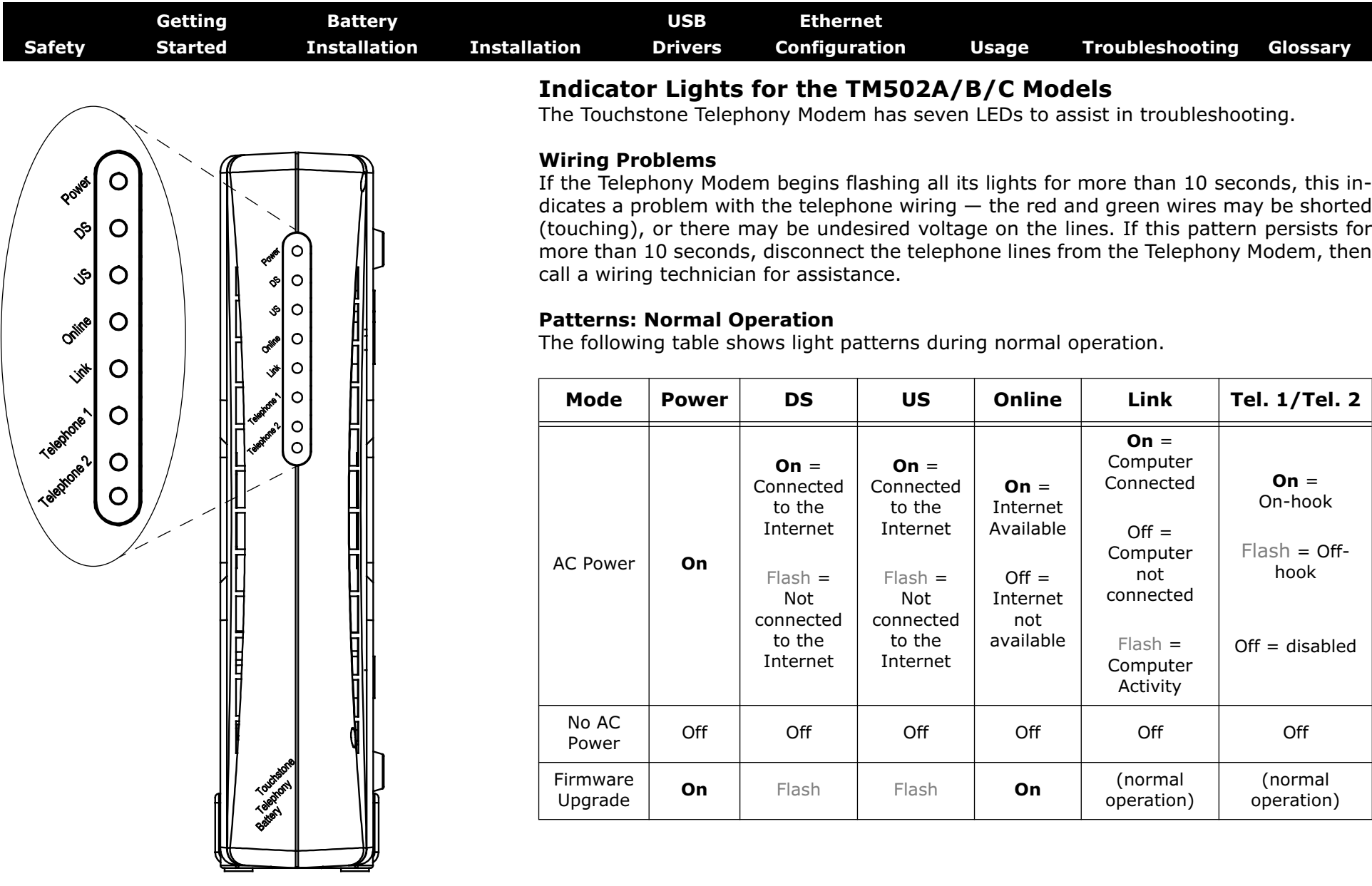

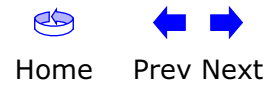

<span id="page-56-1"></span>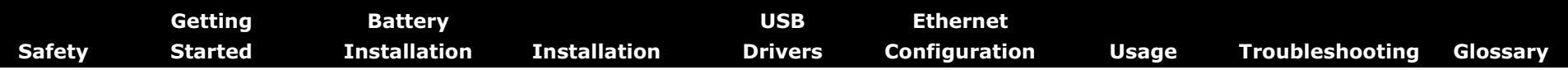

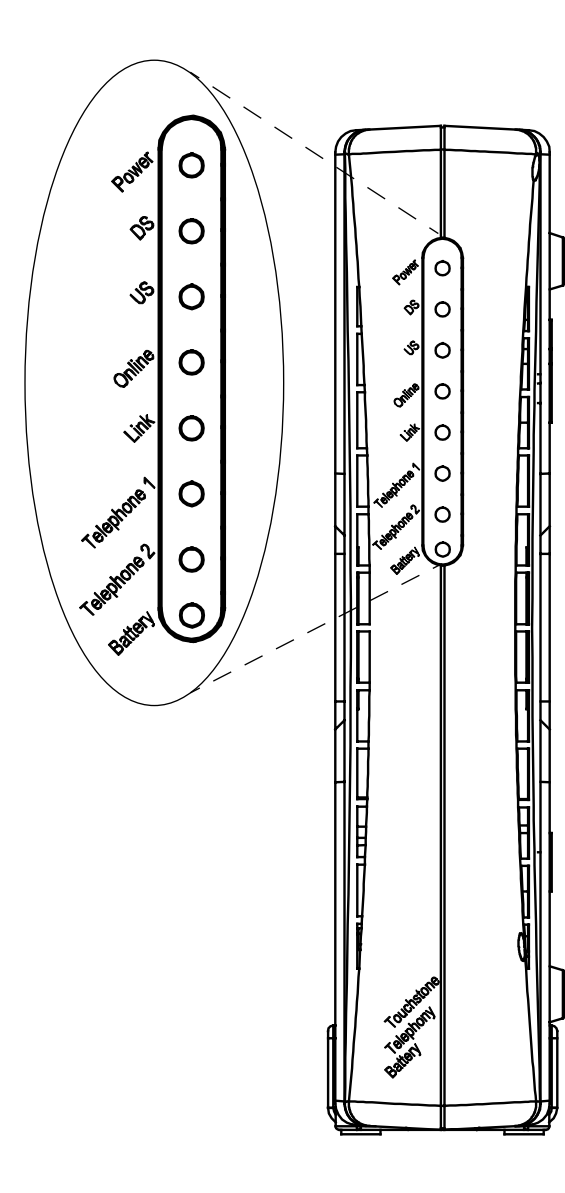

<span id="page-56-0"></span>**Indicator Lights for the TM502G/H Models**

The Touchstone Telephony Modem has eight indicator lights to assist in troubleshooting. Note that not all models have a Battery light.

#### **Wiring Problems**

If the Telephony Modem begins flashing all its lights for more than 10 seconds, this indicates a problem with the telephone wiring — the red and green wires may be shorted (touching), or there may be undesired voltage on the lines. If this pattern persists for more than 10 seconds, disconnect the telephone lines from the Telephony Modem, then call a wiring technician for assistance.

#### **Indicator Lights: Normal Operation**

The following table shows light patterns during normal operation.

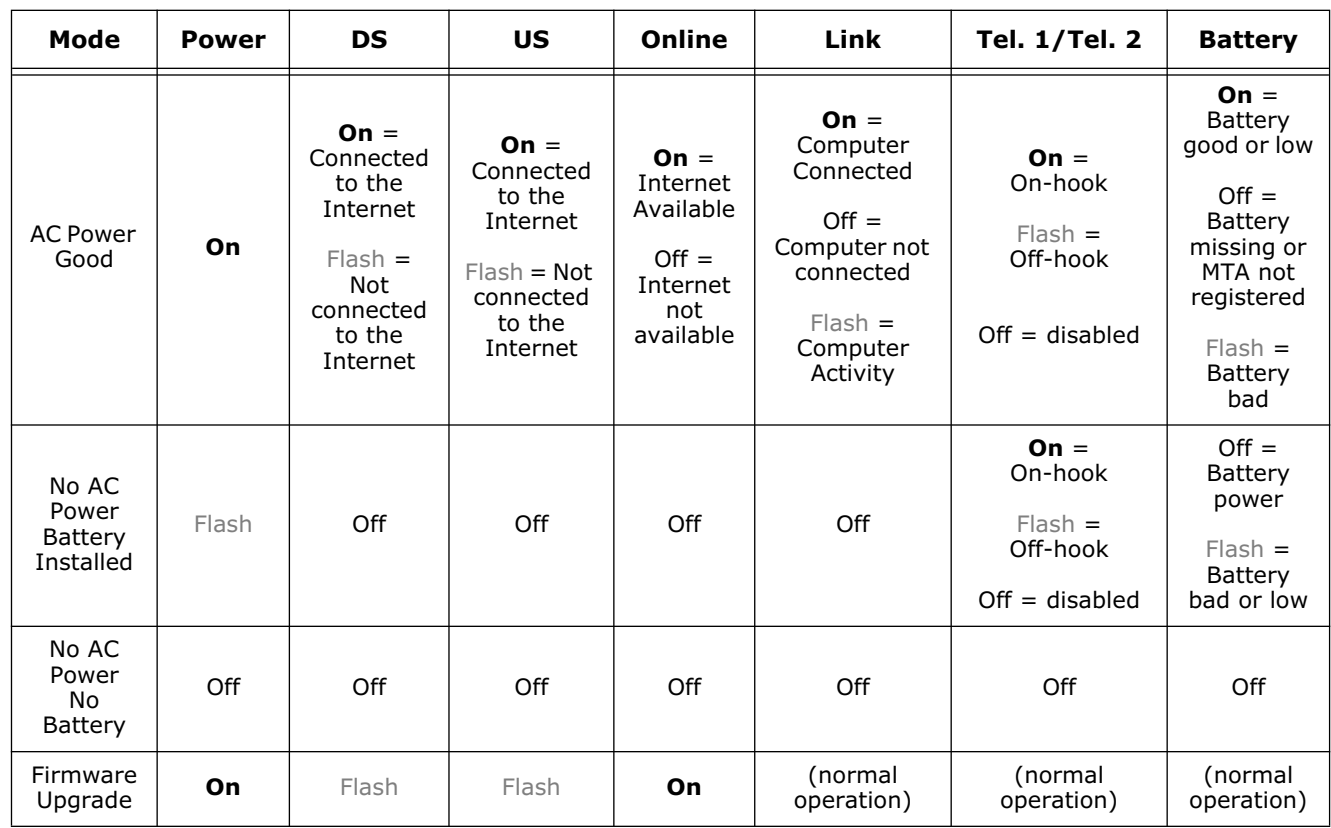

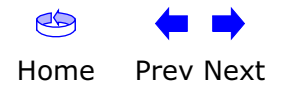

<span id="page-57-0"></span>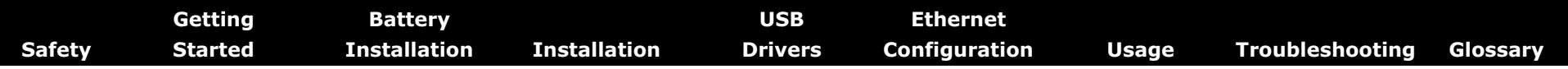

#### **Indicator Lights: Startup Sequence**

The following table shows the Telephony Modem light patterns during each phase of the startup sequence. There are two phases of startup; the Telephony phase and the cable modem phase. Both are outlined below.

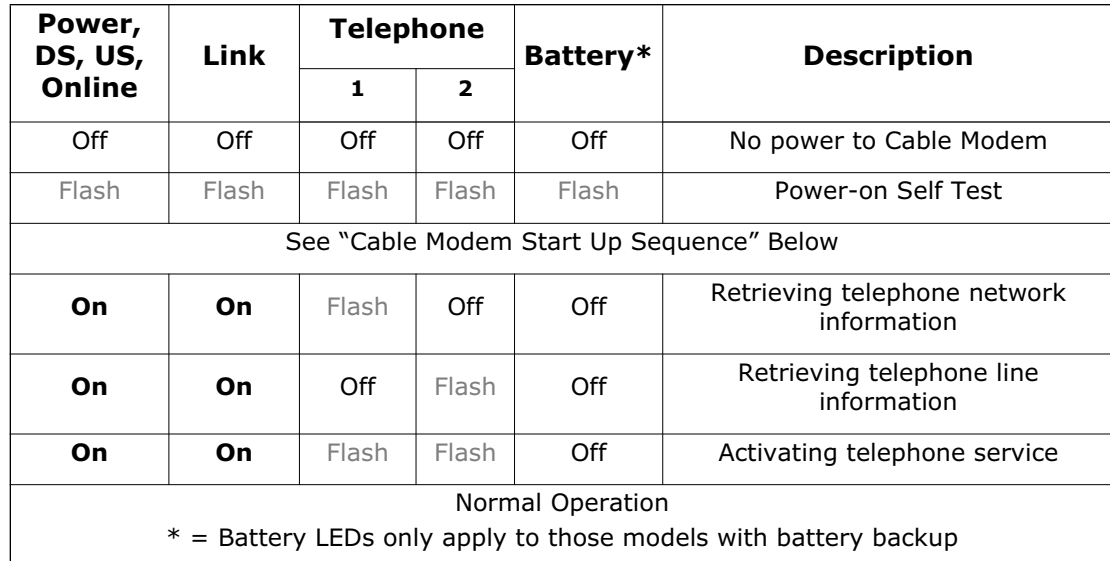

#### **Cable Modem Start Up Sequence**

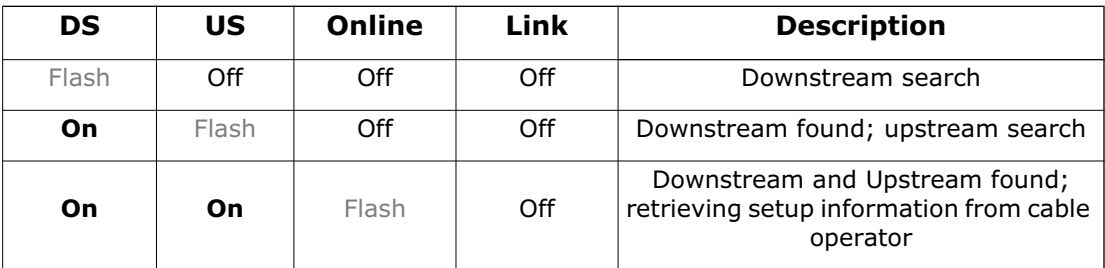

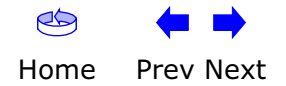

<span id="page-58-1"></span><span id="page-58-0"></span>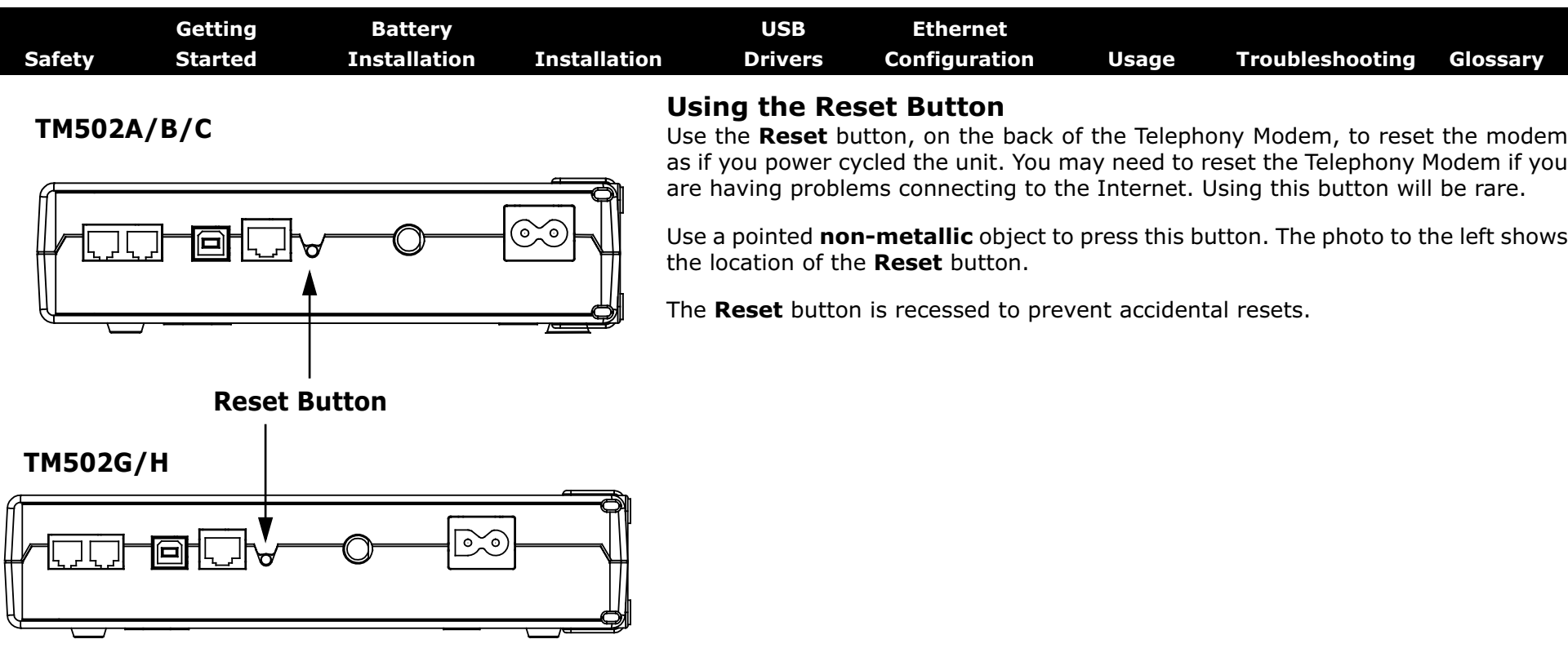

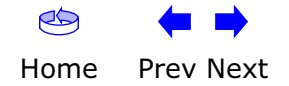

<span id="page-59-2"></span><span id="page-59-0"></span>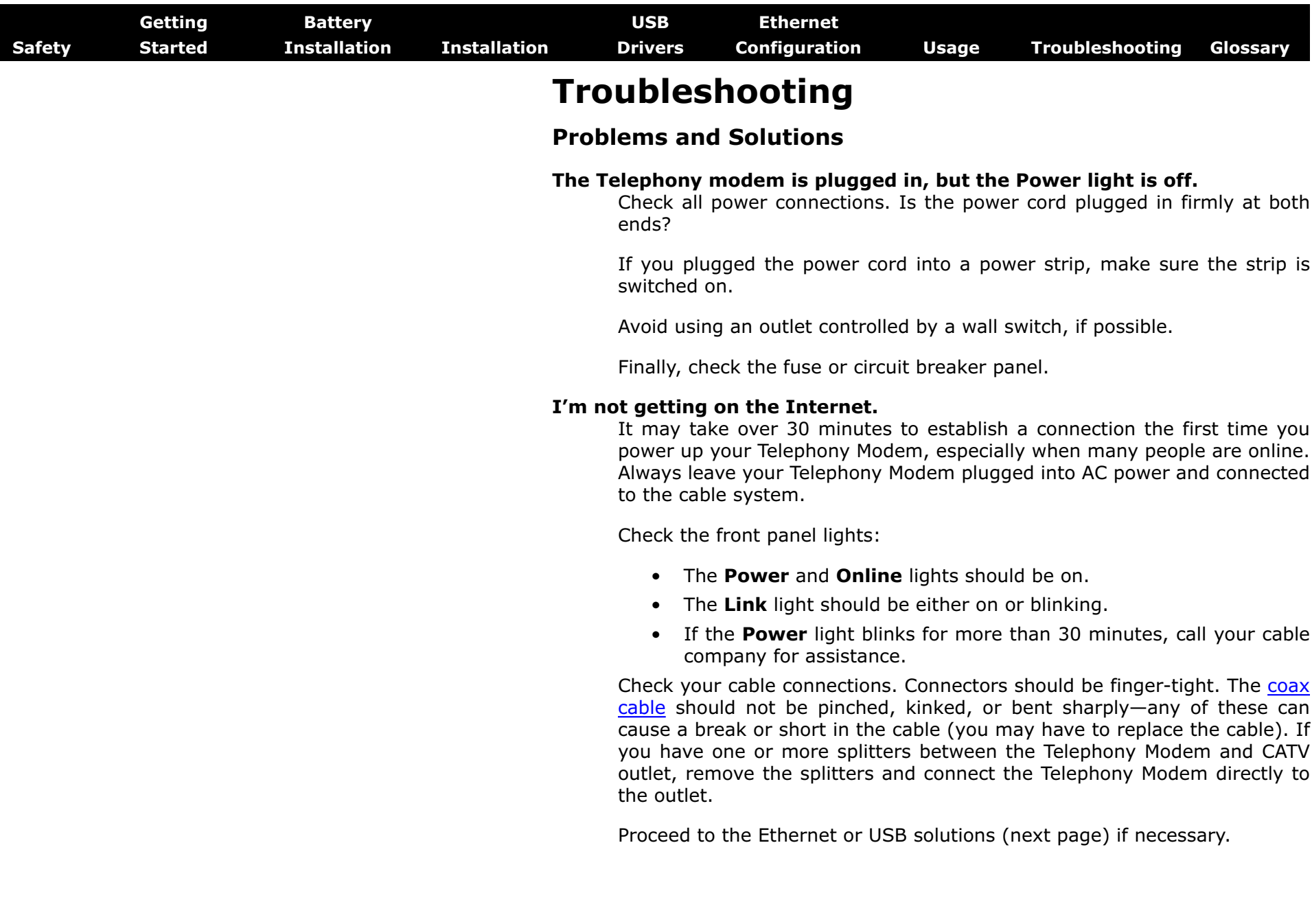

<span id="page-59-1"></span>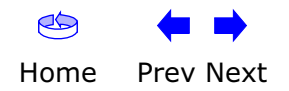

<span id="page-60-0"></span>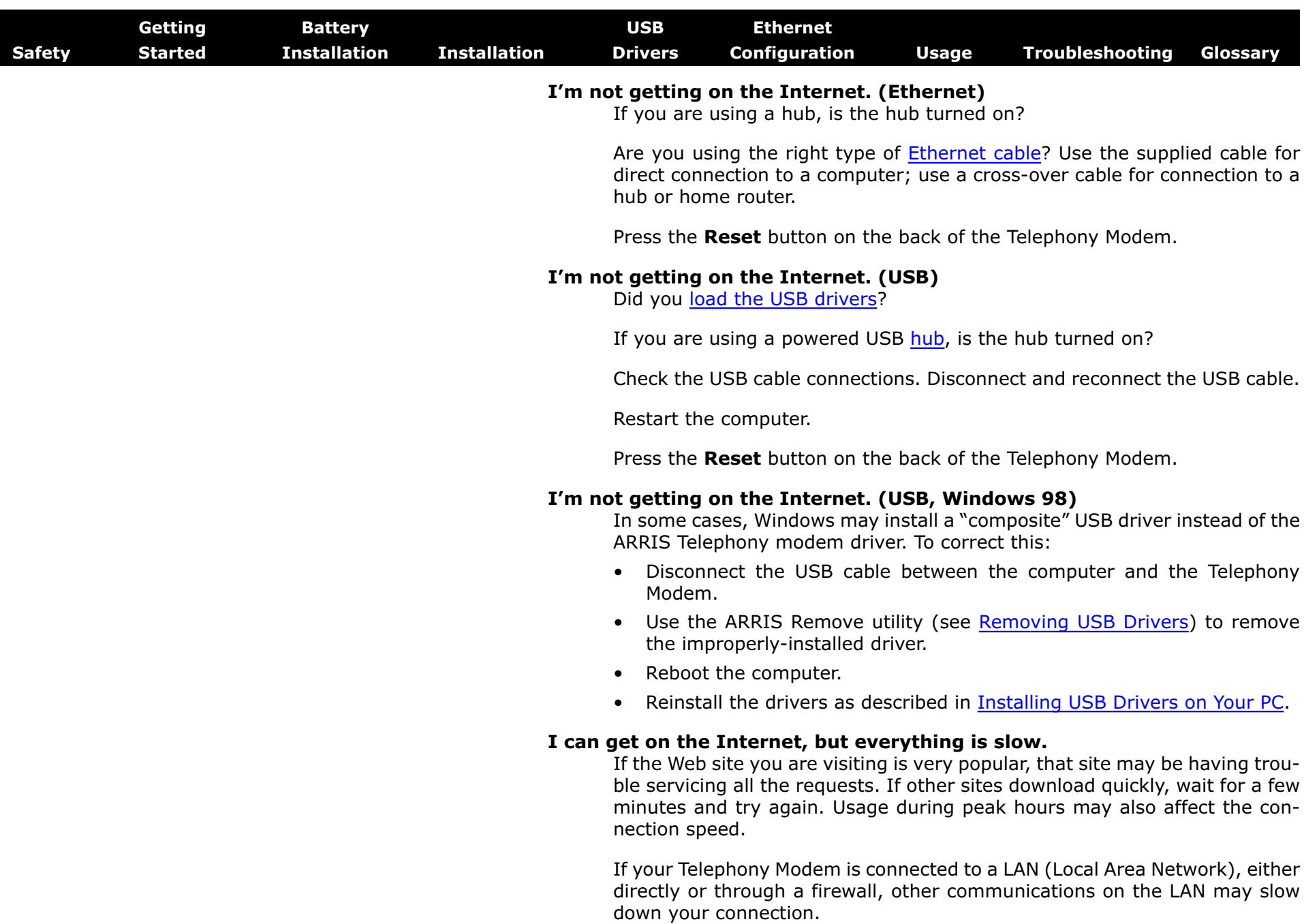

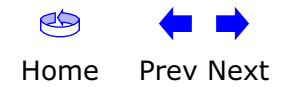

<span id="page-61-0"></span>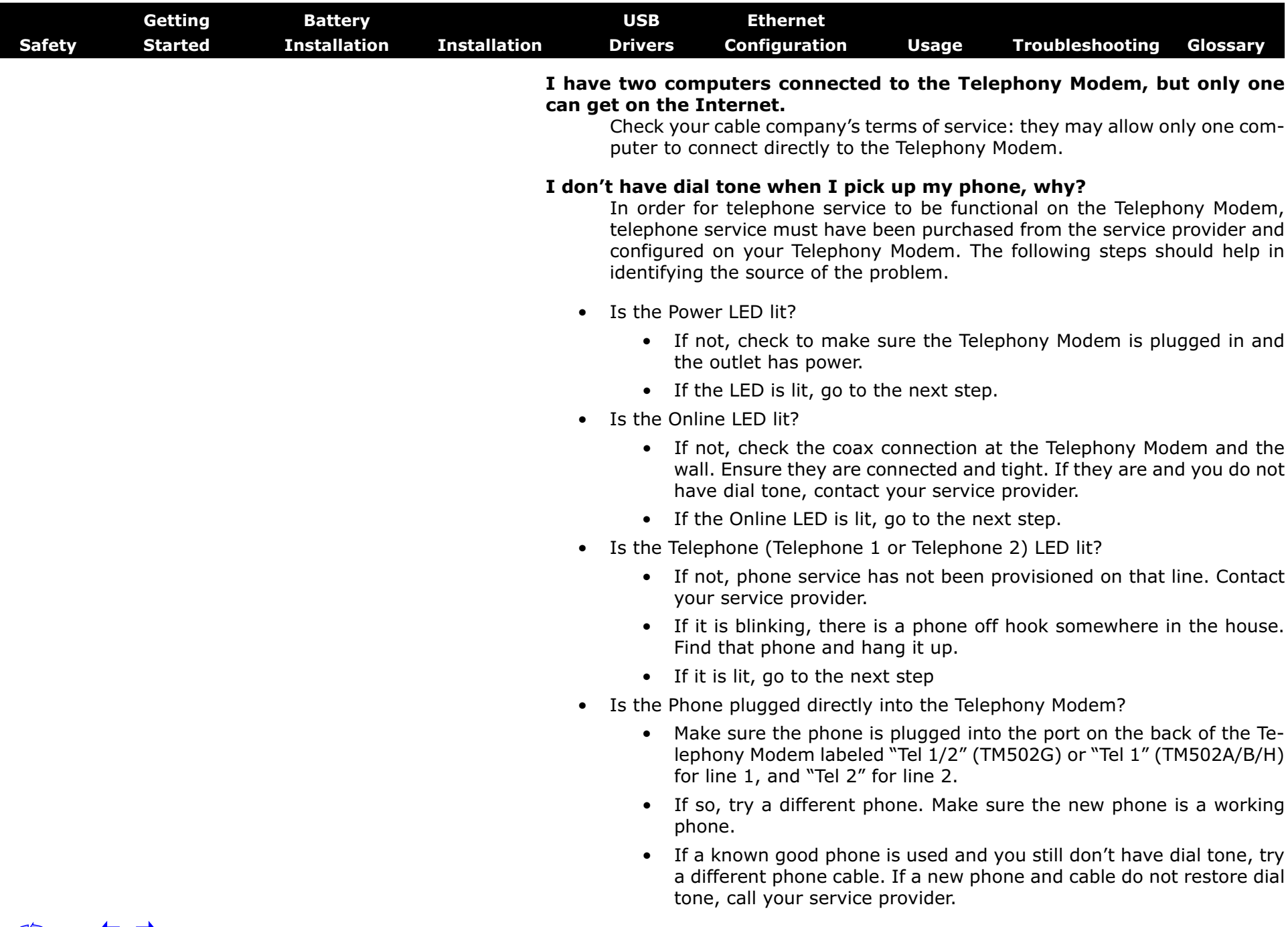

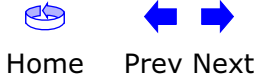

<span id="page-62-0"></span>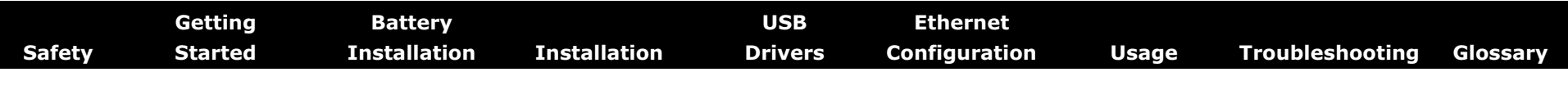

• Is the Telephony Modem plugged into a wall outlet?

• If so, unplug the RJ-11 connector at the back of the Telephony Port and plug in a known working phone. If you now have dial tone, the problem is with the house wiring. Contact your MSO or a qualified wiring technician to correct the house wiring. If you still do not have dial tone, contact your service provider.

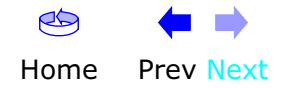

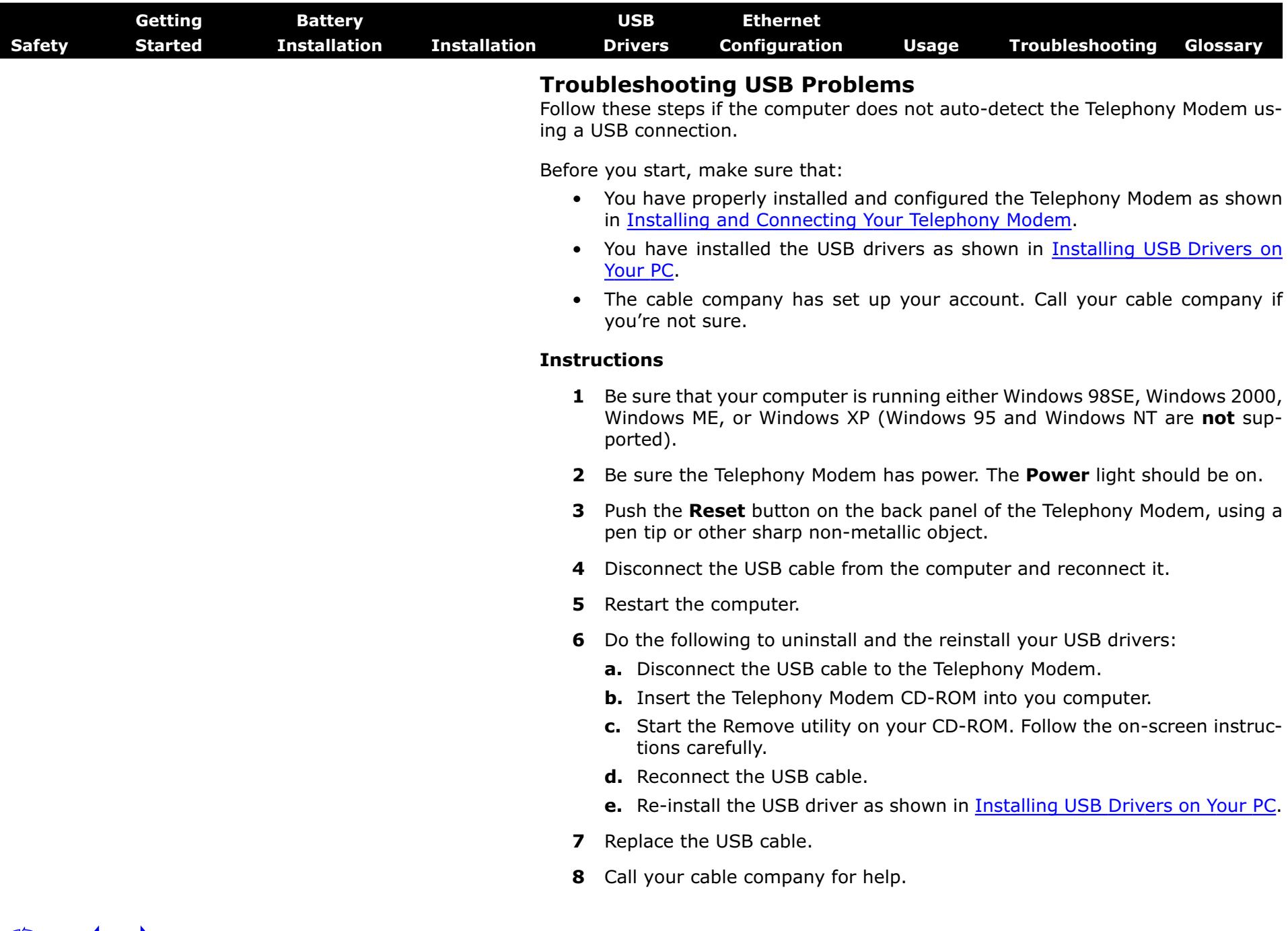

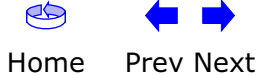

<span id="page-64-3"></span><span id="page-64-2"></span><span id="page-64-0"></span>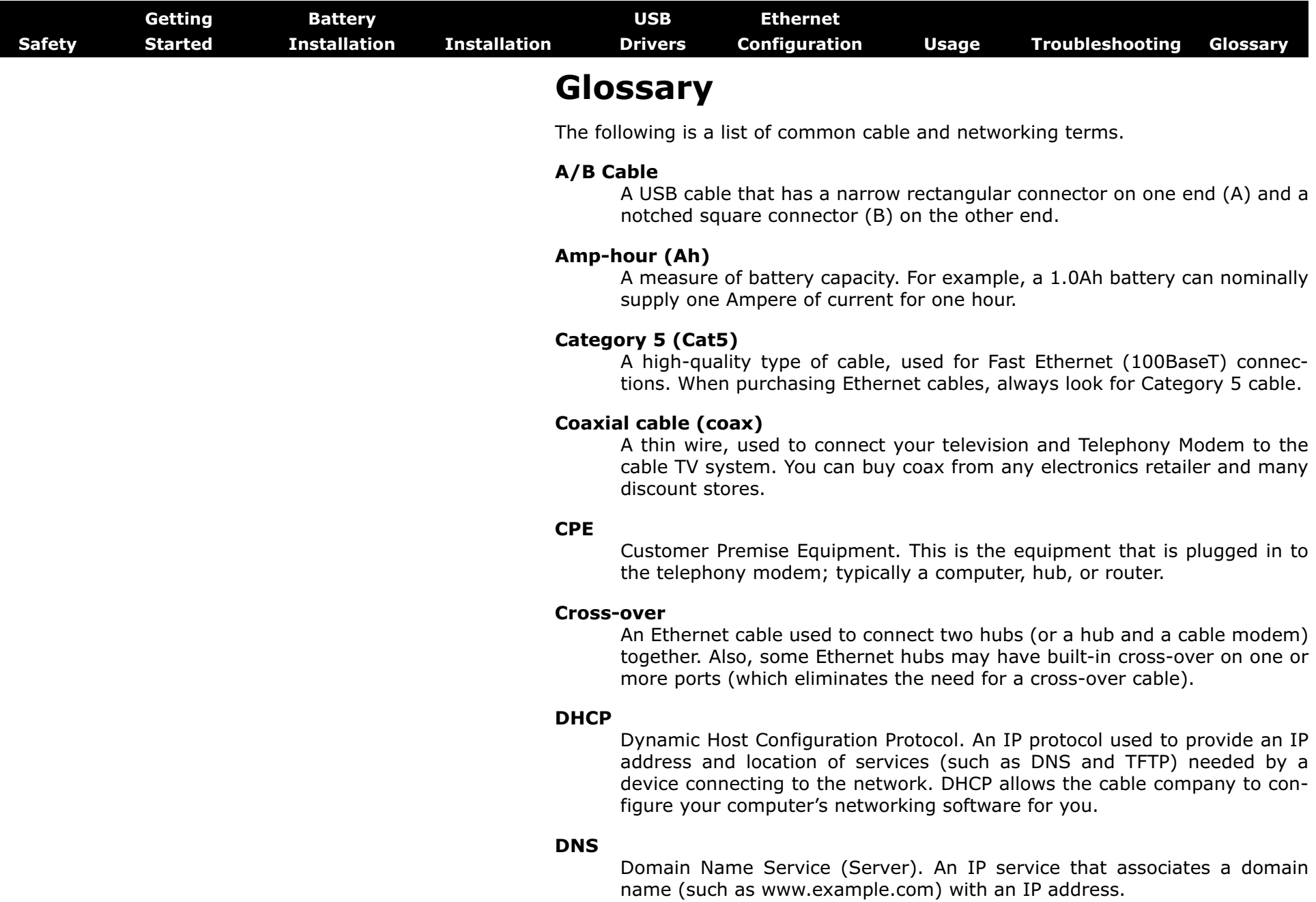

<span id="page-64-1"></span>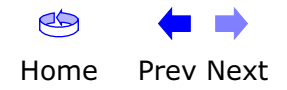

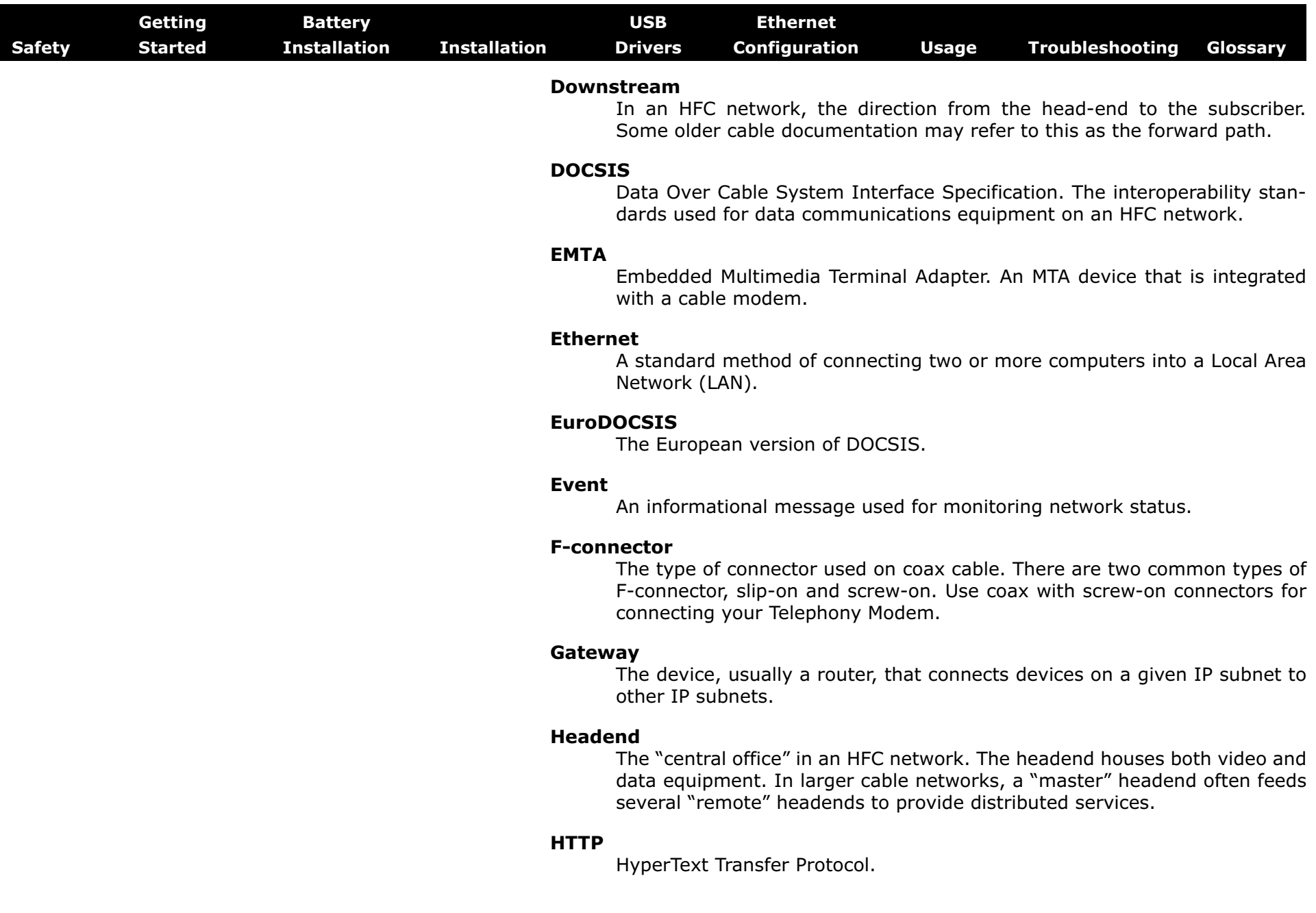

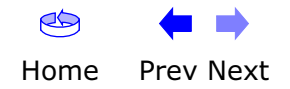

<span id="page-66-1"></span>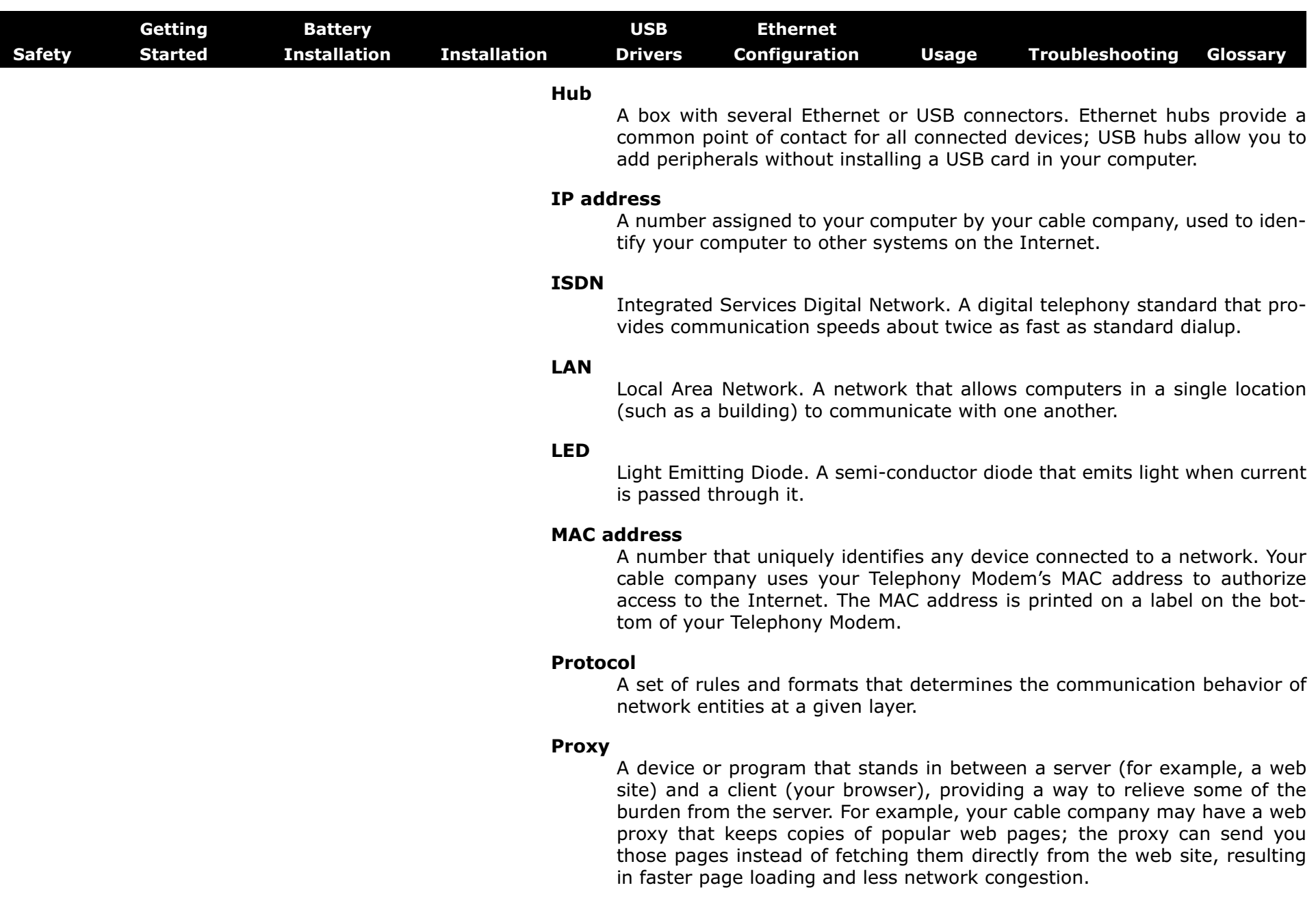

<span id="page-66-0"></span>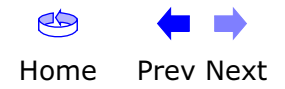

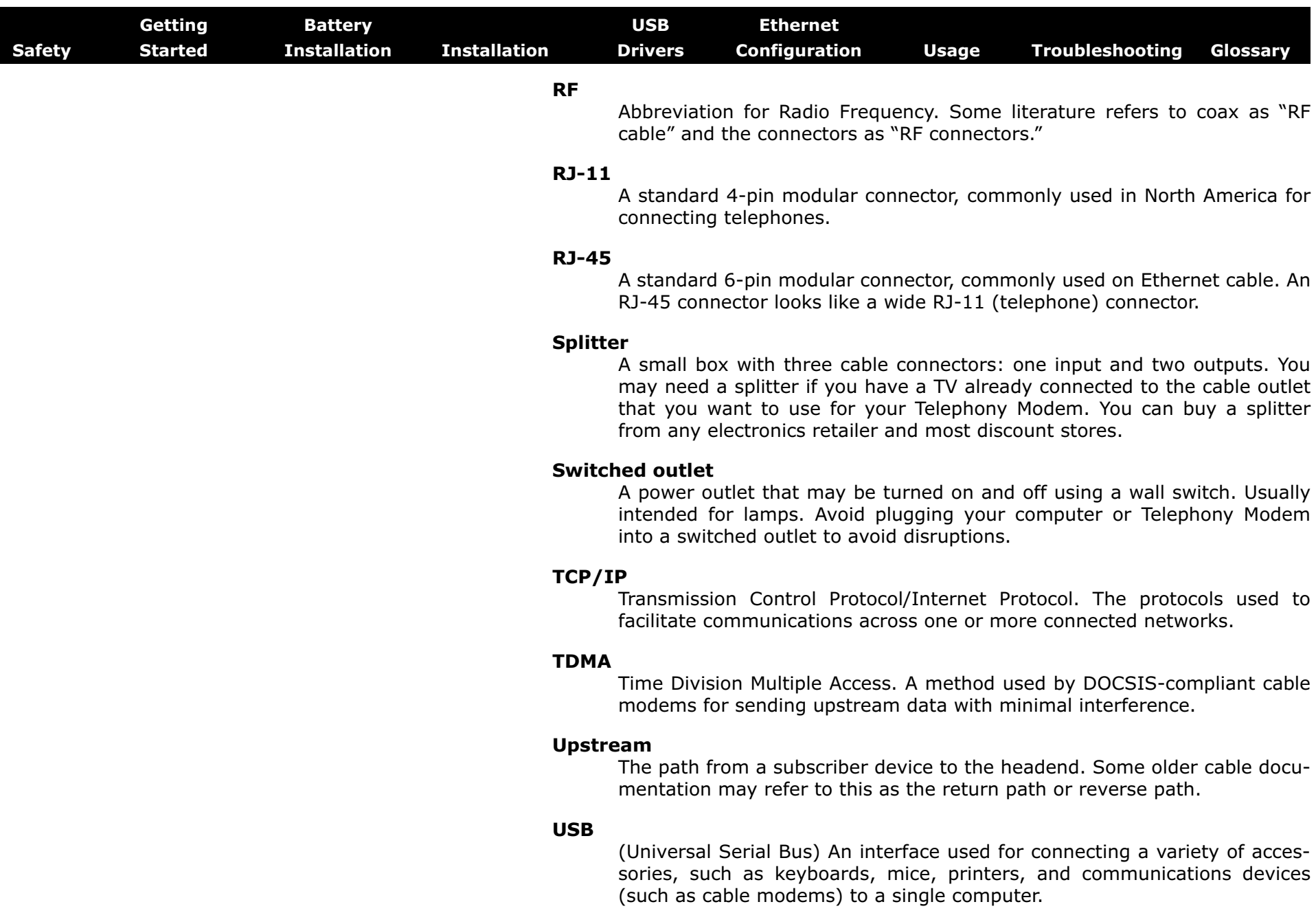

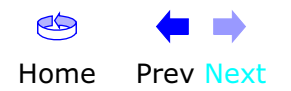

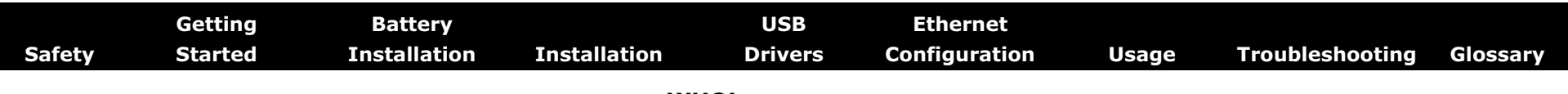

**WHQL**

Windows Hardware Qualification Labs. A division of Microsoft that certifies hardware as being compatible with Windows operating systems.

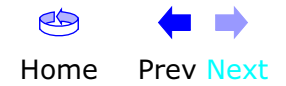

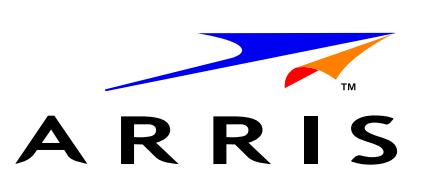

#### **Touchstone TM502 Telephony Modem User's Guide**

© 2005–2006 ARRIS All rights reserved

All information contained in this document is subject to change without notice. ARRIS reserves the right to make changes to equipment design or program components, as progress in engineering, manufacturing methods, or other circumstances may warrant.

ARRIS, Touchstone, and the ARRIS logo are trademarks or registered trademarks of ARRIS International, Inc. All other trademarks and registered trademarks are the property of their respective holders.

Release 5 Standard 3.0 August 2006